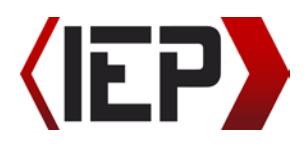

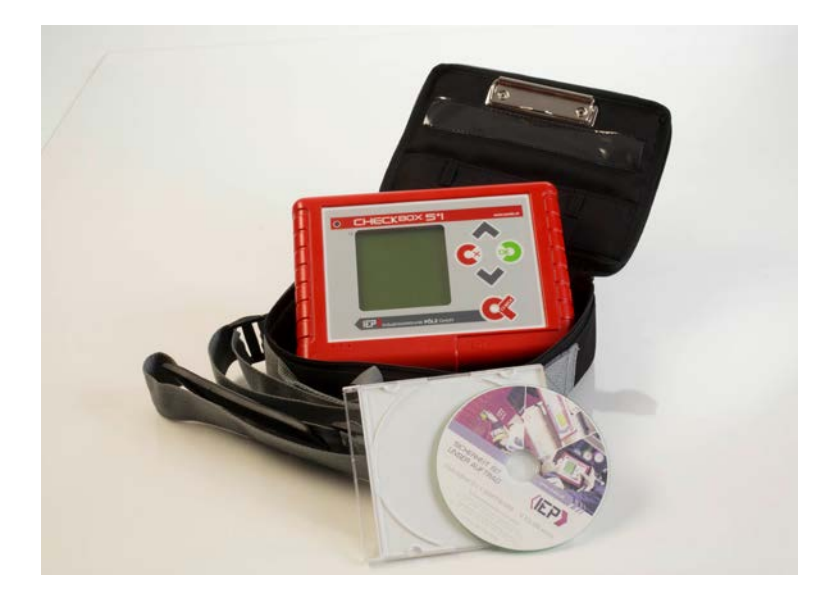

# Bedienungsanleitung

# Checkbox 5+1 Seriell (30158) Checkbox 5+1 USB (30160) Checkbox 5+1 USB V04 (30936)

SICHERHEIT IST UNSER AUFTRAG

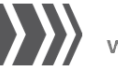

www.poelz.at

#### Impressum:

Alle Rechte vorbehalten. Jegliche Vervielfältigung dieser Dokumentation, gleich nach welchem Verfahren – auch auszugsweise, ist ohne vorherige Genehmigung der Firma Industrieelektronik Pölz GmbH untersagt.

Diese Bedienungsanleitung ist ein Dokument ohne Vertragscharakter.

Irrtümer, Druckfehler und Änderungen vorbehalten.

© Copyright 2017 Industrieelektronik Pölz GmbH

#### **INHALTSVERZEICHNIS**

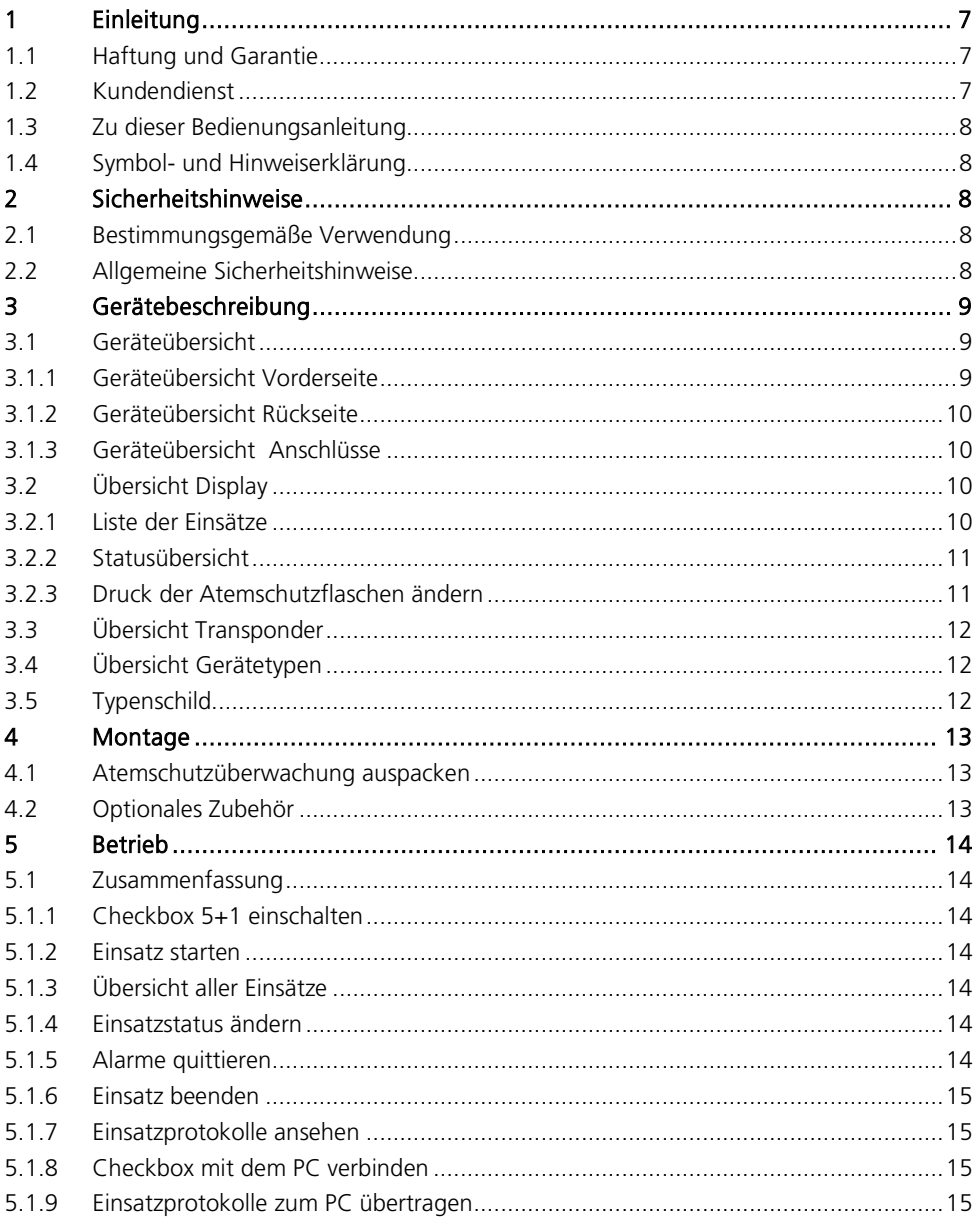

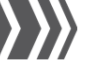

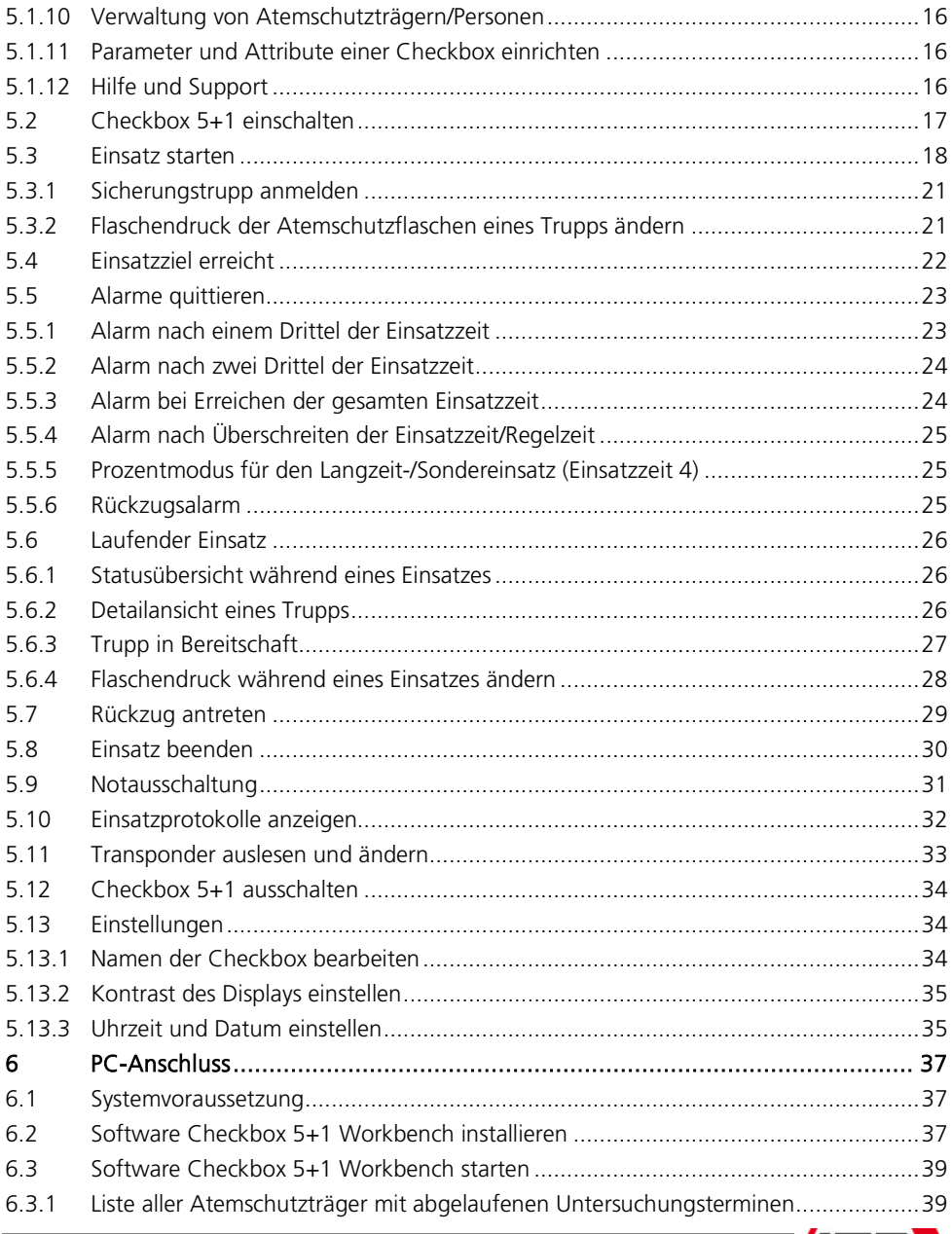

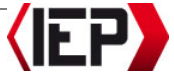

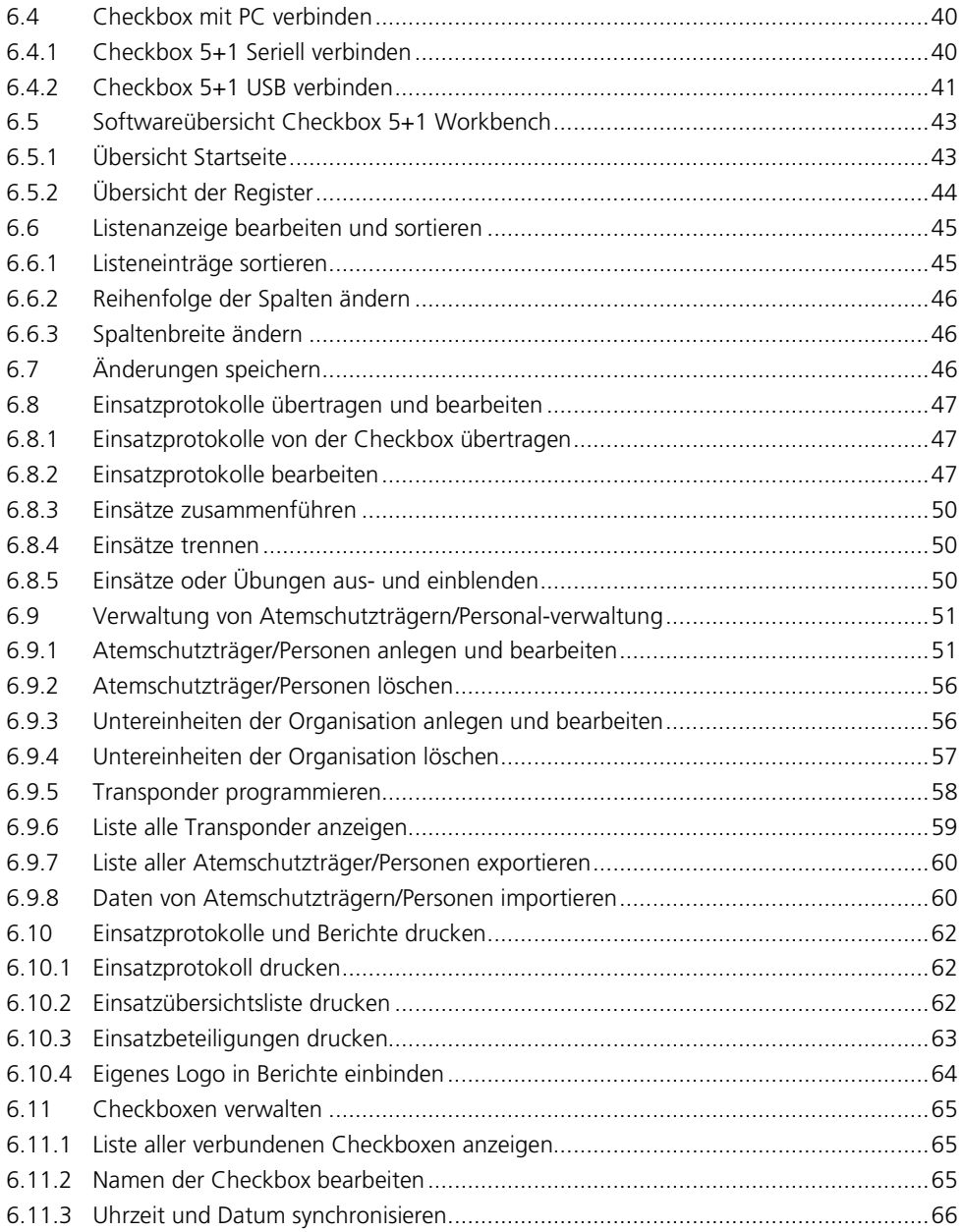

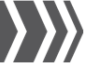

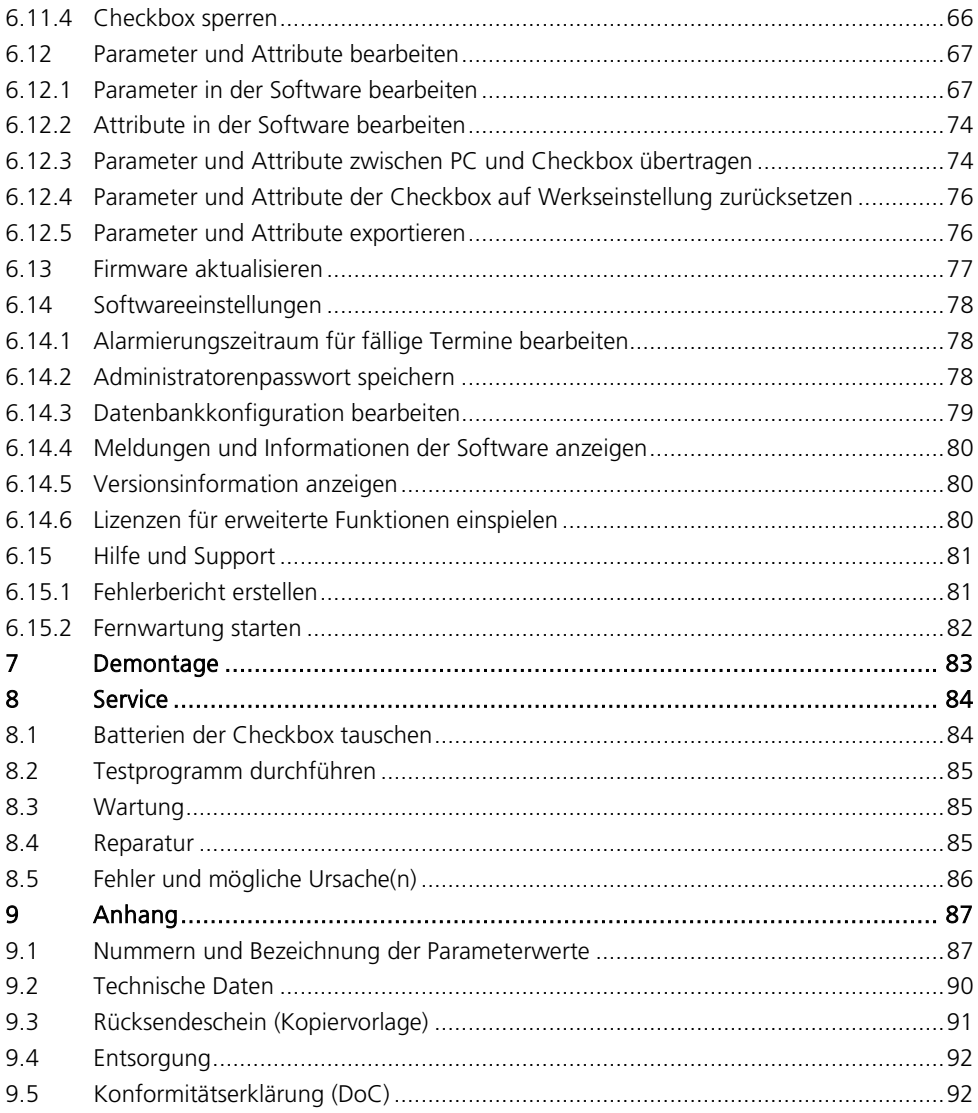

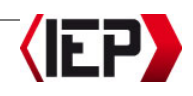

# <span id="page-6-0"></span>1 Einleitung

Die Checkbox 5+1 der Firma Industrieelektronik Pölz GmbH ist eine Registriervorrichtung zur zeitlichen Überwachung von Trägern von Atemschutzgeräten. Die wichtigsten Vorteile für Sie zusammengefasst:

- Schnelle Einsatzbereitschaft und keine Wartungsarbeiten notwendig.
- Einfache Bedienung durch intuitive Gerätegestaltung und Anwendung.
- Personalisierte Transponder für jeden Atemschutzträger ermöglichen eine schnelle und gezielte Suche nach Vermissten.
- Mit dem PC-Anschluss übertragen Sie die Einsatzprotokolle an einen PC zur Nachbearbeitung und digitalen Archivierung mit der Software Checkbox 5+1 Workbench.
- Die Transponder sind passive Funksender, mit denen sich die Truppmitglieder an der Checkbox anmelden (bis zu 6 Personen). Die Transponder können über den PC mit den persönlichen Daten des Truppmitgliedes programmiert werden. Neben allgemeinen Informationen können auch Angaben über vorschriftsmäßige Untersuchungen, Übungen oder Unterweisungen hinterlegt werden, die möglicherweise einsatzverhindernd wirken können.
- Mit der Software Checkbox 5+1 Workbench können die Checkboxen Ihrer Organisation mit vielen verschiedenen Einstellungen konfiguriert werden (Alarmintervalle, Einsatzzeiten, Atemschutzflaschentyp, Flaschendruck u.v.m.).
- Die Stromversorgung erfolgt durch zwei redundante, handelsübliche AA-Batteriesets. Automatisches Umschalten auf das zweite Batterieset, wenn eines leer ist.
- Lange Lebensdauer der Batterien durch automatisches Ein- und Ausschalten der Atemschutzüberwachung.
- Ab Version 04 sind zusätzliche und verbesserte Funktionen verfügbar.

# <span id="page-6-1"></span>1.1 Haftung und Garantie

Der Hersteller übernimmt die Gewährleistung für die Checkbox 5+1 im Rahmen der jeweils gültigen Verkaufs- und Lieferbedingungen.

Der Hersteller haftet nicht für Schäden durch Nichtbeachtung der Informationen in dieser Bedienungsanleitung sowie bei unsachgemäßer Montage, Betrieb oder Service der Atemschutzüberwachung.

# <span id="page-6-2"></span>1.2 Kundendienst

Für technische Auskünfte und Rückfragen sowie Ersatzteilbestellungen wenden Sie sich bitte an unsere örtlichen Händler oder an unseren Kundendienst[: office@poelz.at](mailto:office@poelz.at)

Für eine zügige Bearbeitung geben Sie bitte folgende Informationen an:

- Artikelnummer
- Seriennummer

Die Seriennummer können Sie am Typenschild, das an Ihrer Checkbox 5+1 angebracht ist, ablesen (siehe auch Kapitel [3.5 TY-](#page-11-2)[PENSCHILD\)](#page-11-2). Artikelnummern für Zubehör siehe auch Kapitel [4.2 OPTIONALES ZUBEHÖR\).](#page-12-3)

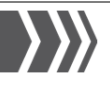

## <span id="page-7-0"></span>1.3 Zu dieser Bedienungsanleitung

Lesen Sie die Bedienungsanleitung vor Gebrauch aufmerksam durch, und befolgen Sie die Anweisungen sowie die Sicherheitsund Warnhinweise, um den einwandfreien Betrieb der Atemschutzüberwachung zu gewährleisten.

#### <span id="page-7-1"></span>1.4 Symbol- und Hinweiserklärung

Dieses Symbol warnt vor einer Gefahrenstelle. Das Signalwort beschreibt die Schwere der drohenden Gefahr.

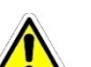

#### Gefahr!

Durch unsachgemäße Handhabung können Personenschäden entstehen.

#### Vorsicht!

Durch unsachgemäße Handhabung können Geräte- oder Sachschäden entstehen.

#### Hinweis!

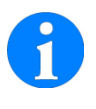

Dieses Symbol kennzeichnet Tipps und nützliche Informationen zur optimalen Handhabung der Atemschutzüberwachung.

# <span id="page-7-2"></span>2 Sicherheitshinweise

Die Atemschutzüberwachung der Firma Industrieelektronik Pölz GmbH ist entsprechend den gültigen Normen und Richtlinien sowie der anerkannten sicherheitstechnischen Regeln gebaut und geprüft. Dennoch können bei unsachgemäßer Verwendung körperliche Schäden des Benutzers bzw. Schäden an der Atemschutzüberwachung oder anderen Sachwerten entstehen.

Beachten Sie unbedingt alle in dieser Bedienungsanleitung angegebenen Sicherheits- und Warnhinweise.

## <span id="page-7-3"></span>2.1 Bestimmungsgemäße Verwendung

Die Checkbox 5+1 ist für die Registrierung und zeitliche Überwachung von Trägern von Atemschutzgeräten vorgesehen.

Jede andere Verwendung ist nicht bestimmungsgemäß und führt zum Erlöschen der Gewährleistung.

#### <span id="page-7-4"></span>2.2 Allgemeine Sicherheitshinweise

#### Vorsicht!

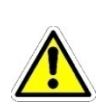

Verbinden Sie spätestens nach 100 Einsätzen die Checkbox mit dem PC und übertragen Sie die Einsatzprotokolle. Danach werden die Daten der ältesten Einsätze aus dem Speicher der Checkbox gelöscht und können nicht wiederhergestellt werden.

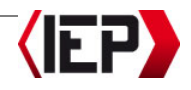

# <span id="page-8-0"></span>3 Gerätebeschreibung

<span id="page-8-1"></span>3.1 Geräteübersicht

## <span id="page-8-2"></span>3.1.1 Geräteübersicht Vorderseite

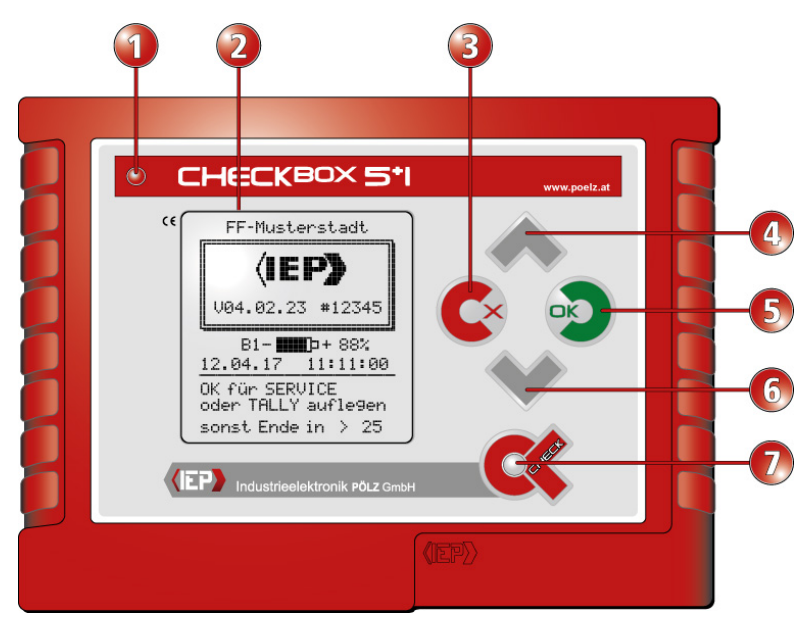

- ①LED-Alarmanzeige (rot) für die Anzeige von Alarmen
- ②LCD-Display für die Anzeige von Einsätzen, Service- und Einstellungsfunktionen
- ③D (Abbruchtaste): Funktion oder Eingabe abbrechen / in den Ausgangsmodus zurückkehren
- ④A Navigationstaste aufwärts: im Menü oder in Funktionen navigieren / Optionen wählen / Eingabemarke bewegen
- ⑤C (OK-Taste): Menü oder Funktionen aufrufen / Eingaben oder Auswahl bestätigen
- $\overline{6}$   $\blacktriangleright$  Navigationstaste abwärts: im Menü oder in Funktionen navigieren / Optionen wählen / Eingabemarke bewegen
- ⑦E (Transponder-/Check-Taste): Einschalten des Gerätes / Anmelden und Abmelden von Atemschutzträgern / Programmieren von Transpondern

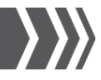

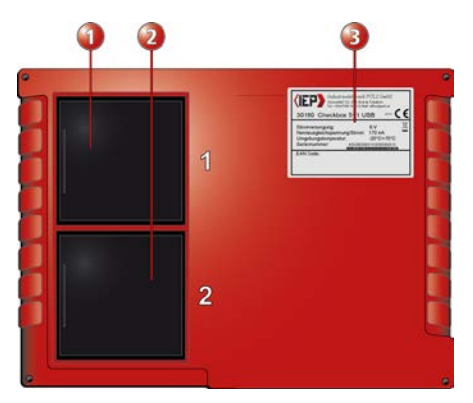

#### <span id="page-9-0"></span>3.1.2 Geräteübersicht Rückseite

- ①Batteriefach 1 (4 Batterien Typ AA / LR6, 15 V)
- ②Batteriefach 2 (4 Batterien Typ AA / LR6, 15 V)
- ③Typenschild

#### <span id="page-9-1"></span>3.1.3 Geräteübersicht Anschlüsse

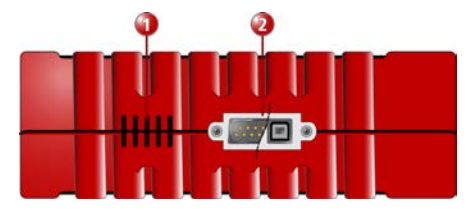

- ① Lautsprecher für die akustische Ausgabe von Alarmen
- ② Checkbox Seriell: 9-poliger serieller Stecker für den PC-Anschluss Checkbox USB: USB-Anschlussbuchse für den PC-Anschluss

# <span id="page-9-2"></span>3.2 Übersicht Display

#### <span id="page-9-3"></span>3.2.1 Liste der Einsätze

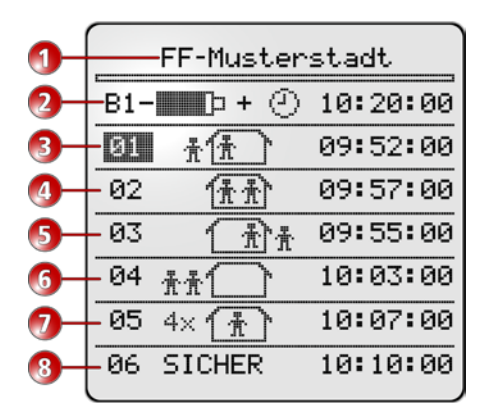

- ①Name der Organisation/Feuerwehr bzw. Attribute
- ②Anzeige Batteriekapazität und aktuelle Uhrzeit
- ③Liste der Einsätze: Einsatztrupp 1 (markiert), aktueller Status: Im Anmarsch
- ④Einsatztrupp 2, aktueller Status: Einsatzziel erreicht
- ⑤Einsatztrupp 3, aktueller Status: Im Rückzug
- ⑥Einsatztrupp 4, aktueller Status: In Bereitschaft
- ⑦Einsatztrupp 5 (Vierertrupp), aktueller Status: Einsatzziel erreicht
- ⑧Einsatztrupp 6, aktueller Status: Sicherungstrupp (Status und Schrift wechseln)

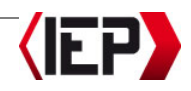

#### <span id="page-10-0"></span>3.2.2 Statusübersicht

Der aktuelle Status eines Trupps wird mit verschiedenen Symbolen in der Liste der Einsätze angezeigt:

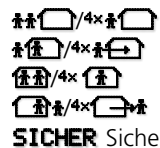

 $H \bigoplus$ /**\*\*** $H \bigoplus$  Trupp in Bereitschaft **ff** /**4×1<del>1</del>** Trupp im Anmarsch<br>**ff R**/4×**1 T**rupp Einsatzziel err **Hillary Allensis External Trupp Einsatzziel erreicht**<br> **Ciliary Allensis Compa**nd Trupp auf dem Rückzug Trupp auf dem Rückzug **SICHER** Sicherungstrupp – der Text er-

> scheint abwechselnd mit dem jeweiligen Statussymbol des **Trupps**

#### Hinweis!

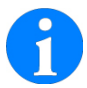

Das Statussymbol zeigt die Anzahl der Truppmitglieder für jeden Trupp an. Bis zu drei Truppmitglieder werden als Symbole angezeigt. Mehr als drei Truppmitglieder werden als Zahl angezeigt.

#### Hinweis!

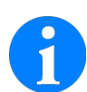

Checkbox alle Einsatzstatus verfügbar. Ist die Funktion ausgeschaltet, ist ausschließlich der Status EINSATZZIEL ERREICHT  $(\mathbf{H})$ /4x $(\mathbf{L})$  verfügbar. Die Zeiten für Anmarsch und Rückzug werden nicht berechnet (siehe auch Kapitel [6.12.1 PARAMETER](#page-66-1)  [IN DER SOFTWARE BEARBEITEN,](#page-66-1) Register EINSATZZEIT #1 bis #4).

Mit eingeschaltetem Rückzugsalarmmodus, sind an der

#### <span id="page-10-1"></span>3.2.3 Druck der Atemschutzflaschen ändern

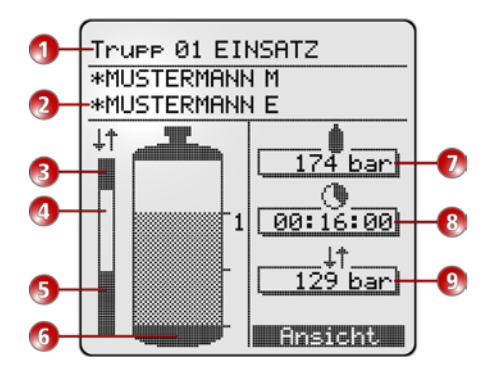

- ①Truppnummer und Einsatzstatus
- ②Liste der Truppmitglieder
- ③Anzeige der Aufteilung der Einsatzzeit: Anmarschzeit
- ④Anzeige der Aufteilung der Einsatzzeit: Einsatzziel erreicht
- ⑤Anzeige der Aufteilung der Einsatzzeit: Rückmarschzeit (doppelte Zeit des Anmarsches zuzüglich des eingestellten Reservedruckes)
- ⑥Anzeige des Flaschendruckes
- ⑦Aktueller Flaschendruck (kann angepasst werden)
- ⑧Verbleibende Gesamteinsatzzeit für diesen Trupp
- ⑨Flaschendruck bei dem der Rückzugsalarm ausgelöst wird

#### Hinweis!

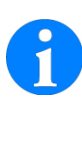

Die Druckanzeige erfolgt standardmäßig in Bar. Sie können die Anzeige auf PSI umstellen (siehe auch Kapitel [6.12.1 PARA-](#page-66-1)[METER IN DER SOFTWARE BEARBEI-](#page-66-1)[TEN,](#page-66-1) Register DRUCK).

SICHERHEIT IST UNSER AUFTRAG

www.poelz.at

# <span id="page-11-0"></span>3.3 Übersicht Transponder

Die Transponder sind passive Funksender, mit denen sich die Atemschutzträger an der Checkbox anmelden. Die Transponder können über den PC mit den persönlichen Daten des Atemschutzträgers programmiert werden. Neben allgemeinen Informationen können auch Angaben über vorschriftsmäßige Untersuchungen, Übungen oder Unterweisungen hinterlegt werden, die möglicherweise einsatzverhindernd wirken können. Die ID des programmierten Transponders wird im System hinterlegt; auf diese Weise kann jeder Transponder einem bestimmten Atemschutzträger zugeordnet werden. Alle Informationen können aus bestehenden Dateien importiert werden.

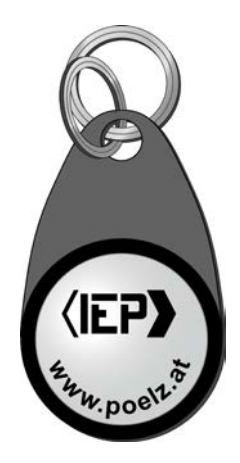

#### <span id="page-11-1"></span>3.4 Übersicht Gerätetypen

In dieser Bedienungsanleitung werden folgende Gerätetypen beschrieben.

#### • Checkbox 5+1 Seriell

Atemschutzüberwachung für die Anmeldung mit Transpondern (passive Funksender). Serieller PC-Anschluss für die Übertragung von Einsatzprotokollen und die Konfiguration von Einstellungen der Checkbox.

#### • Checkbox 5+1 USB

Atemschutzüberwachung für die Anmeldung mit Transpondern (passive Funksender). USB-PC-Anschluss für die Übertragung von Einsatzprotokollen und die Konfiguration von Einstellungen der Checkbox.

#### <span id="page-11-2"></span>3.5 Typenschild

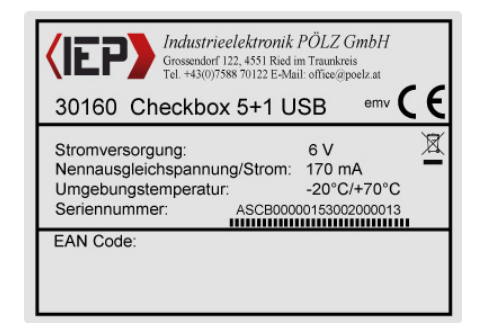

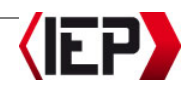

# <span id="page-12-0"></span>4 Montage

## <span id="page-12-1"></span>4.1 Atemschutzüberwachung auspacken

Entfernen Sie vorhandenes Verpackungsmaterial.

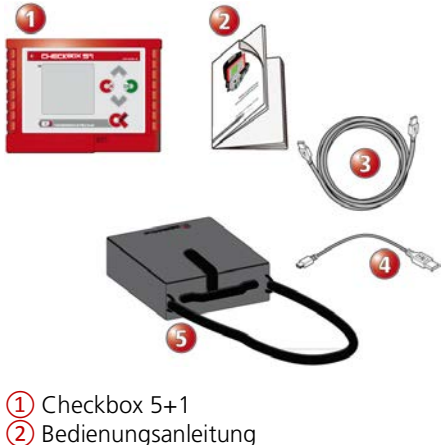

③Version Checkbox USB:

USB-Verbindungskabel für den PC-Anschluss

④Version Checkbox Seriell:

<span id="page-12-3"></span>USB-Adapter (Seriell- / USB-Anschluss) ⑤Tasche

# <span id="page-12-2"></span>4.2 Optionales Zubehör

- USB-Adapter (30169) für Checkbox 5+1 SERIELL
- Serielles Verbindungskabel (30170) für Checkbox 5+1 SERIELL
- USB-Verbindungskabel (30171) zwischen PC und Checkbox 5+1 USB
- Transponder für Checkbox 5+1 schwarz (30168)
- Industriebatterie AA (30143) 1 Pak.  $=$  4 Stück.
- Aufhängebügel (30243) für EURO-BOX / Checkbox 5+1
- Zipper für Transponder (30250) ausziehbar
- Softwarevertrag small 60 min (30931)
- Softwarevertrag medium 120 min (30931)
- Softwarevertrag large 180 min (30933)

Prüfen Sie den Inhalt der Lieferung und die Atemschutzüberwachung auf Vollständigkeit und auf etwaige Schäden. Sollte eines der Bestandteile fehlen oder Beschädigungen aufweisen, wenden Sie sich bitte sofort an unseren Kundendienst (siehe auch Kapitel [1.2 KUNDENDIENST\)](#page-6-2).

SICHERHEIT IST UNSER AUFTRAG

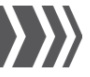

# <span id="page-13-0"></span>5 Betrieb

# <span id="page-13-1"></span>5.1 Zusammenfassung

In diesem Kapitel werden die wichtigsten Funktionen kurz beschrieben. Ausführlichere Informationen finden Sie in den jeweiligen Kapiteln.

## <span id="page-13-2"></span>5.1.1 Checkbox 5+1 einschalten

#### Hinweis!

Beim Einschalten ertönt ein Alarm, wenn die Batterien in einem Batteriefach leer sind oder keine Batterien eingelegt sind. Bestätigen Sie den Alarm mit der OK-Taste (O).

Drücken Sie die Transponder-/Check-Taste (E), um die Checkbox 5+1 einzuschalten. Am LC-Display erscheint das Startdisplay (siehe auch Kapitel [5.2 CHECKBOX 5+1 EIN-](#page-15-3)[SCHALTEN\)](#page-15-3).

## <span id="page-13-3"></span>5.1.2 Einsatz starten

Die Checkbox 5+1 muss nicht eingeschaltet sein, um einen Einsatz zu starten. Drückt ein Atemschutzträger seinen Transponder auf die Transponder-/Check-Taste ( $\circ$ ), schaltet sich die Checkbox automatisch ein und das Anmeldedisplay für einen neuen Trupp erscheint.

Stellen Sie die Einsatzzeit sowie den Flaschendruck der Atemschutzflaschen ein. Alle Atemschutzträger für diesen Trupp melden sich mit Ihren Transpondern an der Checkbox an. Für jeden Trupp müssen sich mindestens zwei Truppmitglieder registrieren (siehe auch Kapitel [5.1.2](#page-13-3) [EINSATZ STAR-](#page-16-1)[TEN\)](#page-16-1).

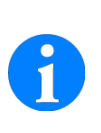

Mit der Bereitschaftsfunktion ist es möglich, dass sich die Truppmitglieder bereits während der Anfahrt zu einem Einsatzort an der Checkbox anmelden. Mit Beginn des Einsatzes wird der Status EINSATZ gewählt (siehe auch Kapitel [5.6.3 TRUPP IN BEREITSCHAFT\)](#page-26-0).

# <span id="page-13-4"></span>5.1.3 Übersicht aller Einsätze

In der Liste der Einsätze werden alle Atemschutztrupps mit dem aktuellen Einsatzstatus und der verbleibenden Restzeit angezeigt. Sie können Trupps auswählen und sich Details anzeigen lassen, den Status, den Flaschendruck der Atemschutzflaschen oder Attribute ändern (siehe auch Kapitel [5.6 LAUFENDER EINSATZ\)](#page-25-0).

## <span id="page-13-5"></span>5.1.4 Einsatzstatus ändern

Drücken Sie die OK-Taste (D), um sich Details anzeigen zu lassen, den Status, den Flaschendruck der Atemschutzflaschen oder Attribute zu ändern.

Der aktuelle Status eines Trupps wird mit verschiedenen Symbolen in der Liste der Einsätze angezeigt (siehe auch Kapitel [3.2.1 LISTE DER EINSÄTZE\)](#page-9-3).

# <span id="page-13-6"></span>5.1.5 Alarme quittieren

Während der laufenden Einsatzzeit gibt es verschiedene Alarme, die auf Zeitgrenzen hinweisen. Sie können diese Alarme quittieren, müssen jedoch entsprechende Maßnahmen einleiten, um den Trupp im Einsatz zu informieren und zu leiten (siehe auch Kapite[l 5.5 ALARME QUITTIEREN\)](#page-22-2).

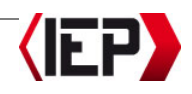

Die folgenden Alarme und Zeitgrenzen sind werksseitig in der Checkbox 5+1 konfiguriert:

- Alarm nach einem Drittel der Einsatzzeit
- Alarm nach zwei Drittel der Einsatzzeit
- Alarm bei Erreichen der gesamten Einsatzzeit sowie fortlaufende Alarmintervall während der weiteren Zeitüberschreitung
- Rückzugsalarm für den Rückzugsalarm wird die doppelte Zeit des Anmarsches zuzüglich des eingestellten Reservedruckes gerechnet, um einen sicheren Rückzug des Trupps zu gewährleisten
- Prozentmodus-Alarm für den Langzeit-/Sondereinsatz
- Daueralarm für fehlendes Truppmitglied bei der Abmeldung vom Einsatz

#### Hinweis!

Sie können Intervalle und Alarmgrenzen individuell konfigurieren sowie Alarmfunktionen ein- und ausschalten (siehe auch Kapite[l 6.12.1 PARAMETER](#page-66-1)  [IN DER SOFTWARE BEARBEITEN\)](#page-66-1).

# <span id="page-14-0"></span>5.1.6 Einsatz beenden

Alle Mitglieder eines Atemschutztrupps melden sich mit Ihren Transpondern an der Checkbox ab, um einen Einsatz zu beenden. Meldet sich ein Mitglied des Trupps nicht ab, ertönt ein Alarm (siehe auch Ka-pitel [5.8 EINSATZ BEENDEN\)](#page-29-0).

# <span id="page-14-1"></span>5.1.7 Einsatzprotokolle ansehen

Sie können sich die gespeicherten Einsatzprotokolle an der Checkbox anzeigen lassen. Übertragen Sie die Einsatzprotokolle zum PC, um die Liste aller Protokolle anzuzeigen und zu drucken und die Einsatzprotokolle zu bearbeiten und zu archivieren (siehe auch Kapite[l 5.10 EINSATZPROTOKOLLE](#page-31-0)  [ANZEIGEN\)](#page-31-0).

#### <span id="page-14-2"></span>5.1.8 Checkbox mit dem PC verbinden

Je nach Gerätetyp wird die Checkbox über eine 9-polige serielle Schnittstelle oder über eine USB-Schnittstelle mit einem PC verbunden.

Mit dem PC-Anschluss übertragen Sie die Einsatzprotokolle an einen PC zur Nachbearbeitung und digitalen Archivierung mit der Software Checkbox 5+1 Workbench. Mit der Software Checkbox 5+1 Workbench können viele Einstellungen der Checkbox konfiguriert werden (Alarmintervalle, Einsatzzeiten, Atemschutzflaschentyp, Flaschendruck u.v.m.).

#### <span id="page-14-3"></span>5.1.9 Einsatzprotokolle zum PC übertragen

Auf jeder Checkbox können bis zu 100 Einsätze gespeichert werden. Verbinden Sie spätestens nach 100 Einsätzen die Checkbox mit dem PC und übertragen Sie die Einsatzprotokolle. In der Liste der Einsatzprotokolle werden alle Einsatzprotokolle aller Checkboxen angezeigt (siehe auch Kapitel [6.8 EINSATZPROTOKOLLE ÜBER-](#page-46-0)[TRAGEN UND BEARBEITEN\)](#page-46-0).

Nach der Übertragung können die Einsatzprotokolle bearbeitet werden. Einsatzart und -ort sowie Angaben zu Einsatzleitung und Protokollführer können ausgefüllt werden.

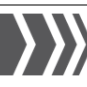

#### Vorsicht!

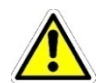

Verbinden Sie spätestens nach 100 Einsätzen die Checkbox mit dem PC und übertragen Sie die Einsatzprotokolle. Danach werden die Daten der ältesten Einsätze aus dem Speicher der Checkbox gelöscht und können nicht wiederhergestellt werden.

#### <span id="page-15-0"></span>5.1.10 Verwaltung von Atemschutzträgern/Personen

Mit der Personalverwaltung legen Sie die Atemschutzträger Ihrer Organisation an. Neben allgemeinen Informationen können auch Angaben über vorschriftsmäßige Untersuchungen, Übungen oder Unterweisungen hinterlegt werden, die möglicherweise einsatzverhindernd wirken können. Die Transponder können über den PC mit den persönlichen Daten des Truppmitgliedes programmiert werden (siehe auch Kapitel [6.9 VERWALTUNG VON ATEMSCHUTZTRÄ-](#page-50-0)[GERN/PERSONALVERWALTUNG\).](#page-50-0)

#### <span id="page-15-1"></span>5.1.11 Parameter und Attribute einer Checkbox einrichten

Mit der Software Checkbox 5+1 Workbench können die Checkboxen Ihrer Organisation mit vielen verschiedenen Einstellungen konfiguriert werden (Alarmintervalle, Einsatzzeiten, Atemschutzflaschentyp, Flaschendruck u.v.m.) (siehe auch Kapitel [6.12.1 PARAMETER IN DER SOFTWARE BE-](#page-66-1)[ARBEITEN\)](#page-66-1).

Außerdem können Sie Attribute (beispielsweise Einsatzart, Ortsangabe, Funkrufname usw.) frei konfigurieren (siehe auch Kapitel siehe auch Kapite[l 6.12.2 ATTRIBUTE](#page-72-0)  [IN DER SOFTWARE BEARBEITEN\)](#page-72-0).

Sie können am PC einen Organisationsstandard konfigurieren, den Sie auf alle Checkboxen anwenden oder eine Checkbox als Referenz-Checkbox (Masterbox) konfigurieren und deren Einstellungen über den PC auf alle anderen Checkboxen kopieren.

## <span id="page-15-2"></span>5.1.12 Hilfe und Support

<span id="page-15-3"></span>Wenn Sie Unterstützung für individuelle Fragen benötigen, besteht die Möglichkeit eines Fernwartungszuganges (siehe auch Kapite[l 6.15 HILFE UND SUPPORT\)](#page-80-0).

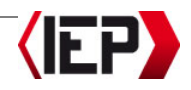

# <span id="page-16-0"></span>5.2 Checkbox 5+1 einschalten

Drücken Sie die Transponder-/Check-Taste (E), um die Checkbox 5+1 einzuschalten. Am LCD-Display erscheint das Startdisplay.

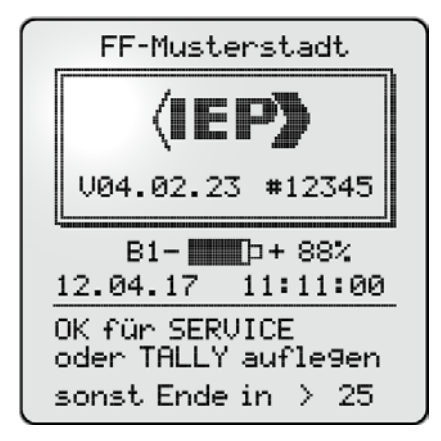

Die Anzeige zeigt die Batteriekapazität des aktuell verwendeten Batteriefaches. Verwenden Sie das Testprogramm, um sich die Batteriekapazität beider Batteriefächer anzuzeigen (siehe auch Kapitel [8.2 TESTPRO-](#page-84-0)[GRAMM DURCHFÜHREN\).](#page-84-0)

#### Hinweis!

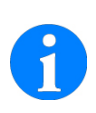

Beim Einschalten ertönt ein Alarm, wenn die Batterien in einem Batteriefach leer sind oder keine Batterien eingelegt sind. Bestätigen Sie den Alarm mit der OK-Taste (D).

Sie können einen Einsatz starten, indem ein Atemschutzträger seinen Transponder auf die Transponder-/Check-Taste (C) drückt.

Ohne Eingabe schaltet sich die Checkbox nach einer einstellbaren Abschaltzeit aus, um Strom zu sparen.

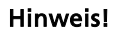

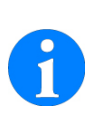

Sie können die Zeiten für das Abschalten des Displays und der automatischen Stromabschaltung der Checkbox anpassen (siehe auch Kapitel siehe auch Kapite[l 6.12.1 PARAMETER IN DER](#page-66-1)  [SOFTWARE BEARBEITEN,](#page-66-1) Register ALLGEMEIN)

Drücken Sie die OK-Taste (**D)**, um das Service- und Einstellungsmenü aufzurufen. Sie können Transponderdaten lesen oder Einstellungen wie Uhrzeit, Datum und Kontrast bearbeiten oder die Batteriekapazität anzeigen (siehe auch Kapitel [5.13 EINSTEL-](#page-33-1)[LUNGEN\).](#page-33-1)

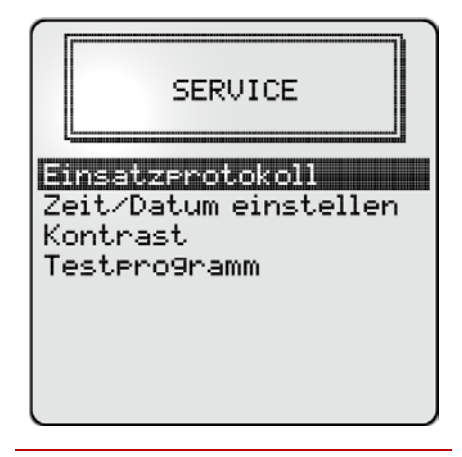

## Hinweis!

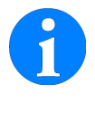

Im Service- und Einstellungsmenü können Sie keinen Einsatz starten. Drücken Sie die Abbruchtaste  $(\mathbf{\triangleright})$ , um zum Startdisplay zurückzukehren.

<span id="page-16-1"></span>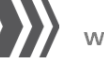

#### <span id="page-17-0"></span>5.3 Einsatz starten

Mit der Bereitschaftsfunktion ist es möglich, dass sich die Truppmitglieder bereits während der Anfahrt zu einem Einsatzort an der Checkbox anmelden. Mit Beginn des Einsatzes wird der Status EINSATZ gewählt (siehe auch Kapitel [5.6.3 TRUPP IN BEREITSCHAFT\)](#page-26-0).

Die Checkbox 5+1 muss nicht eingeschaltet sein, um einen Einsatz zu starten.

- 1. Starten Sie einen Einsatz, indem das erste Truppmitglied seinen Transponder auf die Transponder-/Check-Taste (E) drückt.
- 2. Das Anmeldedisplay für einen neuen Trupp erscheint. Der Name des Atemschutzträgers, der auf dem Transponder gespeichert ist, erscheint. Die Truppnummer wird automatisch vergeben.

Neuen Truee anmelden: Wähle Einsatzzeit für Truee Nr.: 01

\*MUSTERMANN M

Einsatzzeit 30 min? Finsatzzeit. 60 min2 Einsatzzeit 20 min?

- 3. Wählen Sie mit den Navigationstasten (A/B) die Einsatzzeit für diesen Trupp. Die Einsatzzeit ist abhängig von dem Typ und der Anzahl der verwendeten Atemschutzflaschen.
- 4. Bestätigen Sie mit der OK-Taste (

#### Hinweis!

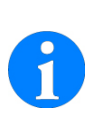

Sie können die Einsatzzeiten für die verschiedenen Einsatzarten/Druckflaschentypen anpassen (siehe auch Kapitel [6.12.1 PARAMETER IN DER SOFT-](#page-66-1)[WARE BEARBEITEN,](#page-66-1) Register EIN-SATZZEIT  $#1$  bis  $#4$ )

- 5. Langzeiteinsatz starten: Bestätigen Sie alle Einsatzzeiten – außer Einsatzzeit 30 min – zusätzlich mit der  $OK-Taste$  ( $\odot$ ).
- 6. Die weiteren Truppmitglieder melden sich an der Checkbox an, indem sie ihren Transponder auf die Transponder- /Check-Taste (E) drücken. Für jeden Trupp müssen sich mindestens zwei und max. drei oder sechs (V04) Truppmitglieder registrieren.

#### Hinweis!

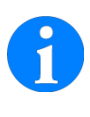

Sie können die Mindest- und Maximalanzahl von Truppmitgliedern anpassen (siehe auch Kapitel [6.12.1 PARAMETER IN DER SOFTWARE](#page-66-1) 

**[BEARBEITEN,](#page-66-1) Register TRUPP).** 

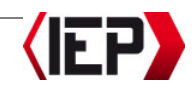

7. Wählen Sie mit den Navigationstasten (A/B), ob der Trupp in den Einsatz oder in Bereitschaft geht. Sie können auch einen Sicherungstrupp anmelden (siehe auch Kapitel [5.3.1 SICHERUNGS-](#page-20-0)[TRUPP ANMELDEN\)](#page-20-0) oder den Druck der Atemschutzflasche ändern (siehe auch Kapitel [5.3.2 FLASCHENDRUCK DER](#page-20-1)  [ATEMSCHUTZFLASCHEN EINES TRUPPS ÄN-](#page-20-1)[DERN\)](#page-20-1).

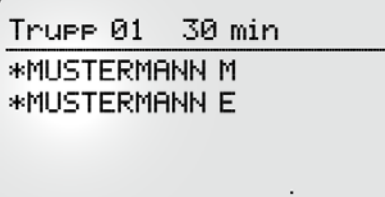

Trupp OK Einsatz . Trupp OK Bereitschaft Sicherheitstrupp OK Druck ändern

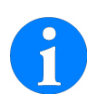

#### Hinweis!

Ein Sicherungstrupp kann erst ab V04 zum Einsatztrupp werden.

- 8. Wählen Sie mit den Navigationstasten (A/B) die gewünschten Zusatzinformationen zum Einsatz (beispielsweise Einsatzart, Einsatzort, Funkrufname usw.). Sie können die Attribute frei konfigurieren (siehe auch Kapitel [6.12.2 ATTRIBUTE IN DER SOFTWARE BEAR-](#page-72-0)[BEITEN\)](#page-72-0).
- 9. Bestätigen Sie mit der OK-Taste (D).

10. Das Display für die Auswahl des Flaschendruckes der Atemschutzflaschen erscheint. Wählen Sie mit den Navigationstasten (A/B) den verwendeten Atemschutzflaschentyp.

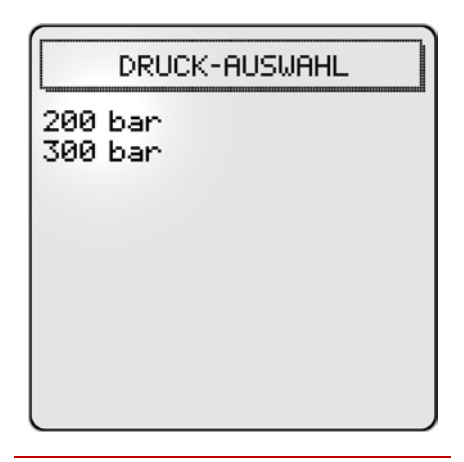

## Hinweis!

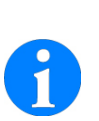

Für einen schnelleren Einsatzstart können Sie einstellen, ob die Auswahl erscheint oder ein vorgegebener Wert verwendet wird (siehe auch Kapitel [6.12.1 PARAMETER IN DER SOFT-](#page-66-1)

[WARE BEARBEITEN,](#page-66-1) Register EIN-SATZZEIT #1 bis #4).

11. Bestätigen Sie mit der OK-Taste (•<sup>3</sup>).

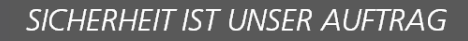

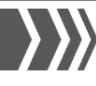

12. Die Anfangsdruckerfassung erscheint. Ändern Sie – wenn nötig – mit den Navigationstasten ( $\blacklozenge$ ) den aktuellen Flaschendruck der Atemschutzflaschen.

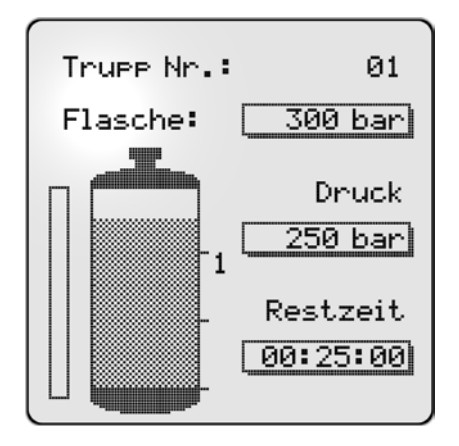

#### Hinweis!

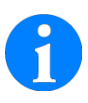

Für einen schnelleren Einsatzstart können Sie einstellen, ob die Auswahl erscheint. Sie können auch die maximalen Flaschendruck über Soll und den minimalen Flaschendruck unter Soll einstellen (siehe auch Kapite[l 6.12.1 PARAMETER IN DER](#page-66-1)  **[SOFTWARE BEARBEITEN,](#page-66-1) Register** DRUCK).

- 13. Bestätigen Sie mit der OK-Taste (•
- 14. Der Trupp erscheint in der Liste der Einsätze mit dem entsprechenden Statussymbol.

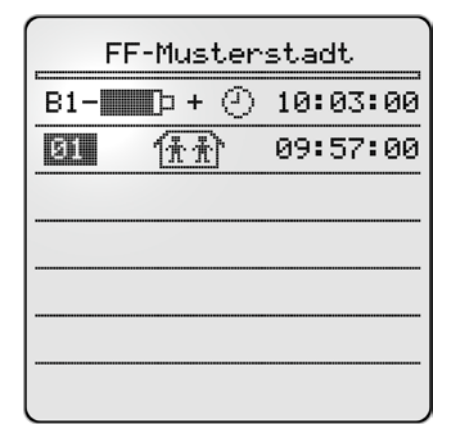

15. Der Trupp erhält den Status: IM AN-MARSCH. Das entsprechende Symbol erscheint in der Liste der Einsätze ( $\mathbf{f}(\mathbf{f})/4 \times \mathbf{f}(\mathbf{f})$ ). Für diesen Trupp kann sich kein weiteres Truppmitglied anmelden.

#### **Hinweis!**

Ist der Rückzugsalarmmodus ausgeschaltet, erhält der Trupp bei der Anmeldung den Status EINSATZZIEL ERREICHT (**H)**/4x (1). Die Zeiten für Anmarsch und Rückzug werden nicht berechnet (siehe auch Kapite[l 6.12.1 PARAMETER IN DER](#page-66-1)  **[SOFTWARE BEARBEITEN,](#page-66-1) Register** EINSATZZEIT #1 bis #4).

#### Hinweis!

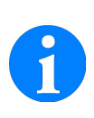

Das Statussymbol zeigt die Anzahl der Truppmitglieder für jeden Trupp an. Bis zu drei Truppmitglieder werden als Symbole angezeigt. Mehr als drei Truppmitglieder werden als Zahl angezeigt.

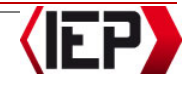

16. Auf diese Weise können sich bis zu sechs Trupps an der Checkbox anmelden. Bestätigen Sie mit der OK-Taste  $\left( \mathbf{\Phi} \right)$ .

#### Hinweis!

Sie können die Anzahl der maximalen Trupps anpassen (siehe auch Kapite[l 6.12.1 PARAMETER](#page-66-1)  [IN DER SOFTWARE BEARBEITEN,](#page-66-1) Register TRUPP).

17. Wählen Sie mit den Navigationstasten (A/B) die gewünschten Zusatzinformationen zum Einsatz (beispielsweise Einsatzart, Ortsangabe, Funkrufname usw.). Sie können die Attribute frei konfigurieren (siehe auch Kapitel 6.12.2 ATTRIBUTE IN DER SOFTWARE [BEARBEITEN.](#page-72-0)

#### <span id="page-20-0"></span>5.3.1 Sicherungstrupp anmelden

#### Hinweis!

Ein Sicherungstrupp kann erst ab V04 zum Einsatztrupp werden.

- 1. Die Truppmitglieder melden sich wie beschrieben an Checkbox an (siehe auch Kapitel [5.1.2 EINSATZ STARTEN\)](#page-13-3).
- 2. Wählen Sie im Anmeldefenster des Trupps mit den Navigationstasten (A/B) Sicherheitstrupp OK.
- 3. Bestätigen Sie mit der OK-Taste (D).
- 4. In der Liste der Einsätze erscheinen abwechselnd das Wort Sicher und der Status des Trupps.

#### <span id="page-20-1"></span>5.3.2 Flaschendruck der Atemschutzflaschen eines Trupps ändern

Sie können den Flaschendruck der Atemschutzflaschen für den gesamten Trupp anpassen.

#### Hinweis!

In manchen Organisationen ist es zulässig, den Druck während eines Einsatzes zu erhöhen. Sie können diese Funktion ein- oder ausschalten (siehe auch Kapite[l 6.12.1 PA-](#page-66-1)[RAMETER IN DER SOFTWARE BEAR-](#page-66-1)**[BEITEN,](#page-66-1) Register DRUCK).** 

- 1. Die Truppmitglieder melden sich an der Checkbox an (siehe auch Kapitel [5.1.2 EINSATZ STARTEN\).](#page-13-3)
- 2. Wählen Sie im Anmeldefenster des Trupps mit den Navigationstasten (A/B) Druck ändern..
- 3. Bestätigen Sie mit der OK-Taste (•<sup>3</sup>).

SICHERHEIT IST UNSER AUFTRAG

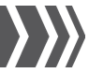

4. Ändern Sie mit den Navigationstasten (A/B) den aktuellen Flaschendruck der Atemschutzflaschen.

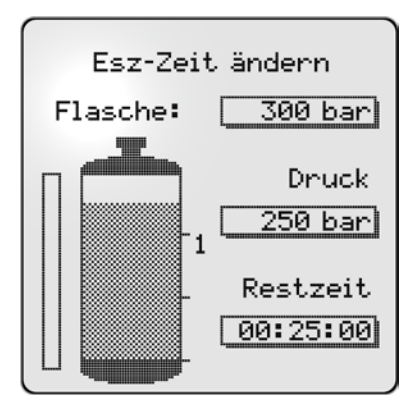

# <span id="page-21-0"></span>5.4 Einsatzziel erreicht

#### **Hinweis!**

Ist der Rückzugsalarmmodus ausgeschaltet erhält der Trupp bei der Anmeldung den Status

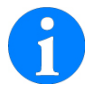

EINSATZZIEL ERREICHT ( $\mathbf{f}(\mathbf{h})$ <sup>4x</sup> ( $\mathbf{h}$ ). Die Zeiten für Anmarsch und Rückzug werden nicht berechnet (siehe auch Kapitel

[6.12.1 PARAMETER IN DER SOFT-](#page-66-1)[WARE BEARBEITEN,](#page-66-1) Register EIN-SATZZEIT #1 bis #4).

Ändern Sie den Status von IM ANMARSCH auf EINSATZZIEL ERREICHT, wenn der Trupp sein Einsatzziel erreicht hat (Funkmeldung). Für den Rückzugsalarm wird die doppelte Zeit des Anmarsches zuzüglich des eingestellten Reservedruckes gerechnet, um einen sicheren Rückzug des Trupps zu gewährleisten (siehe auch Kapitel [6.12.1 PA-](#page-66-1)[RAMETER IN DER SOFTWARE BEARBEITEN,](#page-66-1) Register DRUCK).

- 1. Markieren Sie mit den Navigationstasten (<**A/V**) den Trupp in der Einsatzliste. dessen Status Sie ändern möchten.
- 2. Bestätigen Sie mit der OK-Taste ( $\clubsuit$ ).

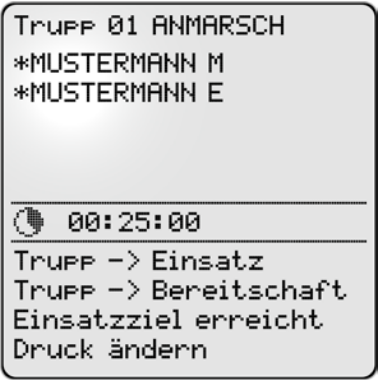

- 3. Wählen Sie mit den Navigationstasten (A/B) Einsatzziel erreicht.
- 4. Bestätigen Sie mit der OK-Taste ( $\clubsuit$ ).
- 5. Die neuen Druck- und Zeitinformationen werden berechnet. Der Bediener der Checkbox kann die Werte an den Trupp melden.

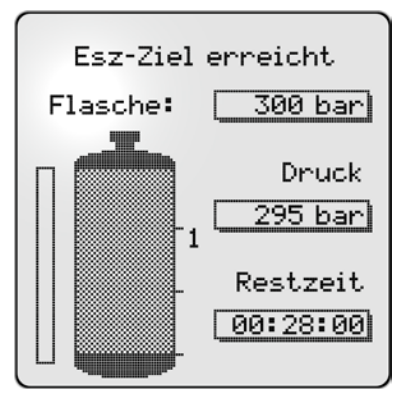

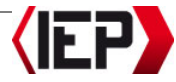

- 6. Ändern Sie wenn nötig mit den Navigationstasten (A/B) den aktuellen Flaschendruck der Atemschutzflaschen.
- 7. Bestätigen Sie mit der OK-Taste (•
- 8. Der Trupp erhält den Status: EINSATZ-ZIEL ERREICHT. Das entsprechende Symbol erscheint in der Liste der Einsätze  $(\mathbf{H})$ <sup>4x</sup> $(\mathbf{H})$ .

#### **Hinweis!**

<span id="page-22-2"></span>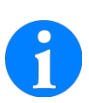

Das Statussymbol zeigt die Anzahl der Truppmitglieder für jeden Trupp an. Bis zu drei Truppmitglieder werden als Symbole angezeigt. Mehr als drei Truppmitglieder werden als Zahl angezeigt.

## <span id="page-22-0"></span>5.5 Alarme quittieren

#### Gefahr!

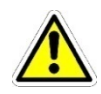

Reagieren Sie auf alle Alarme und leiten Sie alle notwendigen Maßnahmen ein. Ansonsten kann es zur Gefährdung für Leib und Leben von Truppmitgliedern im Einsatz kommen.

#### **Hinweis!**

Sie können die Alarmzeiten und Intervalle für die verschiedenen Einsatzarten/Druckflaschentypen anpassen. Werksseitig sind die Alarmgrenzen 1 (33 Prozent) und 2 (66 Prozent) entsprechend Feuerwehr-Dienstvorschrift FwDV 7 konfiguriert. Sie können bis zu vier Alarmgrenzen konfigurieren (siehe auch Kapitel [6.12.1 PARAMETER IN DER SOFT-](#page-66-1)[WARE BEARBEITEN,](#page-66-1) Register EIN- $\overline{\text{SATZZET}}$ #1 bis #4).

#### <span id="page-22-1"></span>5.5.1 Alarm nach einem Drittel der Einsatzzeit

Nach einem Drittel der Einsatzzeit erfolgt der erste Alarm für einen Trupp mit einer Einsatzzeit von 30 Minuten beispielsweise ertönt der Alarm nach 10 Minuten; die Restzeit auf der Liste der Einsätze beträgt 20 Minuten.

## Gefahr!

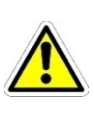

Weisen Sie einen Trupp im Anmarsch zum Rückzug an, wenn der Trupp das Einsatzziel noch nicht erreicht hat. Ansonsten ist ein sicherer Rückzug des Trupps nicht gewährleistet.

SICHERHEIT IST UNSER AUFTRAG

#### Hinweis!

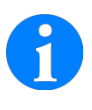

Überprüfen Sie den Flaschendruck, wenn Sie bis zum Erreichen der ersten Alarmstufe noch keine Druckabfrage vorgenommen haben.

Bestätigen Sie den Alarm mit der OK-Taste  $(5)$ .

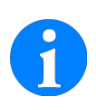

#### Hinweis!

Informieren Sie den Trupp im Einsatz über das Erreichen der ersten Alarmstufen.

#### <span id="page-23-0"></span>5.5.2 Alarm nach zwei Drittel der Einsatzzeit

Nach zwei Drittel der Einsatzzeit erfolgt der zweite Alarm für einen Trupp mit einer Einsatzzeit von 30 Minuten beispielsweise ertönt der Alarm nach 20 Minuten; die Restzeit auf der Liste der Einsätze beträgt 10 Minuten.

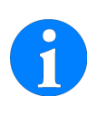

#### Hinweis!

Informieren Sie den Trupp im Einsatz über das Erreichen der zweiten Alarmstufen.

Bestätigen Sie den Alarm mit der OK-Taste  $(2)$ .

#### <span id="page-23-1"></span>5.5.3 Alarm bei Erreichen der gesamten Einsatzzeit

Ist die gesamte Einsatzzeit abgelaufen (Anzeige **00:00:00**) ist der Einsatz für den Trupp umgehend abzubrechen. Kann der Trupp nicht kontaktiert werden, sind unverzüglich Such- und Rettungsmaßnahmen einzuleiten.

#### Gefahr!

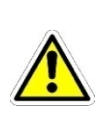

Weisen Sie den Trupp im Einsatz zum unverzüglichen Abbruch des Einsatzes, wenn der Alarm bei Erreichen der gesamten Einsatzzeit ertönt. Ansonsten kann es zur Gefährdung für Leib und Leben von Truppmitgliedern im Einsatz kommen.

Die Zeitanzeige für den Trupp am Display der Checkbox wird als fortlaufende negative Zeit angezeigt. Auf diese Weise ist auf einen Blick ersichtlich, wie lange der Trupp überfällig ist.

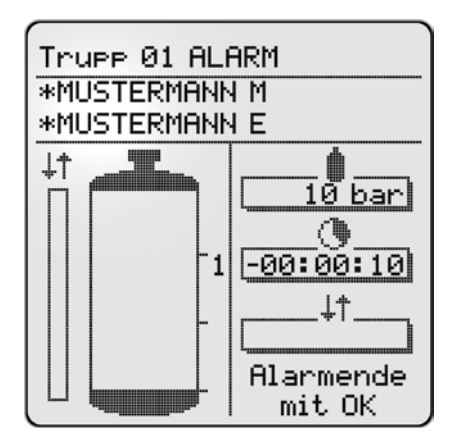

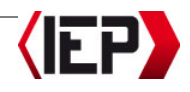

#### <span id="page-24-0"></span>5.5.4 Alarm nach Überschreiten der Einsatzzeit/Regelzeit

Nach Überschreiten der Regelzeit, ertönt alle 5 Minuten ein Alarm, der Sie auf die Zeitüberschreitung des Trupps hinweist.

#### Gefahr!

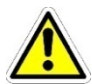

Weisen Sie den Trupp im Einsatz zum Rückzug an, wenn der Alarm nach Überschreiten der Einsatzzeit/Regelzeit ertönt. Ansonsten kann es zur Gefährdung für Leib und Leben von Truppmitgliedern im Einsatz kommen.

Bestätigen Sie den Alarm mit der OK-Taste  $\left($ 

#### Hinweis!

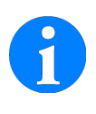

Sie können die Zeiten für den Alarm anpassen (siehe auch Kapite[l 6.12.1 PARAMETER IN DER](#page-66-1)  [SOFTWARE BEARBEITEN,](#page-66-1) Register ALLGEMEIN)

#### <span id="page-24-1"></span>5.5.5 Prozentmodus für den Langzeit-/Sondereinsatz (Einsatzzeit 4)

Für den Langzeiteinsatz ist der Prozentmodus für die Alarmgrenzen sinnvoller als die Ein-Drittel-, Zwei-Drittel-Grenzen. Sie können diesen Modus ein- oder ausschalten (siehe auch Kapitel 6.12.1 PARAMETER IN DER [SOFTWARE BEARBEITEN,](#page-66-1) Register EINSATZZEIT #4).

#### <span id="page-24-2"></span>5.5.6 Rückzugsalarm

#### Hinweis!

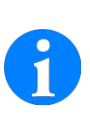

Ist der Rückzugsalarmmodus ausgeschaltet, ertönt kein Rückzugsalarm. Die Zeiten für Anmarsch und Rückzug werden nicht berechnet (siehe auch Kapite[l 6.12.1 PARAMETER IN DER](#page-66-1)  [SOFTWARE BEARBEITEN,](#page-66-1) Register EINSATZZEIT  $#1$  bis  $#4$ ).

Der Rückzugsalarm ertönt individuell für jeden Trupp zu einem berechneten Zeitpunkt. Für den Rückzugsalarm wird die doppelte Zeit des Anmarsches zuzüglich des eingestellten Reservedruckes gerechnet, um einen sicheren Rückzug des Trupps zu gewährleisten (siehe auch Kapitel [6.12.1 PARAMETER IN DER SOFTWARE BEARBEI-](#page-66-1)[TEN,](#page-66-1) Register DRUCK). Ist diese Zeit als Restzeit erreicht, ertönt der Rückzugsalarm

#### Gefahr!

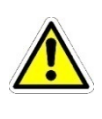

Weisen Sie den Trupp im Einsatz zum Rückzug an, wenn der Rückzugsalarm ertönt. Ansonsten kann es zur Gefährdung für Leib und Leben von Truppmitgliedern im Einsatz kommen.

Bestätigen Sie den Alarm mit der OK-Taste  $\left($ c $\right)$ .

#### Hinweis!

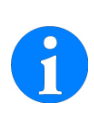

Sie können diese Alarmfunktion für alle Einsatzarten ein- oder ausschalten (siehe auch Kapitel [6.12.1 PARAMETER IN DER SOFT-](#page-66-1)[WARE BEARBEITEN,](#page-66-1) Register EIN-SATZZEIT  $#1$  bis  $#4$ ).

# <span id="page-25-0"></span>5.6 Laufender Einsatz

In der Liste der Einsätze werden alle Atemschutztrupps mit dem aktuellen Einsatzstatus und der verbleibenden Restzeit angezeigt. Sie können Trupps auswählen und sich Details anzeigen lassen, den Status oder den Flaschendruck der Atemschutzflaschen ändern.

#### <span id="page-25-1"></span>5.6.1 Statusübersicht während eines Einsatzes

Der aktuelle Status eines Trupps wird mit verschiedenen Symbolen in der Liste der Einsätze angezeigt:

 $\bigoplus_{\mathbf{A}} \mathbf{f} \bigoplus_{\mathbf{A} \in \mathbf{A}} \mathbf{f}$  Trupp in Bereitschaft Trupp im Anmarsch **HEM**/<sup>4x</sup> **IFM** Trupp Einsatzziel erreicht<br> **CRH**/<sup>4x</sup> C<del>PvI</del> Trupp auf dem Rückzug Trupp auf dem Rückzug **SICHER** Sicherungstrupp – der Text erscheint abwechselnd mit dem jeweiligen Statussymbol des **Trupps** 

#### Hinweis!

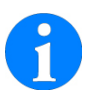

Das Statussymbol zeigt die Anzahl der Truppmitglieder für jeden Trupp an. Bis zu drei Truppmitglieder werden als Symbole angezeigt. Mehr als drei Truppmitglieder werden als Zahl angezeigt.

#### Hinweis!

Mit eingeschaltetem Rückzugsalarmmodus, sind an der Checkbox alle Einsatzstatus verfügbar. Ist die Funktion ausgeschaltet, ist ausschließlich der Status EINSATZZIEL ERREICHT  $(\mathbf{H})^{\text{max}}(\mathbf{H})$  verfügbar. Die Zeiten für Anmarsch und Rückzug werden nicht berechnet (siehe auch Kapite[l 6.12.1 PARAMETER](#page-66-1)  [IN DER SOFTWARE BEARBEITEN,](#page-66-1) Register EINSATZZEIT #1 bis #4).

#### <span id="page-25-2"></span>5.6.2 Detailansicht eines Trupps

- 1. Markieren Sie mit den Navigationstasten (<a>
(<br/>  $\blacktriangleright$  den Trupp in der Einsatzliste, für den Sie sich Details anzeigen lassen möchten oder dessen Status Sie ändern möchten
- 2. Bestätigen Sie mit der OK-Taste  $\left( \bigotimes \right)$ .

Truee 01 EINSATZ **\*MUSTERMANN M \*MUSTERMANN E** 

€ 00:25:00

 $TruPP \Rightarrow Einsatz$  $TruPP \Rightarrow Bereitschaft$ Druck ändern Attribute eintragen

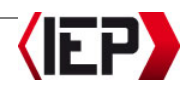

3. Sie können den Status des Trupps ändern, den Trupp in Bereitschaft nehmen oder den Flaschendruck der Atemschutzflaschen anpassen (siehe auch Kapitel [5.3.2 FLASCHENDRUCK DER](#page-20-1)  [ATEMSCHUTZFLASCHEN EINES TRUPPS ÄN-](#page-20-1)[DERN\)](#page-20-1).

#### Hinweis!

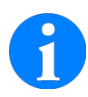

In manchen Organisationen ist es zulässig, den Druck während eines Einsatzes zu erhöhen. Sie können diese Funktion ein- oder ausschalten (siehe auch Kapite[l 6.12.1 PA-](#page-66-1)[RAMETER IN DER SOFTWARE BEAR-](#page-66-1)[BEITEN,](#page-66-1) Register DRUCK).

4. Bestätigen Sie mit der OK-Taste (•

## <span id="page-26-0"></span>5.6.3 Trupp in Bereitschaft

Mit der Bereitschaftsfunktion ist es möglich, eine laufende Einsatzüberwachung zu unterbrechen und später wieder aufzunehmen – beispielsweise wenn der Trupp eine Einsatzpause macht und keine Atemluft verbraucht. In der Bereitschaftsposition wird die laufende Einsatzzeit gestoppt. Die Anzeige zeigt den Letztstand der Einsatzüberwachung an. Die Überwachung der Einsatzzeit wird fortgesetzt, wenn der Trupp den Status EINSATZ erhält.

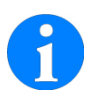

Mit der Bereitschaftsfunktion ist es möglich, dass sich die Truppmitglieder bereits während der Anfahrt zu einem Einsatzort an der Checkbox anmelden. Mit Beginn des Einsatzes wird der Status EINSATZ gewählt (siehe auch Kapitel [5.6.3 TRUPP IN BEREITSCHAFT\)](#page-26-0).

- 1. Markieren Sie mit den Navigationstasten (<a>
(<br />
den Trupp in der Einsatzliste, dessen Status Sie ändern möchten.
- 2. Bestätigen Sie mit der OK-Taste (D).

Truee 01 ANMARSCH \*MUSTERMANN M \*MUSTERMANN E ♦ 00:25:00  $True<sub>P</sub>$   $\rightarrow$  Einsatz Truee -> Bereitschaft Einsatzziel erreicht Druck ändern

- 3. Wählen Sie mit den Navigationstasten (A/B) Trupp –> Bereitschaft.
- 4. Bestätigen Sie mit der OK-Taste (D).
- 5. Der Trupp erhält den Status: BEREIT-SCHAFT. Das entsprechende Symbol erscheint in der Liste der Einsätze  $A^*$

#### Hinweis!

Das Statussymbol zeigt die Anzahl der Truppmitglieder für jeden Trupp an. Bis zu drei Truppmitglieder werden als Symbole angezeigt. Mehr als drei Truppmitglieder werden als Zahl angezeigt.

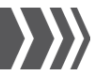

6. Wenn ein Trupp in Bereitschaft ist, ertönt alle fünf Minuten ein Alarm, der Sie auf den Bereitschaftsstatus des Trupps hinweist. Bestätigen Sie den Alarm mit der OK-Taste (·).

#### Hinweis!

Sie können die Zeiten für den Alarm anpassen (siehe auch Kapite[l 6.12.1 PARAMETER IN DER](#page-66-1)  **[SOFTWARE BEARBEITEN,](#page-66-1) Register** ALLGEMEIN).

#### <span id="page-27-0"></span>5.6.4 Flaschendruck während eines Einsatzes ändern

#### Hinweis!

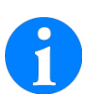

In manchen Organisationen ist es zulässig, den Druck während eines Einsatzes zu erhöhen. Sie können diese Funktion ein- oder ausschalten (siehe auch Kapite[l 6.12.1 PA-](#page-66-1)[RAMETER IN DER SOFTWARE BEAR-](#page-66-1)**[BEITEN,](#page-66-1) Register DRUCK).** 

1. Markieren Sie mit den Navigationstasten (<a>
(<br/>  $\blacktriangleright$  den Trupp in der Einsatzliste, dessen Flaschendruck Sie ändern möchten.

2. Bestätigen Sie mit der OK-Taste (•2).

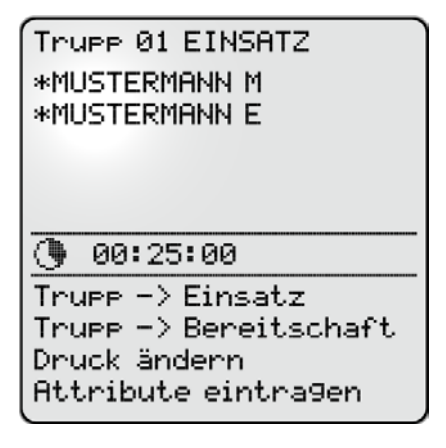

- 3. Wählen Sie mit den Navigationstasten (A/B) Druck ändern.
- 4. Bestätigen Sie mit der OK-Taste (D).

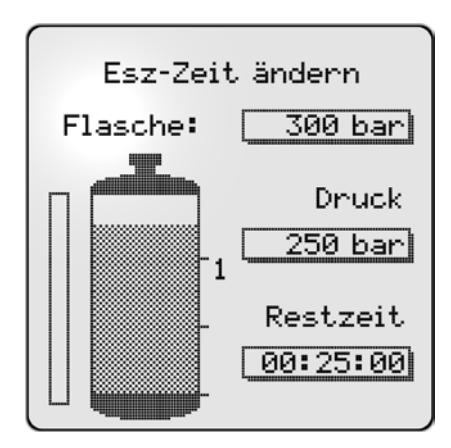

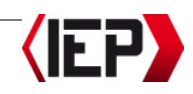

- 5. Ändern Sie wenn nötig mit den Navigationstasten (A/B) den aktuellen Flaschendruck der Atemschutzflaschen.
- 6. Bestätigen Sie mit der OK-Taste (•

## <span id="page-28-0"></span>5.7 Rückzug antreten

#### Hinweis!

Ist der Rückzugsalarmmodus ausgeschaltet erhält der Trupp bei der Anmeldung den Status EINSATZZIEL ERREICHT (**HD)**/4×11). Die Zeiten für Anmarsch und Rückzug werden nicht berechnet (siehe auch Kapitel [6.12.1](#page-66-1)  [PARAMETER IN DER SOFTWARE BEAR-](#page-66-1)[BEITEN,](#page-66-1) Register EINSATZZEIT #1 bis  $#4$ ).

Ändern Sie den Status von EINSATZZIEL ER-REICHT auf RÜCKZUG, wenn der Trupp den Rückzug antritt (Funkmeldung). Für den Rückzugsalarm wird die doppelte Zeit des Anmarsches zuzüglich des eingestellten Reservedruckes gerechnet, um einen sicheren Rückzug des Trupps zu gewährleisten (siehe auch Kapite[l 6.12.1 PARAMETER IN DER](#page-66-1)  [SOFTWARE BEARBEITEN,](#page-66-1) Register DRUCK).

1. Markieren Sie mit den Navigationstasten (<a>
(<br />  $\Diamond$  den Trupp in der Einsatzliste, dessen Status Sie ändern möchten.

2. Bestätigen Sie mit der OK-Taste (•2).

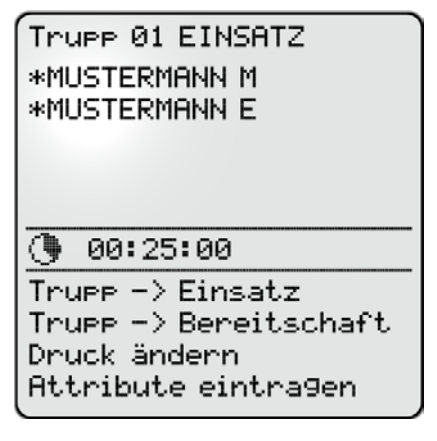

- 3. Wählen Sie mit den Navigationstasten (A/B) Rückzug antreten.
- 4. Bestätigen Sie mit der OK-Taste (•
- 5. Die neuen Druck- und Zeitinformationen werden berechnet. Der Bediener der Checkbox kann die Werte an den Trupp melden.

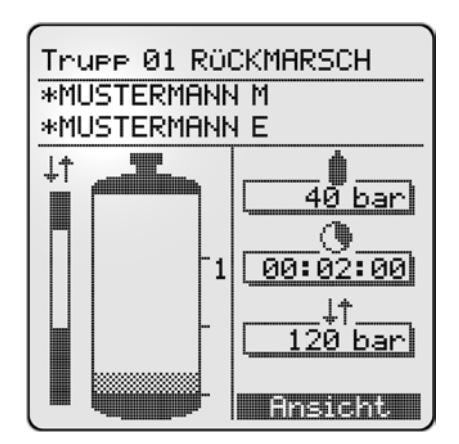

www.poelz.at

- 6. Ändern Sie wenn nötig mit den Navigationstasten (A/B) den aktuellen Flaschendruck der Atemschutzflaschen.
- 7. Bestätigen Sie mit der OK-Taste (•
- 8. Der Trupp erhält den Status: RÜCKZUG. Das entsprechende Symbol erscheint<br>in der Liste der Finsätze in der Liste der Einsätze  $(\mathbf{H}^*$  /4x $\mathbf{H}$ ).

#### Hinweis!

Das Statussymbol zeigt die Anzahl der Truppmitglieder für jeden Trupp an. Bis zu drei Truppmitglieder werden als Symbole angezeigt. Mehr als drei Truppmitglieder werden als Zahl angezeigt.

# <span id="page-29-0"></span>5.8 Einsatz beenden

Alle Mitglieder eines Atemschutztrupps melden sich mit Ihren Transpondern an der Checkbox ab, um einen Einsatz zu beenden. Meldet sich ein Mitglied des Trupps nicht ab.

#### Hinweis!

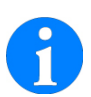

Hat ein Atemschutzträger seinen Transponder im Einsatz verloren oder wurde dieser so beschädigt, dass er nicht mehr gelesen werden kann, können Sie den Einsatz mit der Notausschaltung beenden (siehe auch Kapite[l 5.9 NOTAUSSCHALTUNG\)](#page-30-0).

# Gefahr!

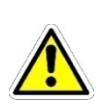

Die Atemschutzträger müssen sich persönlich mit ihrem Transponder an der Checkbox abmelden. Ansonsten kann ein fehlendes Truppmitglied nach einem Einsatz nicht identifiziert werden und die Suche wird möglicherweise nicht oder erst zu spät eingeleitet.

- 1. Das erste Truppmitglied drückt seinen Transponder auf die Transponder-/Check-Taste (E), um sich abzumelden.
- 2. Alle weiteren Truppmitglieder drücken ihren Transponder auf die Transponder-/Check-Taste (<sup>C</sup>), um sich abzumelden.
- 3. Die Namen der Truppmitglieder, die sich abgemeldet haben, erscheinen markiert in der Liste.

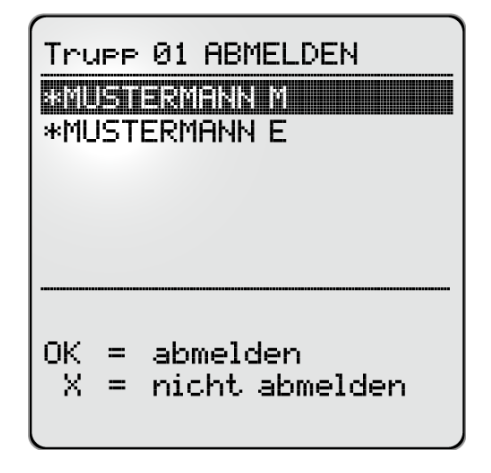

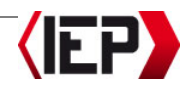

4. Bestätigen Sie mit der OK-Taste (•), um die Abmeldung durchzuführen. Drücken Sie die Abbruchtaste (C), um den Trupp nicht abzumelden und den Einsatz fortzusetzen.

Der Einsatz wird aus der Liste der laufenden Einsätze gelöscht. Alle Einsatzdaten werden gespeichert und bei der nächsten Verbindung zum PC übertragen.

#### Vorsicht!

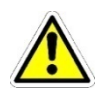

Verbinden Sie spätestens nach 100 Einsätzen die Checkbox mit dem PC und übertragen Sie die Einsatzprotokolle. Danach werden die Daten der ältesten Einsätze aus dem Speicher der Checkbox gelöscht und können nicht wiederhergestellt werden.

#### <span id="page-30-0"></span>5.9 Notausschaltung

Hat ein Atemschutzträger seinen Transponder im Einsatz verloren oder wurde dieser so beschädigt, dass er nicht mehr gelesen werden kann, können Sie den Einsatz mit der Notausschaltung beenden. Die Notausschaltung wird im Einsatzprotokoll gespeichert.

#### Gefahr!

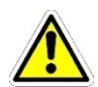

Stellen Sie sicher, dass der Atemschutzträger, dessen Transponder fehlt, den Einsatzort verlassen hat. Ansonsten kann ein fehlendes Truppmitglied nach einem Einsatz nicht identifiziert und die Suche wird möglicherweise nicht oder erst zu spät eingeleitet.

- 1. Ein Truppmitglied kann sich nicht abmelden, da sein Transponder verloren oder defekt ist. Es ertönt ein Daueralarm.
- 2. Drücken Sie gleichzeitig die Abbruchtaste  $(\bullet)$  und die Transponder-/Check-Taste (E) für zirka 4 Sekunden.

еснтіме Einsatz-ABBRUCH fuer . . . -> markierten Truee 01  $\rightarrow$  alle Truees  $\rightarrow$  zurueck

3. Wählen Sie mit den Navigationstasten (A/B), ob Sie den Einsatz für den markierten Trupp oder für alle Trupps abbrechen möchten. Wählen Sie zurueck, wenn Sie die Notausschaltung abbrechen möchten.

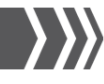

4. Bestätigen Sie mit der OK-Taste (•

# ACHTUNG!

**UOLLEN SIE WIRKLICH DEN/DIE** TRUPP(S) LOESCHEN?

dann OK druecken

sonst die X Taste drücken

5. Drücken Sie die OK-Taste (·), um die Notausschaltung zu bestätigen. Drücken Sie eine andere Taste, um die Notausschaltung abzubrechen.

# <span id="page-31-0"></span>5.10 Einsatzprotokolle anzeigen

#### Vorsicht!

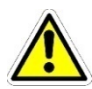

Verbinden Sie spätestens nach 100 Einsätzen die Checkbox mit dem PC und übertragen Sie die Einsatzprotokolle. Danach werden die Daten der ältesten Einsätze aus dem Speicher der Checkbox gelöscht und können nicht wiederhergestellt werden.

Sie können sich die gespeicherten Einsatzprotokolle an der Checkbox anzeigen lassen. Übertragen Sie die Einsatzprotokolle zum PC, um die Liste aller Protokolle anzuzeigen und zu drucken und die Einsatzprotokolle zu bearbeiten und zu archivieren (siehe auch Kapitel [6.8 EINSATZPROTOKOLLE](#page-46-0)  [ÜBERTRAGEN UND BEARBEITEN\)](#page-46-0).

- 1. Schalten Sie die Checkbox ein, indem Sie die Transponder-/Check-Taste (
<sup>(2)</sup> drücken.
- 2. Drücken Sie im Startdisplay die OK-Taste  $\left( \bigotimes \right)$ .
- 3. Wählen Sie mit den Navigationstasten (A/B) die Funktion Einsatzprotokoll.
- 4. Bestätigen Sie mit der OK-Taste (D).

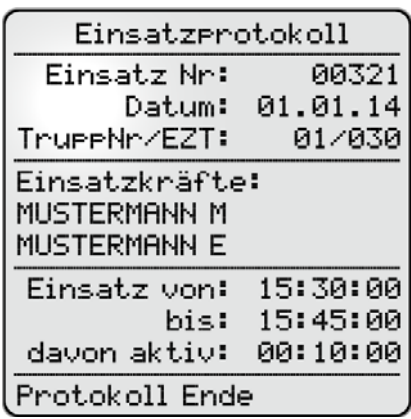

- 5. Blättern Sie mit den Navigationstasten (A/B) in den Einsatzprotokollen. Es werden die laufenden Einsatznummer, Einsatzdatum, Truppmitglieder und Truppnummer sowie die Uhrzeit des Einsatzes angezeigt.
- 6. Drücken Sie zweimal die Abbruchtaste ( $\bullet$ ), um zum Startdisplay zurückzukehren.

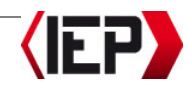

### <span id="page-32-0"></span>5.11 Transponder auslesen und ändern

Sie können die Transponders-ID sowie den programmierten Namen an der Checkbox anzeigen lassen und den Namen ändern. Name und ID sind in der Personalverwaltung der Software Checkbox 5+1 Workbench gespeichert. Mit der Software können Sie Transponder mit allen Daten programmieren und Listen aller angemeldeten Transponder drucken (siehe auch Kapitel [6.9.5 TRANSPONDER PROGRAMMIEREN\)](#page-57-0).

- 1. Schalten Sie die Checkbox ein, indem Sie die Transponder-/Check-Taste (C) drücken.
- 2. Drücken Sie im Startdisplay die OK-Taste  $\left( \bigotimes \right)$ .
- 3. Wählen Sie mit den Navigationstasten (A/B) die Funktion NAME lesen/schreiben.
- 4. Bestätigen Sie mit der OK-Taste ( $\clubsuit$ ).
- 5. Drücken Sie einen Transponder auf die Transponder-/Check-Taste (<sup>e)</sup>.

6. Am Display erscheinen die ID des Transponders sowie der programmierte Name.

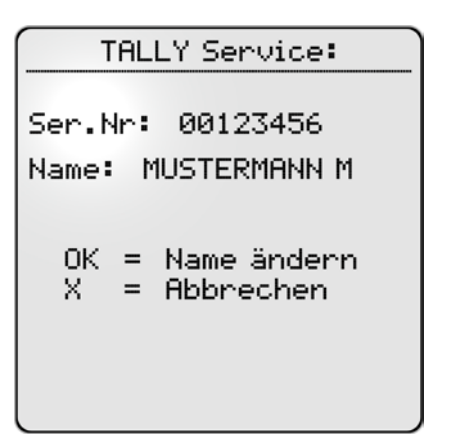

- 7. Drücken Sie die OK-Taste (**D)**, um den Namen zu ändern.
- 8. Wählen Sie mit der Abbruchtaste ( $\blacktriangleright$ ) und den Navigationstasten  $(\bigwedge' \bigvee)$ die gewünschten Buchstaben, die Zahl oder das Sonderzeichen im Buchstabenfeld.
- 9. Bestätigen Sie einen Buchstaben mit der OK-Taste  $\langle \bullet \bullet \rangle$ .
- 10. Wählen Sie mit der Abbruchtaste ( $\otimes$ ) und den Navigationstasten  $(\triangle\vee\blacktriangleright)$ den Eintrag > weiter, um zum nächsten Buchstaben zu wechseln.

Wählen Sie mit der Abbruchtaste (C) und den Navigationstasten  $(\bigwedge' \bigwedge)$ den Eintrag < zurück, um zum vorhergehenden Buchstaben zu wechseln.

SICHERHEIT IST UNSER AUFTRAG

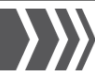

11. Wählen Sie mit der Abbruchtaste ( $\blacktriangleright$ ) und den Navigationstasten (</a> den Eintrag \* übernehmen, um die Eingabe zu übernehmen.

#### Hinweis!

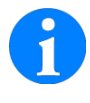

Wählen Sie mit der Abbruchtaste  $\left( \bigotimes \right)$  und den Navigationstasten (**A/V**) den Eintrag x abbrechen, um die Eingabe abzubrechen ohne die Änderungen zu übernehmen.

- 12. Drücken Sie den Transponder auf die Transponder-/Check-Taste (C), um die Änderungen zu übernehmen.
- 13. Drücken Sie zweimal die Abbruchtaste (D), um zum Startdisplay zurückzukehren.

# <span id="page-33-0"></span>5.12 Checkbox 5+1 ausschalten

Im ausgeschaltet Zustand verbraucht das Gerät keinen Strom. Die Atemschutzüberwachung schaltet sich automatisch nach einer einstellbaren Abschaltzeit aus, nachdem sich der letzte Trupp abgemeldet hat. Das erhöht die Lebensdauer der Batterien.

#### Hinweis!

Sie können die Zeiten für das Abschalten des Displays und der automatischen Stromabschaltung der Checkbox anpassen (siehe auch Kapitel [6.12.1 PARA-](#page-66-1)[METER IN DER SOFTWARE BEARBEI-](#page-66-1)[TEN,](#page-66-1) Register ALLGEMEIN).

# <span id="page-33-1"></span>5.13 Einstellungen

<span id="page-33-2"></span>5.13.1 Namen der Checkbox bearbeiten

#### Hinweis!

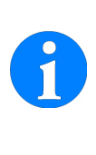

Sie können die Einstellung auch über die Software **Checkbox** 5+1 Workbench am PC vornehmen (siehe auch Kapitel [6.11.2 NAMEN DER CHECKBOX BE-](#page-64-2)[ARBEITEN\).](#page-64-2)

- 1. Schalten Sie die Checkbox ein, indem Sie die Transponder-/Check-Taste ( $\otimes$ ) drücken.
- 2. Drücken Sie im Startdisplay die OK-Taste  $\left( \bigotimes \right)$ .
- 3. Wählen Sie mit den Navigationstasten (A/B) die Funktion Feuerwehrname ändern.
- 4. Bestätigen Sie mit der OK-Taste (D).
- 5. Wählen Sie mit der Abbruchtaste ( $\bullet$ ) und den Navigationstasten  $(\bigwedge' \bigvee)$ die gewünschten Buchstaben, die Zahl oder das Sonderzeichen im Buchstabenfeld.
- 6. Bestätigen Sie einen Buchstaben mit der OK-Taste (D).
- 7. Wählen Sie mit der Abbruchtaste  $\left( \bigotimes \right)$ und den Navigationstasten  $(\triangle \vee)$ den Eintrag > weiter, um zum nächsten Buchstaben zu wechseln.

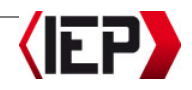

Wählen Sie mit der Abbruchtaste (C) und den Navigationstasten  $(\bigwedge' \bigvee)$ den Eintrag < zurück, um zum vorhergehenden Buchstaben zu wechseln.

8. Wählen Sie mit der Abbruchtaste ( $\otimes$ ) und den Navigationstasten  $(\bigwedge' \bigvee)$ den Eintrag \* übernehmen, um die Eingabe zu übernehmen.

#### Hinweis!

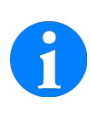

Wählen Sie mit der Abbruchtaste  $(\bullet)$  und den Navigationstasten (<a>
(<br/>  $\blacktriangleright$  den Eintrag x abbrechen, um die Eingabe abzubrechen ohne die Änderungen zu übernehmen.

#### <span id="page-34-0"></span>5.13.2 Kontrast des Displays einstellen

#### Hinweis!

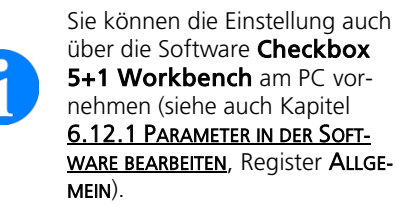

Stellen Sie den Kontrast des LCD-Displays der Checkbox für bessere Sichtbarkeit ein.

- 1. Schalten Sie die Checkbox ein, indem Sie die Transponder-/Check-Taste ( $\circled{e}$ ) drücken.
- 2. Drücken Sie im Startdisplay die OK-Taste  $\left( \bigodot$ ).
- 3. Wählen Sie mit den Navigationstasten (A/B) die Funktion Kontrast.
- 4. Bestätigen Sie mit der OK-Taste ( $\clubsuit$ ).
- 5. Wählen Sie mit den Navigationstasten (A/B) den gewünschten Kontrast.
- 6. Bestätigen Sie mit der OK-Taste ( $\bullet$ ).

#### <span id="page-34-1"></span>5.13.3 Uhrzeit und Datum einstellen

#### Hinweis!

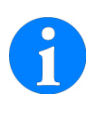

Uhrzeit und Datum werden synchronisiert, wenn Sie Checkbox mit dem PC verbinden (siehe auch Kapitel) 6.11.3 UHRZEIT [UND DATUM SYNCHRONISIEREN\)](#page-65-0).

- 1. Schalten Sie die Checkbox ein, indem Sie die Transponder-/Check-Taste (
<sup>2</sup>) drücken.
- 2. Drücken Sie im Startdisplay die OK-Taste  $\left( \bigotimes \right)$ .
- 3. Wählen Sie mit den Navigationstasten (A/B) die Funktion Zeit/Datum einstellen.
- 4. Bestätigen Sie mit der OK-Taste (•
- 5. Wählen Sie mit den Navigationstasten (A/B), ob Sie die Uhrzeit oder das Datum einstellen möchten oder ob Sie zwischen Sommer- und Winterzeit umstellen möchten.
- 6. Drücken Sie die OK-Taste (D) wenn der gewünschte Eintrag markiert ist.

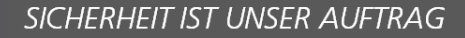

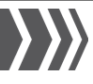

- 7. Stellen Sie mit den Navigationstasten (A/B) den gewünschten Wert ein.
- 8. Bestätigen Sie mit der OK-Taste (D). Beim Einstellen der Uhrzeit und des Datums springt die Eingabemarkierung von einem Wert zum nächsten mit jedem Drücken der OK-Taste (D).
- 9. Bestätigen Sie nach dem letzten Wert mit der OK-Taste (·), um die Eingabe zu übernehmen.
- 10. Drücken Sie zweimal die Abbruchtaste ( $\blacktriangleright$ ), um zum Startdisplay zurückzukehren.

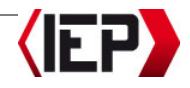
# 6 PC-Anschluss

#### Vorsicht!

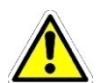

Verbinden Sie spätestens nach 100 Einsätzen die Checkbox mit dem PC und übertragen Sie die Einsatzprotokolle. Danach werden die Daten der ältesten Einsätze aus dem Speicher der Checkbox gelöscht und können nicht wiederhergestellt werden.

Je nach Gerätetyp wird die Checkbox über eine 9-polige serielle Schnittstelle oder über eine USB-Schnittstelle mit einem PC verbunden.

Mit dem PC-Anschluss übertragen Sie die Einsatzprotokolle an einen PC zur Nachbearbeitung und digitalen Archivierung mit der Software Checkbox 5+1 Workbench. Mit der Software Checkbox 5+1 Workbench können viele Einstellungen der Checkbox konfiguriert werden (Alarmintervalle, Einsatzzeiten, Atemschutzflaschentyp, Flaschendruck u.v.m.).

#### Hinweis!

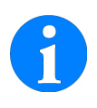

Aktuelle Firmware- und Softwaredateien finden Sie auf unserer Internetseite:

[http://www.poelz.at/de/down](http://www.poelz.at/de/downloads/)[loads/](http://www.poelz.at/de/downloads/)

# 6.1 Systemvoraussetzung

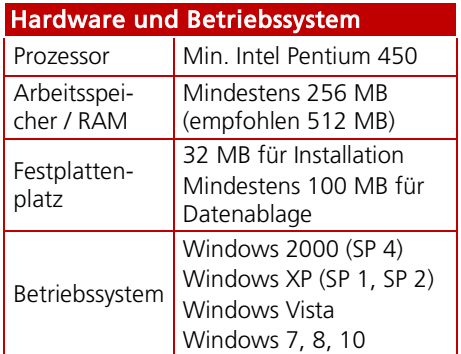

# 6.2 Software Checkbox 5+1 Workbench installieren

#### Hinweis!

Für Fragen oder bei Problemen mit der Software wenden Sie sich bitte an unseren Kundendienst[: software@poelz.at](mailto:software@poelz.at)

1. Laden Sie die Software Checkbox 5+1 von folgender Internetseite / BEREICH ATEMSCHUTZÜBERWACHUNG herunter:

<http://www.poelz.at/de/downloads/>

2. Speichern und entzippen Sie den IEP-Installer auf Ihrem PC.

#### Hinweis!

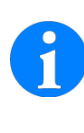

Führen Sie die Installation der Software Checkbox 5+1 als Administrator aus. Führen Sie dafür auf die Datei SETUP.EXE einen Rechtsklick aus und wählen Sie ALS ADMINISTRATOR AUSFÜHREN.

- 
- 3. Starten Sie den Installationsassistenten mit Doppelklick auf die Datei SETUP.EXE.

#### Hinweis!

Sollten Sie eine Fehlermeldung erhalten, dass der USB-Treiber nicht gefunden werden kann, laden Sie den USB-Treiber für die Software Checkbox 5+1 von der Internetseite herunter.

Speichern und installieren Sie den USB-Treiber. Bei erfolgreicher Installation scheint der USB-Treiber im Geräte-Manager Ihres PC auf.

4. Der Installationsassistent führt Sie durch die Installation der Software. Klicken Sie auf Next (Weiter).

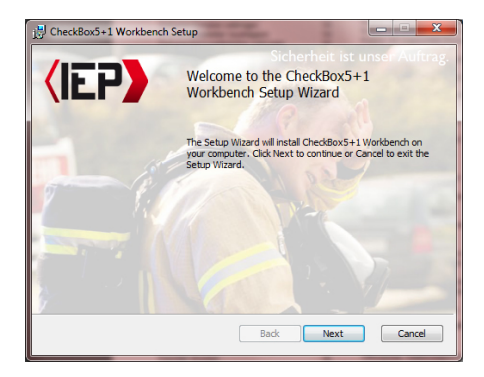

5. Bestätigen Sie die Lizenzvereinbarung, indem Sie das Kontrollkästchen aktivieren. Klicken Sie auf NEXT (Weiter).

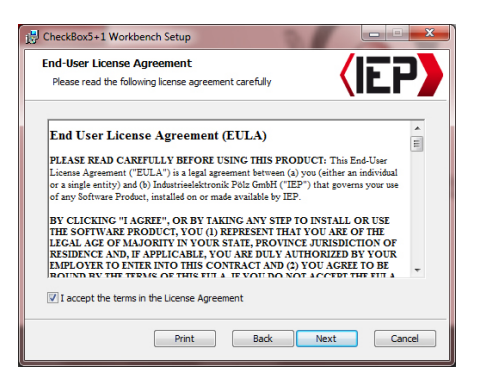

- 6. Klicken Sie auf INSTALL (Installieren), um die Installation der Software zu starten.
- 7. Abhängig von Ihrem Betriebssystem werden Sie möglicherweise einmal oder mehrfach gefragt, ob das Installationsprogramm Änderungen an Ihrem Computer vornehmen darf. Bestätigen Sie mit JA.
- 8. Abhängig von Ihrem Betriebssystem werden Sie gefragt, ob Sie die Gerätetreiber installieren möchten.

Aktivieren Sie das Kontrollkästchen: SOFTWARE VON INDUSTRIEFLEKTRONIK POELZ GMBH IMMER VERTRAUEN.

Klicken Sie auf INSTALLIEREN.

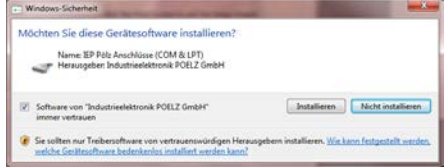

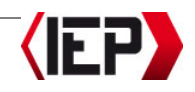

#### Hinweis!

Der Installationsassistent installiert die Laufzeitumgebung .Net-Framework auf Ihrem PC. Das kann einen Augenblick dauern.

9. Beenden Sie den Installationsassistenten, indem Sie auf FINISH (Beenden) klicken.

Auf dem Desktop wurde ein neues Icon Checkbox 5+1 Workbench erstellt und im Startmenü wurde eine Verknüpfung auf die Software hinzugefügt.

# 6.3 Software Checkbox 5+1 Workbench starten

1. Starten Sie die Checkbox 5+1 Workbench mit einem Doppelklick auf das Desktop-Icon oder mit einem Klick auf den Programmeintrag im Startmenü.

#### Hinweis!

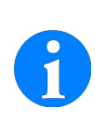

Standardmäßig ist die Software nicht mit einem Passwort geschützt. Wenn Sie die Checkbox 5+1 Workbench vor unbefugtem Zugriff schützen möchten, können Sie ein Administratorenpasswort eingeben. Dieses Passwort wird beim Starten der Workbench abgefragt (siehe auch Kapite[l 6.14.2 ADMI-](#page-77-0)[NISTRATORENPASSWORT SPEICHERN\)](#page-77-0).

2. Es öffnet sich die Startseite – Register PROTOKOLL – der Software

#### 6.3.1 Liste aller Atemschutzträger mit abgelaufenen Untersuchungsterminen

Sie können für jeden Atemschutzträger in der Personalverwaltung die nächsten Termine beziehungsweise die Daten der letzten erfolgten Teilnahmen an den folgenden Kontrollen hinterlegen: Untersuchung (Atemschutzuntersuchung G26), Unterweisung, Übung, Belastungsübung (siehe auch Kapitel [6.9.1 ATEMSCHUTZTRÄGER/PER-](#page-50-0)[SONEN ANLEGEN UND BEARBEITEN,](#page-50-0) Register ATEMSCHUTZ).

Während des Programmstarts der Checkbox 5+1 Workbench wird eine Liste aller Atemschutzträger angezeigt, deren Termine überschritten sind. Die Personen werden in der Liste rot markiert.

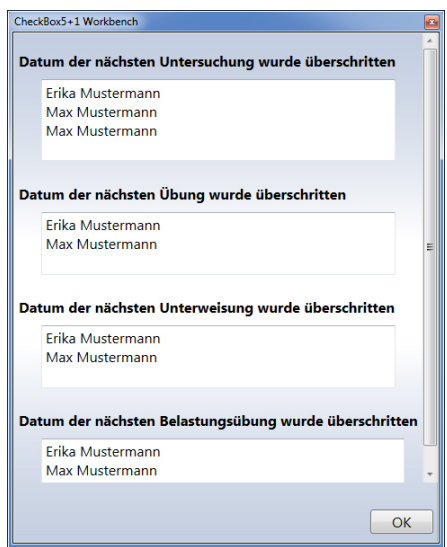

Im Alarmierungszeitraum kurz bevor die Termine fällig werden, sind die Personen in

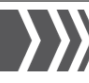

der Liste der Personalverwaltung gelb markiert. Sie können den Alarmierungszeitraum einstellen (siehe auch Kapitel [6.14.1 ALARMIERUNGSZEITRAUM FÜR FÄLLIGE](#page-77-1)  [TERMINE BEARBEITEN\)](#page-77-1).

# <span id="page-39-0"></span>6.4 Checkbox mit PC verbinden

#### Vorsicht!

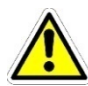

Verbinden Sie spätestens nach 100 Einsätzen die Checkbox mit dem PC und übertragen Sie die Einsatzprotokolle. Danach werden die Daten der ältesten Einsätze aus dem Speicher der Checkbox gelöscht und können nicht wiederhergestellt werden.

#### Hinweis!

Bei der ersten Verbindung einer Checkbox werden am PC die Gerätetreiber installiert. Dieser Vorgang kann einen Augenblick dauern.

#### Hinweis!

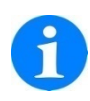

Wenn Uhrzeit und Datum zwischen PC und Checkbox nicht übereinstimmen, werden Sie gefragt, ob Sie diese Angaben synchronisieren möchten. Bestätigen Sie mit JA (siehe auch Kapite[l 6.11.3 UHRZEIT UND DATUM](#page-65-0)  [SYNCHRONISIEREN\)](#page-65-0).

#### 6.4.1 Checkbox 5+1 Seriell verbinden

#### Hinweis!

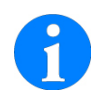

Als optionales Zubehör ist ein serielles Verbindungskabel für den PC-Anschluss erhältlich.

Unter Windows 10 ist ein neuer Netzwerkadapter erforderlich.

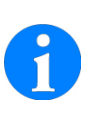

#### **Hinweis!**

Unter Windows 10 ist ein aktueller Netzwerkadapter erforderlich.

- 1. Stecken Sie den 9-poligen seriellen Stecker des Adapterkabels in die serielle Buchse auf der Geräteseite.
- 2. Verbinden Sie den USB-Stecker mit einen USB-Anschluss an Ihrem PC.
- 3. Starten Sie die Checkbox 5+1 Work**bench** mit einem Doppelklick auf das Desktop-Icon oder mit einem Klick auf den Programmeintrag im Startmenü.
- 4. Klicken Sie in der Checkbox 5+1 Workbench auf die Verbindungsschaltfläche. Wenn die Checkbox verbunden ist, wird die Verbindungsschaltfläche grün.

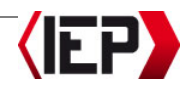

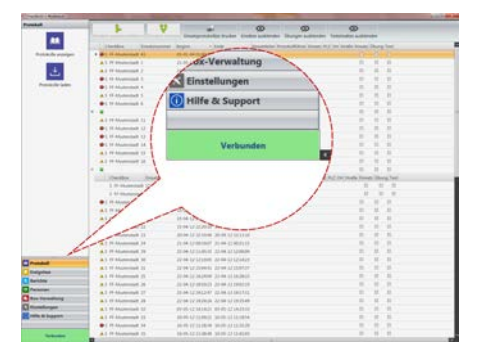

Auf dem Display der Checkbox erscheint der Hinweis REMOTE (externe Verbindung).

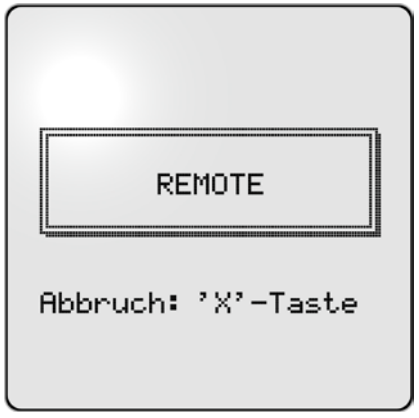

#### Hinweis!

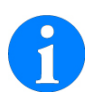

Klicken Sie erneut auf die Verbindungsschaltfläche, um die Verbindung zu trennen oder drücken Sie die Abbruchtaste  $\bullet$  an der Checkbox und entfernen Sie das Kabel.

# 6.4.2 Checkbox 5+1 USB verbinden

- 1. Stecken Sie den Gerätestecker des USB-Verbindungskabels in die USB-Buchse auf der Geräteseite.
- 2. Stecken Sie den USB-Stecker in einen USB-Anschluss an Ihrem PC.
- 3. Starten Sie die Checkbox 5+1 Workbench mit einem Doppelklick auf das Desktop-Icon oder mit einem Klick auf den Programmeintrag im Startmenü.
- 4. Klicken Sie in der Checkbox 5+1 Workbench auf die Verbindungsschaltfläche. Wenn die Checkbox verbunden ist, wird die Verbindungsschaltfläche grün.

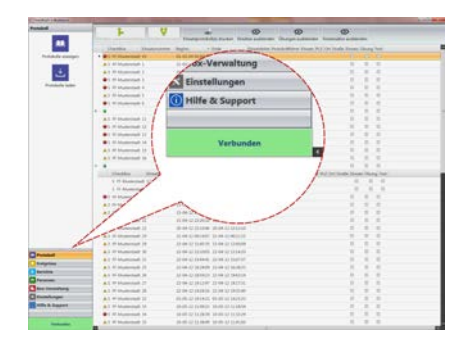

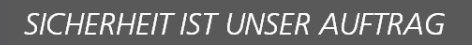

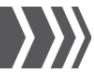

Auf dem Display der Checkbox erscheint der Hinweis REMOTE (externe Verbindung).

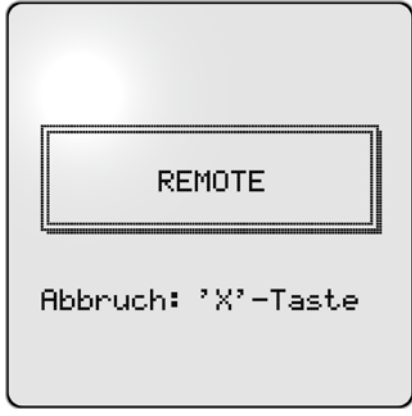

### Hinweis!

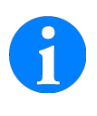

Klicken Sie erneut auf die Verbindungsschaltfläche, um die Verbindung zu trennen oder drücken Sie die Abbruchtaste  $\bullet$  an der Checkbox und entfernen Sie das Kabel.

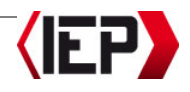

# 6.5 Softwareübersicht Checkbox 5+1 Workbench

#### 6.5.1 Übersicht Startseite

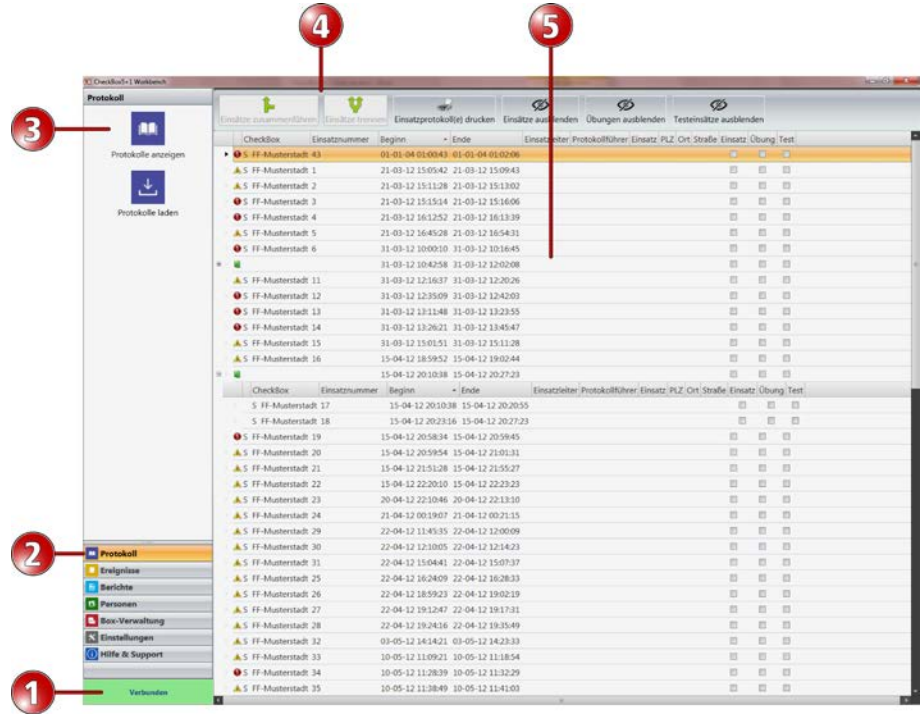

- ①Verbindungsschaltfläche mit Verbindungsstatus: Der Verbindungsstatus zeigt an, ob eine Checkbox mit dem PC verbunden ist (siehe auch Kapitel [6.4 CHECKBOX MIT PC VERBINDEN\)](#page-39-0).
- ②Register mit Funktionsauswahl: Klicken Sie auf ein Register, um die verfügbaren Funktionen aufzurufen (siehe auch Kapitel [6.5.2 ÜBERSICHT DER REGISTER\)](#page-43-0).
- ③Verfügbare Funktionen des jeweiligen Registers: Klicken Sie auf eine Funktion, um Änderungen oder Einstellungen vorzunehmen.
- ④Menüfunktionen: Schaltflächen für die Menüfunktionen des jeweiligen Registers.
- ⑤Listen- und Detailansicht: Ansicht von Listen und Einstellungsmöglichkeiten der jeweiligen Funktion des Registers.

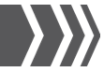

# <span id="page-43-0"></span>6.5.2 Übersicht der Register

**Register Protokoll:** Einsatzprotokolle von den Checkboxen laden und bearbeiten.

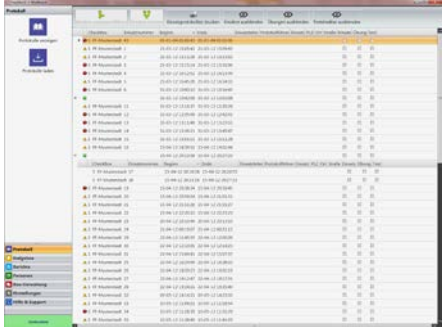

Register EREIGNISSE: Systemmeldungen, Informationen der Software.

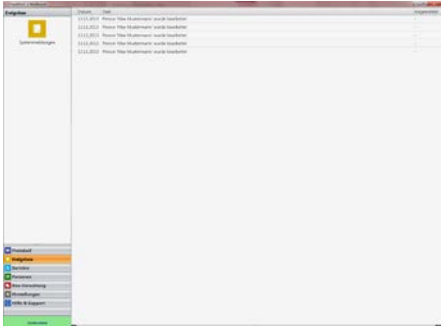

Register BERICHTE: Einsatzlisten und Einsatzbeteiligungen drucken.

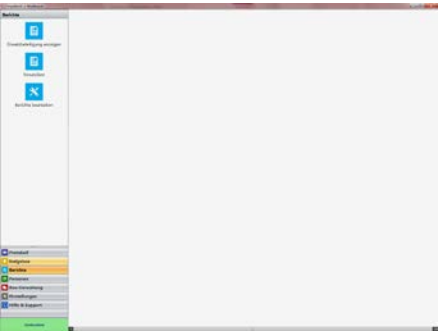

Register PERSONEN: Verwaltung von Atemschutzträgern/Personen der Organisation. Import und Export der Personalverwaltung.

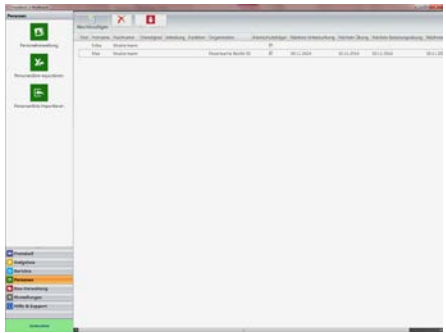

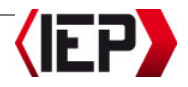

Register BOX-VERWALTUNG: Verwaltung der Checkboxen (Name, Zeit/Datum, Parameter). Übersicht aller Checkboxen und Transponder sowie Firmware-Aktualisierung.

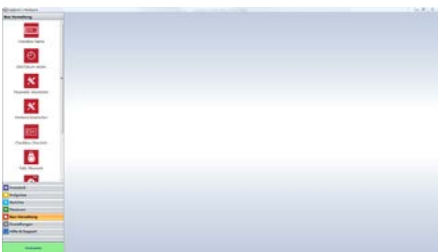

Register EINSTELLUNGEN: Untereinheiten der Gesamtorganisation anlegen und bearbeiten. Administratorenpasswort setzen und Datenbankkonfiguration.

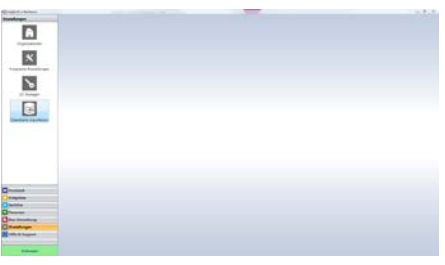

Register HILFE & SUPPORT: Fernwartung starten, Fehlerbericht erstellen, Programminformation.

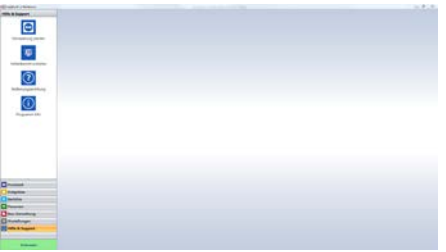

# <span id="page-44-0"></span>6.6 Listenanzeige bearbeiten und sortieren

# 6.6.1 Listeneinträge sortieren

Sie können alle Listen der Software sortieren, um bestimmte Einträge zuerst anzuzeigen. Damit ist ein übersichtlicheres Arbeiten möglich.

- 1. Klicken Sie in die Überschrift der Spalte, die Sie sortieren möchten. Sie können nach jeder Spalte einer Liste sortieren.
- 2. Das schwarze Dreieck mit der Spitze nach oben ( $\triangle$ ) zeigt an, dass die Einträge dieser Spalte in alphabetischer, aufsteigender Reihen sortiert werden.

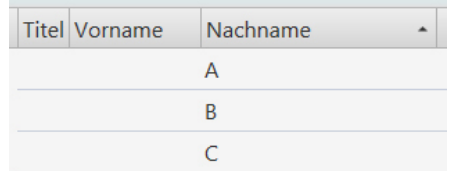

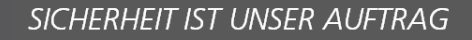

www.poelz.at

3. Klicken Sie in die Überschrift der Spalte, um die Sortierreihenfolge umzukehren (umgekehrt alphabetisch, absteigend). Das schwarze Dreieck zeigt mit der Spitze nach unten  $(\blacktriangledown)$ .

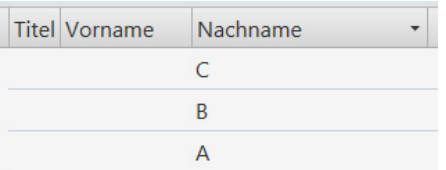

#### 6.6.2 Reihenfolge der Spalten ändern

Die Reihenfolge der Spalten können Sie per Drag-and-Drop bearbeiten.

- 1. Klicken Sie auf die Überschrift der Spalte, die Sie an eine andere Position verschieben möchten.
- 2. Ziehen Sie die Spalte mit gedrückter Maustaste an die neue Position.
- 3. Lassen Sie die Maustaste los.

#### 6.6.3 Spaltenbreite ändern

- 1. Fahren Sie mit dem Mauszeiger über den rechten Rand der Spaltenüberschrift. Der Mauszeiger wird zu einem Pfeil.
- 2. Klicken Sie auf den rechten Rand der Spalte, und ziehen Sie mit gedrückter Maustaste die Spalte auf die gewünschte Breite.
- 3. Lassen Sie die Maustaste los, wenn die Spalte die gewünschte Breite hat.

# 6.7 Änderungen speichern

1. In Eingabefenstern: Klicken Sie auf ÜBERNEHMEN, um die Änderungen zu speichern. Klicken Sie auf ABBRECHEN, um das Fenster zu schließen, ohne die Änderungen zu übernehmen.

#### Vorsicht!

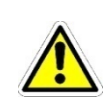

#### In Fenstern mit mehreren

Registern: Klicken Sie auf ÜBERNEHMEN, bevor Sie eine andere Funktion oder ein anderes Register aufrufen. Ansonsten werden alle Eingaben gelöscht.

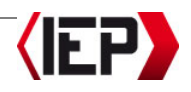

# 6.8 Einsatzprotokolle übertragen und bearbeiten

Auf jeder Checkbox können bis zu 100 Einsätze gespeichert werden.

#### Vorsicht!

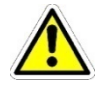

Verbinden Sie spätestens nach 100 Einsätzen die Checkbox mit dem PC und übertragen Sie die Einsatzprotokolle.

Verbinden Sie spätestens nach 100 Einsätzen die Checkbox mit dem PC und übertragen Sie die Einsatzprotokolle. In der Liste der Einsatzprotokolle werden alle Einsatzprotokolle aller Checkboxen angezeigt.

Nach der Übertragung können die Einsatzprotokolle bearbeitet werden. Einsatzart und -ort sowie Angaben zu Einsatzleitung und Protokollführer können ausgefüllt werden. Das vollständig bearbeitete Einsatzprotokoll erhält den Status BEARBEITET. Für ein übersichtlicheres Arbeiten können Sie Protokolle von Einsätzen, Übungen oder Testeinsätzen in der Einsatzliste ausund einblenden (siehe auch Kapitel [6.8.5 EINSÄTZE ODER ÜBUNGEN AUS- UND EIN-](#page-49-0)[BLENDEN\)](#page-49-0) und die Listen sortieren (siehe auch Kapitel [6.6 LISTENANZEIGE BEARBEITEN](#page-44-0)  [UND SORTIEREN\)](#page-44-0).

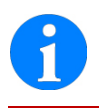

#### **Hinweis!**

Einsatzprotokolle können nicht gelöscht werden.

#### 6.8.1 Einsatzprotokolle von der Checkbox übertragen

1. Verbinden Sie die Checkbox mit dem PC (siehe auch Kapitel 6.4 CHECKBOX [MIT PC VERBINDEN\)](#page-39-0). Wenn die Checkbox

SICHERHEIT IST UNSER AUFTRAG

verbunden ist, wird die Verbindungsschaltfläche grün.

- 2. Klicken Sie auf das Register PROTOKOLL.
- 3. Klicken Sie in den verfügbaren Funktionen auf PROTOKOLLE LADEN. Die Einsatzprotokolle werden von Checkbox auf den PC übertragen.

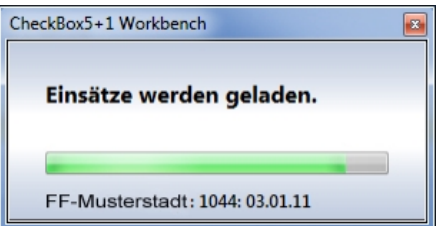

# <span id="page-46-0"></span>6.8.2 Einsatzprotokolle bearbeiten

- 1. Klicken Sie auf das Register PROTOKOLL.
- 2. Klicken Sie in den verfügbaren Funktionen auf PROTOKOLLE ANZEIGEN.

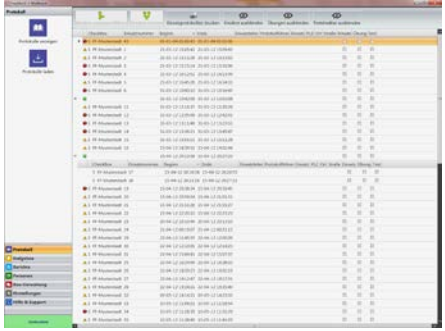

Der Status des Einsatzprotokolls wird mit einem Symbol gekennzeichnet:

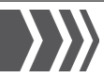

- $\triangle$  Einsatzprotokoll von der Checkbox übertragen, aber noch nicht bearbeitet. Wichtige Angaben zum Einsatz fehlen.
	- Abgebrochener Einsatz. Angaben zu den Gründen des Einsatzabbruches fehlen.
- Einsatzprotokoll ist bearbeitet. Alle wichtigen Angaben wurden hinzugefügt.

#### **Hinweis!**

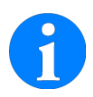

Klicken Sie auf die Überschrift der Spalte mit den Statussymbolen, um die Einsatzprotokolle nach dem Status zu sortieren (siehe auch Kapitel [6.6 LISTENAN-](#page-44-0)[ZEIGE BEARBEITEN UND SORTIEREN\)](#page-44-0). Die unbearbeiteten Einsatzprotokolle finden Sie als oberste Einträge.

3. Klicken Sie doppelt auf einen Eintrag in der Liste, um das Einsatzprotokoll zu bearbeiten.

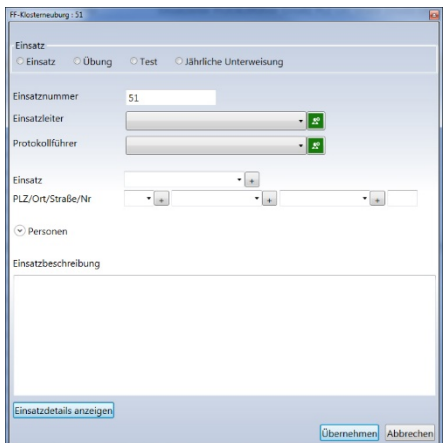

- 3. Füllen Sie die Felder aus, um das Einsatzprotokoll mit allen wichtigen Angaben zu vervollständigen.
- EINSATZ: Wählen Sie die Art des Einsatzes aus. Für ein übersichtlicheres Arbeiten können Sie Protokolle von Einsätzen, Übungen oder Testeinsätzen in der Einsatzliste aus- und einblenden. Diese Angabe ist verpflichtend.
- EINSATZNUMMER: Jede Checkbox vergibt fortlaufende Nummern für alle Einsätze. Sie können die Nummerierung der Checkboxen lassen oder eine eigene fortlaufende Nummerierung vergeben. Diese Angabe ist verpflichtend.
- EINSATZLEITER und PROTOKOLLFÜHRER: Wählen Sie den Einsatzleiter und den Protokollführer dieses Einsatzes. Diese Angabe ist verpflichtend.

#### **Hinweis!**

Als Einsatzleiter und Protokollführer können Sie nur Personen auswählen, für die diese Funktion berechtigt wurde (siehe auch Kapite[l 6.9.1 ATEMSCHUTZ-](#page-50-0)[TRÄGER/PERSONEN ANLEGEN UND](#page-50-0)  [BEARBEITEN\)](#page-50-0). Klicken Sie auf die Schaltfläche **1** hinter dem Listenfeld, um eine neue Person anzulegen und sie für die Funktion zu berechtigen.

EINSATZ: Geben Sie einen aussagekräftigen Namen für den Einsatz ein. Diese Angabe ist verpflichtend.

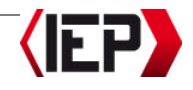

PLZ/ORT/STRAßE/NR: Geben Sie in den Feldern die vollständige Adresse des Einsatzortes ein. Diese Angabe ist verpflichtend.

#### **Hinweis!**

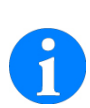

Alle Felder mit einer Plus-Schalt $fläche$  ( $\blacksquare$ ) sind Listenfelder für die Auswahl von eigenen Werten. Klicken Sie nach der Eingabe auf  $\blacksquare$  Die Eingabe wird gespeichert. Wählen Sie aus den gespeicherten Werten, indem Sie das Listenfeld aufklappen. Klicken Sie mit der rechten Maustaste auf einen gespeicherten Wert, und klicken Sie auf ENTFERNEN, um den Eintrag zu löschen.

- PERSONEN: Liste der am Einsatz beteiligten Personen. Die Angaben werden von der Checkbox übergeben. Die ID-Nummer des Transponders wird mit den hinterlegten ID-Nummern in der Personenliste abgeglichen. Ist der Atemschutzträger im System angelegt, werden die Einträge miteinander verbunden. Ist die Transponder-ID noch nicht im System hinterlegt, kann man die ID einer Person im System zuweisen.
- EINSATZBESCHREIBUNG: Optionales Kommentarfeld für eine erklärende Beschreibung.
- 5. Klicken Sie auf ÜBERNEHMEN, um die Änderungen zu speichern. Klicken Sie auf ABBRECHEN, um das Fenster zu schließen, ohne die Änderungen zu übernehmen.

# Vorsicht!

Klicken Sie auf ÜBERNEHMEN, bevor Sie eine andere Funktion oder ein anderes Register aufrufen. Ansonsten werden alle Eingaben gelöscht.

6. Klicken Sie auf EINSATZDETAILS ANZEI-GEN, um sich die Druckvorschau des Einsatzprotokolls anzuzeigen. Wählen Sie im Fenster links die Protokolle, die gedruckt werden sollen.

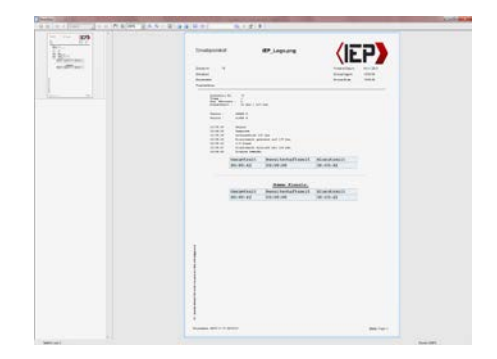

- 7. Klicken Sie im Dateimenü der Druckvorschau auf DRUCKEN, und wählen Sie Ihren Drucker für die Ausgabe.
- 8. Sie können das Einsatzprotokoll jederzeit drucken (siehe auch Kapitel [6.10.1 EINSATZPROTOKOLL DRUCKEN\)](#page-61-0). Sie können Logo und Layout des Berichtes an Ihre Organisation anpassen (siehe auch Kapitel 6.10.4 EIGENES LOGO IN [BERICHTE EINBINDEN\)](#page-63-0).

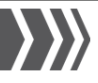

#### 6.8.3 Einsätze zusammenführen

Werden während eines Einsatzes mehrere Checkboxen verwendet, gibt es in der Einsatzliste der Checkbox 5+1 Workbench nach dem Übertragen mehrere Listeneinträge für diesen Einsatz. Sie können alle Einsatzprotokolle der verschiedenen Checkboxen zu einem gemeinsamen Einsatzprotokoll zusammenführen und die Einsatzdetails für alle Protokolle eingeben.

1. Markieren Sie die Einsätze in der Liste der Einsatzprotokolle, die Sie zusammenführen möchten.

#### Hinweis!

Halten Sie die Strg-Taste auf der Tastatur gedrückt, um mehrere Einträge zu markieren. Klicken Sie auf die Einträge, die markiert werden sollen.

Einen Bereich markieren Sie mit der Umschaltaste. Markieren Sie den ersten Eintrag des Bereiches, und klicken Sie mit gedrückter Umschalttaste auf den letzten Eintrag des Bereiches.

- 2. Klicken Sie in den Menüfunktionen auf Einsätze zusammenführen.
- 3. Die Einsätze werden zu einem Einsatzprotokoll zusammengeführt. Zusammengeführte Einsätze werden mit einem grünen Buchsymbol gekennzeichnet. Mit dem +/--Zeichen können Sie das zusammengeführte Einsatzprotokoll aufklappen und die einzelnen Einsätze anzeigen oder zusammenklappen und sie verbergen.

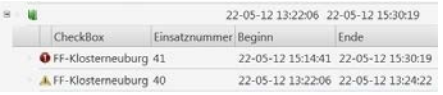

#### **Hinweis!**

In den Einsatzdetails eines zusammengeführten Einsatzes können Sie entweder alle Protokolle oder ausgewählte einzelne Protokolle der zusammengeführten Einsätze drucken.

## 6.8.4 Einsätze trennen

Aus einem zusammengeführten Einsatz können Sie keine einzelnen Einsätze herausnehmen, wenn Sie diese anders zuordnen möchten. Sie können einen zusammengeführten Einsatz trennen und in neuer Zusammenstellung wieder zusammenführen.

- 1. Markieren Sie den zusammengeführten Einsatz in der Liste der Einsatzprotokolle, den Sie trennen möchten.
- 2. Klicken Sie in den Menüfunktionen auf EINSÄTZE TRENNEN. Die Einsätze erscheinen wieder als einzelne Einträge in der Liste.

#### <span id="page-49-0"></span>6.8.5 Einsätze oder Übungen ausund einblenden

Einsatzprotokolle können nicht gelöscht werden. Für ein übersichtlicheres Arbeiten können Sie Protokolle von Einsätzen, Übungen oder Testeinsätzen in der Einsatzliste aus- und einblenden.

Einsätze ausblenden: Klicken Sie in den Menüfunktionen auf EINSÄTZE AUSBLEN-DEN. Alle Einsätze, denen Sie die Einsatzart EINSATZ zugewiesen haben,

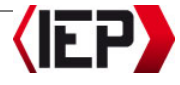

werden ausgeblendet. Die Schaltfläche wechselt zur Funktion EINSÄTZE EINBLEN-DEN.

- Übungen ausblenden: Klicken Sie in den Menüfunktionen auf ÜBUNGEN AUSBLENDEN. Alle Einsätze, denen Sie die Einsatzart ÜBUNG zugewiesen haben, werden ausgeblendet. Die Schaltfläche wechselt zur Funktion ÜBUNGEN EINBLENDEN.
- Testeinsätze ausblenden: Klicken Sie in den Menüfunktionen auf TESTEIN-SÄTZE AUSBLENDEN. Alle Einsätze, denen Sie die Einsatzart TEST zugewiesen haben, werden ausgeblendet. Die Schaltfläche wechselt zur Funktion TESTEIN-SÄTZE EINBLENDEN.

# <span id="page-50-1"></span>6.9 Verwaltung von Atemschutzträgern/Personal-verwaltung

Mit der Personalverwaltung legen Sie die Atemschutzträger Ihrer Organisation an. Neben allgemeinen Informationen können auch Angaben über vorschriftsmäßige Untersuchungen, Übungen oder Unterweisungen hinterlegt werden, die möglicherweise einsatzverhindernd wirken können. Die Transponder können über den PC mit den persönlichen Daten des Truppmitgliedes programmiert werden.

Die Personendaten können als Microsoft Excel-Datei (\*.XLS) exportiert werden oder aus einer Excel-Datei importiert werden.

- 1. Klicken Sie auf das Register PERSONEN.
- 2. Klicken Sie in den verfügbaren Funktionen auf PERSONALVERWALTUNG. Die Liste

aller Atemschutzträger/Personen wird angezeigt.

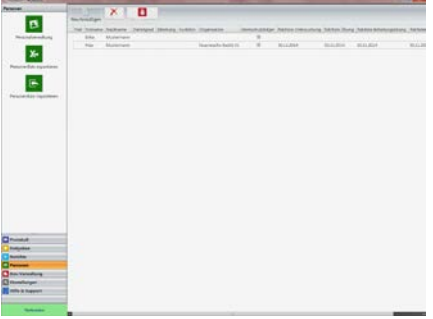

#### Hinweis!

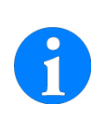

Sie können alle Listen der Software sortieren, um bestimmte Einträge zuerst anzuzeigen. Damit ist ein übersichtlicheres Arbeiten möglich (siehe auch Kapite[l 6.6 LISTENANZEIGE BEARBEI-](#page-44-0)[TEN UND SORTIEREN\).](#page-44-0)

#### <span id="page-50-0"></span>6.9.1 Atemschutzträger/Personen anlegen und bearbeiten

#### **Hinweis!**

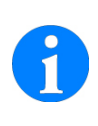

Aktivieren Sie die Funktion ATEMSCHUTZTRÄGER im Register ATEMSCHUTZ, ansonsten kann sich die Person mit Ihrem Transponder nicht an der Checkbox für einen Einsatz anmelden.

- 1. Klicken Sie auf das Register PERSONEN.
- 2. Klicken Sie in den verfügbaren Funktionen auf PERSONALVERWALTUNG.
- 3. Klicken Sie in den Menüfunktionen auf NEU HINZUFÜGEN. Das Fenster zum

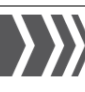

Anlegen und Bearbeiten von Atemschutzträgern besteht aus mehreren Registern.

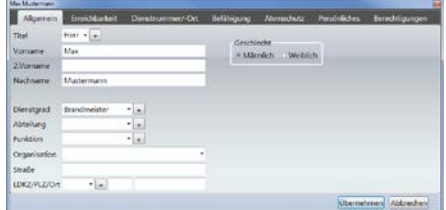

#### Register ALLGEMEIN

Geben Sie den VORNAMEN und den NACHNAMEN des Atemschutzträgers ein. Diese Angabe ist verpflichtend. Sie können nicht zwei Benutzer mit demselben Vor- und Nachnamen anlegen. Wählen Sie das GESCHLECHT des Atemschutzträgers. Sie können optional einen TITEL und 2. VORNAMEN eingeben.

#### Hinweis!

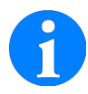

Alle Felder mit einer Plus-Schaltfläche  $(\blacksquare)$  sind Listenfelder für die Auswahl von eigenen Werten. Klicken Sie nach der Eingabe auf  $\blacksquare$  Die Eingabe wird gespeichert. Wählen Sie aus den gespeicherten Werten, indem Sie das Listenfeld aufklappen. Klicken Sie mit der rechten Maustaste auf einen gespeicherten Wert, und klicken Sie auf ENTFERNEN, um den Eintrag zu löschen.

Geben Sie in den Feldern DIENSTGRAD, ABTEILUNG und FUNKTION die jeweiligen Informationen zum Atemschutzträger ein.

Wählen Sie im Listenfeld ORGANISATION die Untereinheit aus, zu der der Atemschutzträger gehört. Die Untereinheit muss im System angelegt sein (siehe auch Kapitel [6.9.3 UNTEREINHEITEN DER](#page-55-0)  [ORGANISATION ANLEGEN UND BEARBEITEN\)](#page-55-0).

#### **Hinweis!**

Wenn es aus datenschutzrechtlichen Gründen notwendig ist, dass nur die Personen einer Untereinheiten die personenbezogenen Daten der Mitglieder Ihrer Untereinheit einsehen dürfen, können Sie die Zugriffsrechte im Register BERECHTIGUNG auf die zugewiesene Untereinheit beschränken.

LDKZ/PLZ/ORT: Geben Sie in den Feldern das Landeskennzeichen und die vollständige Adresse des Atemschutzträgers ein.

#### Register ERREICHBARKEIT

4. Klicken Sie auf das Register ERREICH-**BARKEIT** 

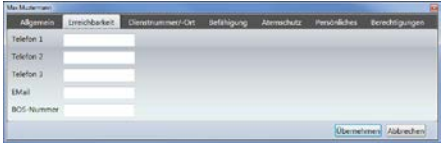

In den Feldern TELEFON 1, 2 und 3 und EMAIL können Sie Angaben zur Erreichbarkeit des Atemschutzträgers hinterlegen; im Feld BOS-NUMMER seine BOS-Funkidentifikation.

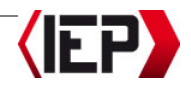

#### Register DIENSTNUMMER/-ORT

5. Klicken Sie auf das Register DIENST-NUMMER/-ORT.

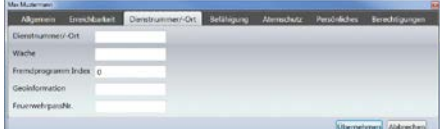

In den Feldern DIENSTNUMMER/-ORT, WACHE und FEUERWEHRPASSNR. können Sie Organisationsdetails zu Atemschutzträger hinterlegen.

In das Feld FREMDPROGRAMM INDEX können Sie einen Key/Code eingeben, den Sie für den Export oder Import von Daten zu oder von einem Drittsystem benötigen.

Im Feld GEOINFORMATION können Sie geographische Angaben zum Dienstort des Atemschutzträgers machen – beispielsweise geographische Koordinaten.

#### Register BEFÄHIGUNG

6. Klicken Sie auf das Register BEFÄHI-GUNG.

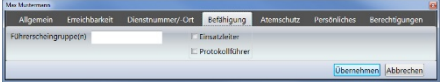

Im Feld FÜHRERSCHEINGRUPPE(N) können Sie die verfügbaren Führerscheine des Atemschutzträgers hinterlegen.

Ist der Atemschutzträger als EINSATZLEI-TER oder PROTOKOLLFÜHRER berechtigt, aktivieren Sie das jeweilige Kontrollkästchen vor der Funktion.

#### Hinweis!

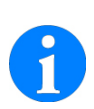

Nur Personen bei denen diese Berechtigungen vergeben wurde, können für einen Einsatz als Einsatzleiter oder Protokollführer ausgewählt werden (siehe auch Kapitel [6.8.2 EIN-](#page-46-0)[SATZPROTOKOLLE BEARBEITEN\)](#page-46-0).

#### Register ATEMSCHUTZ

7. Klicken Sie auf das Register ATEM-SCHUTZ.

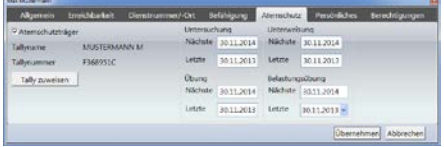

Die Funktion ATEMSCHUTZTRÄGER, wird automatisch aktiviert, wenn die Daten des Atemschutzträgers auf einen Transponder programmiert werden.

#### Hinweis!

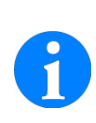

Wenn Sie die Funktion Atemschutzträger deaktivieren, wird die Verbindung der Person zu dem programmierten Transponder gelöscht. Die Person wird in den übertragenen Einsatzprotokollen nicht erkannt.

TRANSPONDERNAME ist der Name des Atemschutzträgers, so wie er auf dem Transponder für die Verwendung im Einsatz programmiert wurde. Die TRANSPONDERNUMMER ist die ID des Transponders; sie wird nach der Programmierung des Transponders automatisch ausgefüllt.

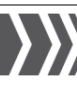

In manchen Ländern ist ein medizinischer Eignungstest nach Grundsatz 26 der Berufsgenossenschaft vorgeschrieben. Aktivieren Sie die Funktion ATEM-SCHUTZ UNTERSUCHUNG (G26), wenn diese Untersuchung stattgefunden hat. Diese Angabe kann auf dem Transponder des Atemschutzträgers programmiert werden. Nach Erneuerung der Untersuchung muss der Transponder mit den aktualisierten Daten programmiert werden (siehe auch Kapitel [6.9.5](#page-57-0)  [TRANSPONDER PROGRAMMIEREN\)](#page-57-0).

Die Checkbox kann so konfiguriert werden, dass sich ein Atemschutzträger mit abgelaufenem Untersuchungstermin nicht für einen Einsatz anmelden kann (siehe auch Kapitel [6.12.1 PARAMETER IN DER SOFTWARE BE-](#page-66-0)[ARBEITEN\)](#page-66-0).

Sie können für jeden Atemschutzträger in der Personalverwaltung die nächsten Termine beziehungsweise die Daten der letzten erfolgten Teilnahmen an den folgenden Kontrollen hinterlegen: Untersuchung (Atemschutzuntersuchung G26), Unterweisung, Übung, Belastungsübung.

Die Eingabe eines Übungsdatums wird verwendet, wenn der Atemschutzträger an keinem Einsatz beteiligt ist.

#### Hinweis!

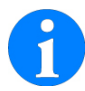

Ist ein Atemschutzträger an einem Einsatz beteiligt, gilt das als Übung. Das Einsatzdatum wird automatisch als Datum der letzten Übung eingetragen, wenn die Einsatzprotokolle von der Checkbox zum PC übertragen werden.

#### Hinweis!

Während des Programmstarts der Checkbox 5+1 Work**bench** wird eine Liste aller Atemschutzträger angezeigt, deren Termine überschritten sind. Die Personen werden in der Liste rot markiert.

Im Alarmierungszeitraum kurz bevor die Termine fällig werden, sind die Personen in der Liste der Personalverwaltung gelb markiert. Sie können den Alarmierungszeitraum einstellen (siehe auch Kapitel [6.14.1 ALAR-](#page-77-1)[MIERUNGSZEITRAUM FÜR FÄLLIGE](#page-77-1)  [TERMINE BEARBEITEN\).](#page-77-1)

#### **Hinweis!**

Sie können in diesem Fenster die Programmierung des Transponders starten. Möglicherweise sind aber noch nicht alle notwendigen Daten hinterlegt. Wir empfehlen die Programmierung des Transponders über die Liste der Personalverwaltung (siehe auch Kapitel [6.9.5 TRANS-](#page-57-0)[PONDER PROGRAMMIEREN\).](#page-57-0)

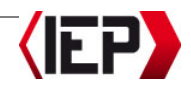

#### Register PERSÖNLICHES

8. Klicken Sie auf das Register PERSONLI-CHES.

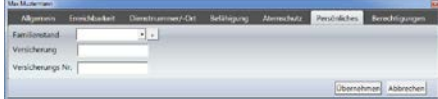

Geben Sie in den Feldern den FAMILIEN-STAND sowie die Angaben zur VERSICHE-RUNG und VERSICHERUNGS NR. der Krankenversicherung ein.

#### Register BERECHTIGUNGEN

9. Klicken Sie auf das Register BERECHTI-GUNGEN.

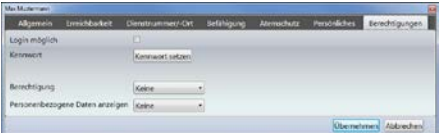

Mit den Berechtigungen verwalten Sie den Zugriff der Person auf die Software Checkbox 5+1 Workbench. Aktivieren Sie die Funktion LOGIN MÖGLICH, wenn die Person berechtigt ist, auf die Workbench zuzugreifen.

Klicken Sie auf KENNWORT SETZEN, um ein Passwort für das Login festzulegen.

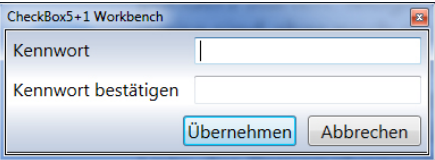

Geben Sie im Feld KENNWORT das gewünschte Passwort ein. Geben Sie dasselbe Passwort im Feld KENNWORT BESTÄ-TIGEN ein.

Klicken Sie auf ÜBERNEHMEN, um die Änderungen zu speichern. Klicken Sie auf ABBRECHEN, um das Fenster zu schließen, ohne die Änderungen zu übernehmen.

Mit der BERECHTIGUNG schränken Sie die Zugriffsrechte der Person innerhalb der Workbench ein. Wählen Sie im Listenfeld BERECHTIGUNG:

PROTOKOLLE LESEN: Es ist ausschließlich das Register PROTOKOLL verfügbar; die Liste der Einsatzprotokolle wird angezeigt und ist schreibgeschützt.

PROTOKOLLE BEARBEITEN: Es ist ausschließlich das Register PROTOKOLL verfügbar; die Liste der Einsatzprotokolle kann bearbeitet werden.

PROTOKOLLE BEARBEITEN, PERSONENLISTE LE-SEN: Die Register PROTOKOLL und PERSO-NEN sind verfügbar; die Liste der Einsatzprotokolle kann bearbeitet werden. Die Liste der Personalverwaltung wird angezeigt und ist schreibgeschützt.

ADMINISTRATOR: Voller Bearbeitungszugriff auf alle Funktionen der Workbench.

Aus datenschutzrechtlichen Gründen kann es notwendig sein, dass der Zugriff auf personenbezogene Daten eingeschränkt werden muss. Wählen Sie im Listenfeld PERSONENBEZOGENE DATEN ANZEIGEN:

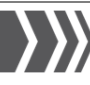

KEINE: Die Liste der Personalverwaltung wird nicht angezeigt.

EIGENE ORGANISATION: Es werden nur die personenbezogenen Daten der Personen der eigenen Untereinheit angezeigt.

ALLE: Alle Personen und ihre personenbezogenen Daten werden angezeigt.

#### Hinweis!

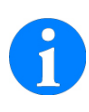

Wenn Sie die Berechtigung zum Anzeigen personenbezogener Daten auf die eigene Organisation beschränken, müssen Sie die Untereinheit der Organisation im Register ALLGEMEIN entsprechend ausgewählt haben.

10. Klicken Sie auf ÜBERNEHMEN, um die Änderungen zu speichern. Klicken Sie auf ABBRECHEN, um das Fenster zu schließen, ohne die Änderungen zu übernehmen.

Sollten verpflichtende Angaben fehlen (beispielsweise Vorname oder Name) erscheint die Meldung: ANGABEN NICHT KOMPLETT! Das Fenster wird nicht geschlossen.

#### 6.9.2 Atemschutzträger/Personen löschen

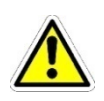

#### Vorsicht!

Gelöschte Daten können nicht wiederhergestellt werden.

- 1. Klicken Sie auf das Register PERSONEN.
- 2. Klicken Sie in den verfügbaren Funktionen auf PERSONALVERWALTUNG.

3. Markieren Sie die Atemschutzträger/Personen in der Liste, die Sie löschen möchten.

#### Hinweis!

Halten Sie die Strg-Taste auf der Tastatur gedrückt, um mehrere Einträge zu markieren. Klicken Sie auf die Einträge, die markiert werden sollen.

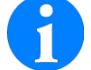

Einen Bereich markieren Sie mit der Umschaltaste. Markieren Sie den ersten Eintrag des Bereiches, und klicken Sie mit gedrückter Umschalttaste auf den letzten Eintrag des Bereiches.

- 4. Klicken Sie in den Menüfunktionen auf ENTFERNEN.
- 5. Bestätigen Sie das Löschen mit JA.

#### <span id="page-55-0"></span>6.9.3 Untereinheiten der Organisation anlegen und bearbeiten

Wenn Ihre Organisation aus Untereinheiten – beispielsweise einzelne Bezirksfeuerwachen – können Sie diese in der Organisationsliste anlegen. Die Abkürzung der Untereinheit kann auf den Transponder programmiert werden, auf diese Weise kann jede Person einer Untereinheit zugeordnet werden.

Wenn es aus datenschutzrechtlichen Gründen notwendig ist, dass nur die Personen einer Untereinheiten die personenbezogenen Daten der Mitglieder Ihrer Untereinheit einsehen dürfen, können Sie dieses über die Personalverwaltung einrichten (siehe auch Kapitel [6.9.1 ATEMSCHUTZTRÄGER/PER-](#page-50-0)[SONEN ANLEGEN UND BEARBEITEN\)](#page-50-0). Damit Sie diese Zugriffsberechtigungen setzen können, müssen Sie Untereinheiten anlegen.

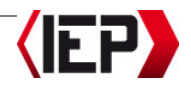

- 1. Klicken Sie auf das Register EINSTELLUN-GEN.
- 2. Klicken Sie in den verfügbaren Funktionen auf ORGANISATIONEN. Die Liste der Organisationen wird angezeigt.

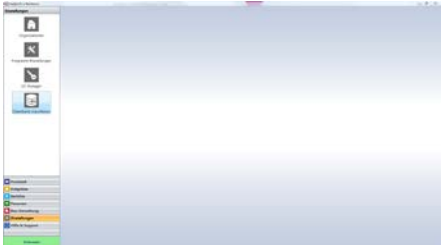

#### Hinweis!

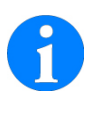

Sie können alle Listen der Software sortieren, um bestimmte Einträge zuerst anzuzeigen. Damit ist ein übersichtlicheres Arbeiten möglich (siehe auch Kapite[l 6.6 LISTENANZEIGE BEARBEI-](#page-44-0)[TEN UND SORTIEREN\).](#page-44-0)

3. Klicken Sie in den Menüfunktionen auf NEU HINZUFÜGEN.

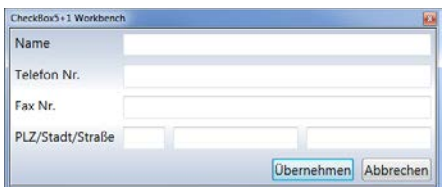

NAME: Geben Sie einen aussagekräftigen Namen für Untereinheit ein. Der Namen muss mindestens aus drei Buchstaben bestehen. Für die Programmierung der Transponder dürfen die ersten drei Stellen keine Zahlen oder Sonderzeichen sein. Diese Angabe ist verpflichtend.

- TELEFON NR. / FAX NR.: Sie können die Erreichbarkeit der Untereinheit mit Telefon- und Faxnummer angeben.
- PLZ/STADT/STRABE: Geben Sie in den Feldern die vollständige Adresse der Untereinheit ein.
- 4. Klicken Sie auf ÜBERNEHMEN, um die Änderungen zu speichern. Klicken Sie auf ABBRECHEN, um das Fenster zu schließen, ohne die Änderungen zu übernehmen.

#### 6.9.4 Untereinheiten der Organisation löschen

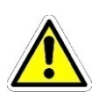

#### Vorsicht!

Gelöschte Daten können nicht wiederhergestellt werden.

- 1. Klicken Sie auf das Register EINSTELLUN-GEN.
- 2. Klicken Sie in den verfügbaren Funktionen auf ORGANISATIONEN.
- 3. Markieren Sie die Untereinheiten in der Liste, die Sie löschen möchten.

#### Hinweis!

Halten Sie die Strg-Taste auf der Tastatur gedrückt, um mehrere Einträge zu markieren. Klicken Sie auf die Einträge, die markiert werden sollen.

Einen Bereich markieren Sie mit der Umschaltaste. Markieren Sie den ersten Eintrag des Bereiches, und klicken Sie mit gedrückter Umschalttaste auf den letzten Eintrag des Bereiches.

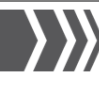

- 4. Klicken Sie in den Menüfunktionen auf ENTFERNEN.
- 5. Bestätigen Sie das Löschen mit JA.

#### <span id="page-57-0"></span>6.9.5 Transponder programmieren

#### Hinweis!

Für diese Funktion muss die Checkbox 5+1 mit dem PC verbunden sein (siehe auch Kapitel [6.4 CHECKBOX MIT PC VERBINDEN\).](#page-39-0)

Mit dem Programmieren werden die personenbezogenen Daten auf die Transponder geschrieben. Mit diesen Transpondern melden sich die Atemschutzträger für jeden Einsatz an der Checkbox an (siehe auch Kapitel [5.1.2 EINSATZ STARTEN\)](#page-13-0). Sie können mehrere Transponder auf einmal programmieren.

- 1. Klicken Sie auf das Register PERSONEN.
- 2. Klicken Sie in den verfügbaren Funktionen auf PERSONALVERWALTUNG.
- 3. Markieren Sie die Atemschutzträger/Personen in der Liste, für die Sie Transponder programmieren möchten.

#### Hinweis!

Halten Sie die Strg-Taste auf der Tastatur gedrückt, um mehrere Einträge zu markieren. Klicken Sie auf die Einträge, die markiert werden sollen.

Einen Bereich markieren Sie mit der Umschaltaste. Markieren Sie den ersten Eintrag des Bereiches, und klicken Sie mit gedrückter Umschalttaste auf den letzten Eintrag des Bereiches.

4. Klicken Sie in den Menüfunktionen auf TALLY'S ZUWEISEN.

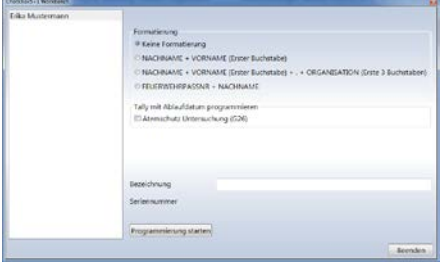

Wählen Sie im linken Fenster den Atemschutzträger, dessen Transponder Sie programmieren möchten.

Wählen Sie im rechten Fenster die gewünschte Formatierung für den Namen des Atemschutzträgers:

KEINE FORMATIERUNG: Geben Sie den Namen des Atemschutzträgers, so wie er auf den Transponder programmiert werden soll, im Feld BEZEICHNUNG ein.

#### Hinweis!

Wenn Sie mehrere Transponder programmieren möchten, geben Sie die Bezeichnung für jede Person einzeln ein.

NACHNAME + VORNAME: Es werden der Nachname und der erste Buchstabe des Vornamens auf den Transponder programmiert.

#### NACHNAME + VORNAME + ORGANISATION:

Zusätzlich zum Namen wird die Abkürzung der Untereinheit (ersten drei Buchstaben) auf den Transponder programmiert (siehe auch Kapitel

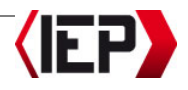

#### [6.9.3 UNTEREINHEITEN DER ORGANISATION](#page-55-0)  [ANLEGEN UND BEARBEITEN\)](#page-55-0).

Aktivieren Sie die Funktion ATEMSCHUTZ UNTERSUCHUNG (G26), wenn die Angabe zum medizinischen Eignungstest nach Grundsatz 26 auf den Transponder programmiert werden soll. Ist das Datum abgelaufen, kann sich der Atemschutzträger nicht mehr für einen Einsatz an einer Checkbox anmelden. Nach Erneuerung der Untersuchung muss der Transponder mit den aktualisierten Daten programmiert werden.

Die Felder BEZEICHNUNG und SERIENNUM-MER werden nach der Programmierung des Transponders automatisch ausgefüllt.

5. Klicken Sie auf PROGRAMMIERUNG STAR-TEN.

#### **Hinweis!**

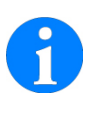

Wenn Uhrzeit und Datum zwischen PC und Checkbox nicht übereinstimmen, werden Sie gefragt, ob Sie diese Angaben synchronisieren möchten. Bestätigen Sie mit JA (siehe auch Kapite[l 6.11.3 UHRZEIT UND DATUM](#page-65-0)  [SYNCHRONISIEREN\)](#page-65-0).

6. Drücken Sie nacheinander – wenn die untenstehende Meldung erscheint – nicht programmierte Transponder auf die Transponder-/Check-Taste (C) der Checkbox. Im Programmierungsfenster der Workbench wird der Name markiert, dessen Transponder aktuelle programmiert wird.

CheckBox5+1 Workbench

#### Tally bitte auf CheckBox auflegen.

FF-Musterstadt: 1044: 03.01.11

- 7. Im Programmierungsfenster der Workbench erscheinen die Bezeichnungen, die auf die Transponder programmiert wurden. Die ID des Transponders auf den die Daten programmiert wurden, wird in den personenbezogenen Daten (Register ATEM-SCHUTZ) hinterlegt.
- 8. Klicken Sie auf BEENDEN, um die Programmierung zu beenden und das Fenster zu schließen.

#### 6.9.6 Liste alle Transponder anzeigen

Die Liste enthält alle Transponder, die mit der Workbench programmiert wurden oder die an eine Checkbox angemeldet waren. Wenn der Transponder mit einer Person/Atemschutzträger in der Personalverwaltung verbunden ist, wird diese Verknüpfung angezeigt.

- 1. Klicken Sie auf das Register BOX-VER-WALTUNG.
- 2. Klicken Sie in den verfügbaren Funktionen auf TALLY ÜBERSICHT. Die Liste der programmierten Transponder mit ID und hinterlegtem Namen wird angezeigt.

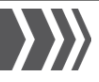

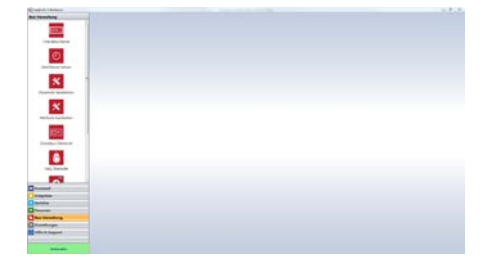

#### **Hinweis!**

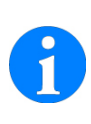

Sie können alle Listen der Software sortieren, um bestimmte Einträge zuerst anzuzeigen. Damit ist ein übersichtlicheres Arbeiten möglich (siehe auch Kapite[l 6.6 LISTENANZEIGE BEARBEI-](#page-44-0)[TEN UND SORTIEREN\).](#page-44-0)

#### <span id="page-59-0"></span>6.9.7 Liste aller Atemschutzträger/Personen exportieren

Die Daten aller angelegten Atemschutzträger können in eine Microsoft Excel-Datei (\*.XLS) exportiert werden.

- 1. Klicken Sie auf das Register PERSONEN.
- 2. Klicken Sie in den verfügbaren Funktionen auf PERSONENLISTE EXPORTIEREN.

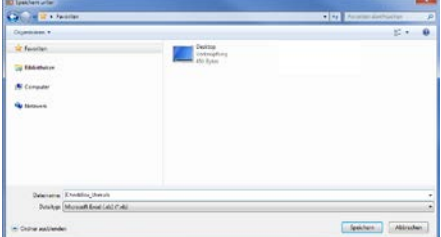

- 3. Geben Sie einen Dateinamen und einen Speicherort für die Exportdatei ein.
- 4. Klicken Sie auf SPEICHERN.

#### 6.9.8 Daten von Atemschutzträgern/Personen importieren

Sie können Personendaten aus einer Microsoft Excel-Datei (\*. XLS) ins System importieren. Damit keine doppelten Einträge im System entstehen, empfehlen wir, alle Atemschutzträger/Personen im System zu löschen bevor Sie Einträge importieren.

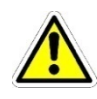

# Vorsicht!

Gelöschte Daten können nicht wiederhergestellt werden.

#### **Hinweis!**

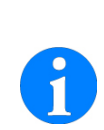

Bereiten Sie die Excel-Datei mit aussagekräftigen Spaltenüberschriften vor, damit Sie die Spalten während des Imports einfacher zuweisen können. Am besten exportieren Sie einen Testeintrag in eine Excel-Datei und übernehmen die Spaltenüberschriften der exportieren Datei (siehe auch Kapitel [6.9.7 LISTE ALLER ATEMSCHUTZ-](#page-59-0)[TRÄGER/PERSONEN EXPORTIEREN\)](#page-59-0).

Die Daten aller angelegten Atemschutzträger können in eine Microsoft Excel-Datei (\*.XLS) exportiert werden.

- 1. Klicken Sie auf das Register PERSONEN.
- 2. Klicken Sie in den verfügbaren Funktionen auf Personenliste importieren.

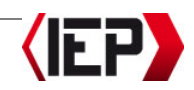

3. Wählen Sie die Excel-Datei mit den Importdaten von Ihrem PC oder aus dem Netzwerk.

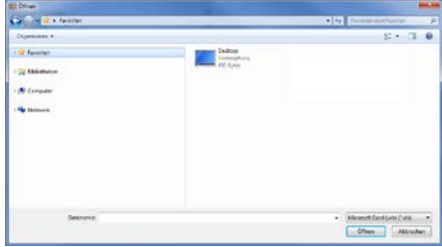

4. Klicken Sie auf ÖFFNEN.

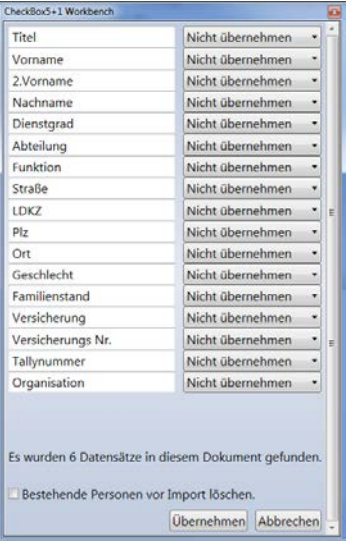

Auf der linken Seite erscheinen die Spaltenüberschriften der Excel-Datei, die importiert werden soll. Auf der rechten Seite weisen Sie diesen Spalten die entsprechenden Felder in der Personalverwaltung des Systems zu.

5. Weisen Sie alle Spalten der Excel-Datei den entsprechenden Feldern zu.

6. Aktivieren Sie die Funktion BESTEHENDE PERSONEN VOR IMPORT LÖSCHEN, wenn Sie alle angelegten Atemschutzträger/Personen im System löschen möchten. Wir empfehlen das Löschen, um doppelte Einträge zu vermeiden. Alle Atemschutzträger/Personen im System müssen in der Excel-Datei für den Import enthalten sein.

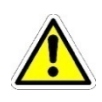

# Vorsicht!

Gelöschte Daten können nicht wiederhergestellt werden.

- 7. Klicken Sie auf ÜBERNEHMEN, um die Datensätze zu importieren. Klicken Sie auf ABBRECHEN, um das Fenster zu schließen, ohne Änderungen vorzunehmen oder Daten zu importieren.
- 8. Bestätigen Sie die Meldung mit OK.

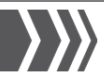

# 6.10 Einsatzprotokolle und Berichte drucken

Neben den Protokollen der einzelnen Einsätze können Sie auch eine Liste aller Einsatzprotokolle sowie eine Übersicht der Einsatzbeteiligungen von Atemschutzträgern/Personen in einem bestimmten Zeitraum drucken. Sie können Logo und Layout der Berichte an Ihre Organisation anpassen.

#### <span id="page-61-0"></span>6.10.1 Einsatzprotokoll drucken

#### Hinweis!

Einsatzprotokolle einzelner Einsätze können Sie auch im Bearbeitungsfenster eines Einsatzprotokolls mit der Schaltfläche EINSATZDETAILS ANZEIGEN drucken.

- 1. Klicken Sie auf das Register PROTOKOLL.
- 2. Klicken Sie in den verfügbaren Funktionen auf PROTOKOLLE ANZEIGEN.
- 3. Markieren Sie einen oder mehrere Einsätze in der Liste, deren Einsatzprotokoll Sie drucken möchten.

#### Hinweis!

Halten Sie die Strg-Taste auf der Tastatur gedrückt, um mehrere Einträge zu markieren. Klicken Sie auf die Einträge, die markiert werden sollen.

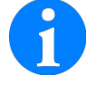

Einen Bereich markieren Sie mit der Umschaltaste. Markieren Sie den ersten Eintrag des Bereiches, und klicken Sie mit gedrückter Umschalttaste auf den letzten Eintrag des Bereiches.

4. Klicken Sie in den Menüfunktionen auf EINSATZPROTOKOLL(E) DRUCKEN. Wählen Sie im Fenster links die Protokolle, die gedruckt werden sollen.

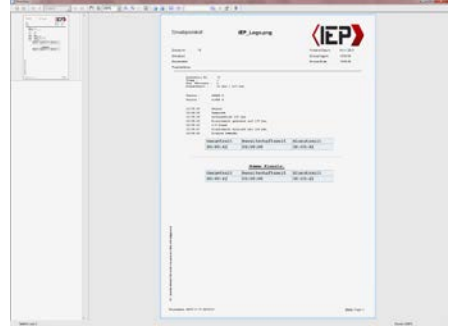

5. Klicken Sie im Dateimenü der Druckvorschau auf DRUCKEN, und wählen Sie Ihren Drucker für die Ausgabe.

#### 6.10.2 Einsatzübersichtsliste drucken

- 1. Klicken Sie auf das Register BERICHTE.
- 2. Klicken Sie in den verfügbaren Funktionen auf EINSATZLISTE.

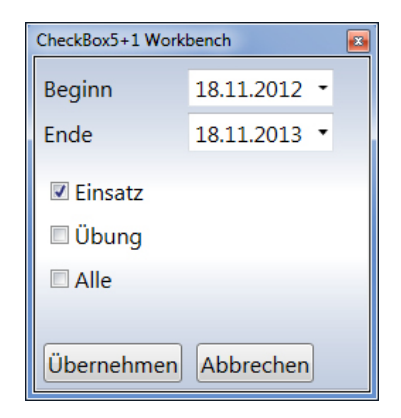

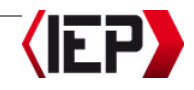

- 3. Stellen Sie mit den Datumssuchfeldern BEGINN und ENDE den Zeitraum ein, für den Sie die Einsatzübersichtsliste drucken möchten.
- 4. Wählen Sie aus, ob Sie eine Liste aller EINSÄTZE, aller ÜBUNGEN oder eine Liste ALLER Einsatzprotokolle drucken möchten.
- 5. Klicken Sie auf ÜBERNEHMEN, um die Druckvorschau zu öffnen. Klicken Sie auf ABBRECHEN, um das Fenster zu schließen, ohne die Änderungen zu übernehmen.
- 6. Wählen Sie im Fenster links die Seiten, die gedruckt werden sollen.

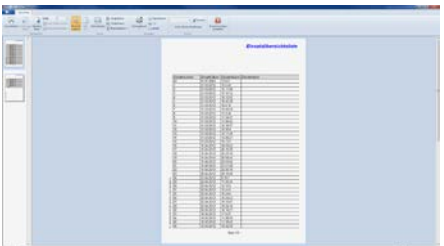

7. Klicken Sie im Dateimenü der Druckvorschau auf DRUCKEN, und wählen Sie Ihren Drucker für die Ausgabe.

# 6.10.3 Einsatzbeteiligungen drucken

Sie können eine Übersicht der Einsatzbeteiligungen von einem oder mehreren Atemschutzträgern/Personen in einem bestimmten Zeitraum drucken.

# Hinweis!

Sie können nur die Einsatzbeteiligungen von Atemschutzträgern/Personen drucken, die in der Personalverwaltung angelegt und bearbeitet sind (siehe auch Kapitel 6.9 VERWALTUNG [VON ATEMSCHUTZTRÄGERN/PER-](#page-50-1)[SON\).](#page-50-1)

- 1. Klicken Sie auf das Register BERICHTE.
- 2. Klicken Sie in den verfügbaren Funktionen auf EINSATZBETEILIGUNG ANZEIGEN.

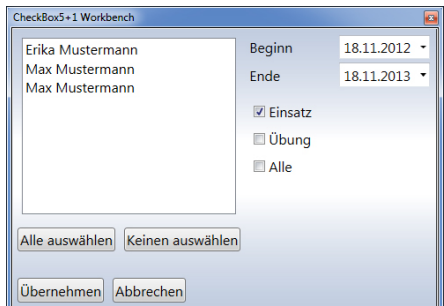

3. Im linken Fenster erscheinen alle Atemschutzträger/Personen, die im System angelegt sind.

Wählen Sie die Atemschutzträger aus, für die Sie die Einsatzbeteiligung drucken möchten.

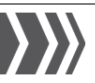

#### Hinweis!

Halten Sie die Strg-Taste auf der Tastatur gedrückt, um mehrere Einträge zu markieren. Klicken Sie auf die Einträge, die markiert werden sollen.

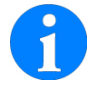

Einen Bereich markieren Sie mit der Umschaltaste. Markieren Sie den ersten Eintrag des Bereiches, und klicken Sie mit gedrückter Umschalttaste auf den letzten Eintrag des Bereiches.

Klicken Sie auf ALLE AUSWÄHLEN, um alle Einträge zu wählen; klicken Sie auf KEINEN AUSWÄHLEN, um alle Markierungen zu entfernen.

Stellen Sie mit den Datumssuchfeldern BEGINN und ENDE den Zeitraum ein, für den Sie die Einsatzbeteiligungen drucken möchten.

Wählen Sie aus, ob Sie die Beteiligungen an einem EINSATZ, einer ÜBUNG oder ALLE Beteiligungen drucken möchten.

- 4. Klicken Sie auf ÜBERNEHMEN, um die Druckvorschau zu öffnen. Klicken Sie auf ABBRECHEN, um das Fenster zu schließen, ohne die Änderungen zu übernehmen.
- 5. Klicken Sie im Dateimenü der Druckvorschau auf DRUCKEN, und wählen Sie Ihren Drucker für die Ausgabe.

#### <span id="page-63-0"></span>6.10.4 Eigenes Logo in Berichte einbinden

Sie können das Logo Ihrer Organisation in den Kopf der Berichte einbinden.

- 1. Klicken Sie auf das Register BERICHTE.
- 2. Klicken Sie in den verfügbaren Funktionen auf BERICHTE BEARBEITEN.
- 3. Im Register ALLGEMEINE EINSTELLUNGEN können Sie das Logo ändern.

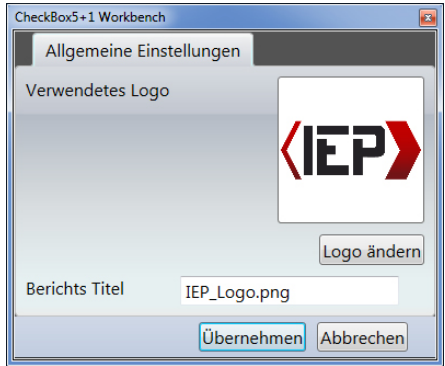

Klicken Sie auf LOGO ÄNDERN, um eine anderes Logo für die Berichte zu hinterlegen. Der Name der verwendeten Datei erscheint im Feld BERICHTS TITEL nachdem Sie auf ÜBERNEHMEN geklickt haben.

# Hinweis!

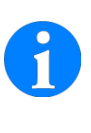

Klicken Sie auf ÜBERNEHMEN, um die Änderungen zu speichern. Klicken Sie auf ABBRECHEN, um das Fenster zu schließen, ohne die Änderungen zu übernehmen.

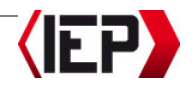

# 6.11 Checkboxen verwalten

#### 6.11.1 Liste aller verbundenen Checkboxen anzeigen

Die Liste enthält alle Checkboxen, die seit der Installation der Workbench mit dem PC verbunden waren.

- 1. Klicken Sie auf das Register BOX-VER-WALTUNG.
- 2. Klicken Sie in den verfügbaren Funktionen auf CHECKBOX ÜBERSICHT. Die Liste der verwalteten Checkboxen mit Seriennummer, Namen, Datum der letzten Verbindung und Firmware-Version wird angezeigt.

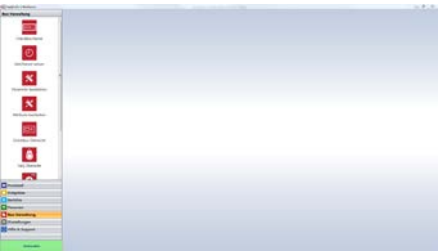

#### Hinweis!

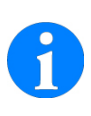

Sie können alle Listen der Software sortieren, um bestimmte Einträge zuerst anzuzeigen. Damit ist ein übersichtlicheres Arbeiten möglich (siehe auch Kapite[l 6.6 LISTENANZEIGE BEARBEI-](#page-44-0)[TEN UND SORTIEREN\).](#page-44-0)

#### 6.11.2 Namen der Checkbox bearbeiten

#### Hinweis!

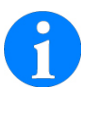

Für diese Funktion muss die Checkbox 5+1 mit dem PC verbunden sein (siehe auch Kapitel [6.4 CHECKBOX MIT PC VERBINDEN\).](#page-39-0)

- 1. Klicken Sie auf das Register BOX-VER-WALTUNG.
- 2. Klicken Sie in den verfügbaren Funktionen auf CHECKBOX NAME. Seriennummer und hinterlegter Name der Checkbox wird angezeigt.

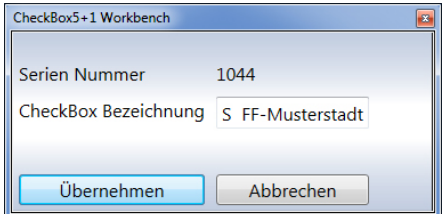

- 3. Sie können im Feld CHECKBOX BEZEICH-NUNG einen neuen Namen für die Checkbox eingeben.
- 4. Klicken Sie auf ÜBERNEHMEN, um die Änderungen zu speichern. Klicken Sie auf ABBRECHEN, um das Fenster zu schließen, ohne die Änderungen zu übernehmen.

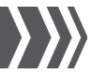

#### <span id="page-65-0"></span>6.11.3 Uhrzeit und Datum synchronisieren

#### Hinweis!

Für diese Funktion muss die Checkbox 5+1 mit dem PC verbunden sein (siehe auch Kapitel [6.4 CHECKBOX MIT PC VERBINDEN\).](#page-39-0)

Wird eine Checkbox verbunden, überprüft die Workbench, ob die Zeit am PC und an der Checkbox übereinstimmen. Wenn Uhrzeit und Datum zwischen PC und Checkbox nicht übereinstimmen, werden Sie gefragt, ob Sie diese Angaben synchronisieren möchten.

# Hinweis!

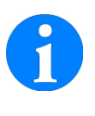

Sie können die Zeit des PC auf die Checkbox übertragen. Möchten Sie eine abweichende Zeit einstellen, müssen Sie vor der Synchronisation die Zeit am PC über die Systemeinstellungen verändern.

- 1. Klicken Sie auf das Register BOX-VER-WALTUNG.
- 2. Klicken Sie in den verfügbaren Funktionen auf ZEIT/DATUM SETZEN. Die eingestellte Zeit der Checkbox wird angezeigt.

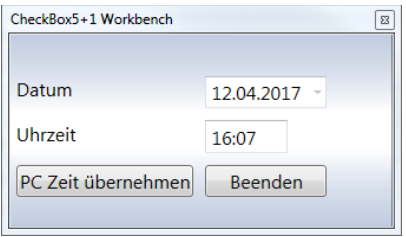

- 3. Klicken Sie auf PC ZEIT ÜBERNEHMEN um die Zeit der Checkbox mit der Zeit am PC zu synchronisieren. Eine Meldung erscheint, wenn die Synchronisation abgeschlossen ist.
- 4. Klicken Sie auf BEENDEN, um das Fenster zu schließen, ohne die Änderungen zu übernehmen.

#### 6.11.4 Checkbox sperren

#### (Diese Funktion ist optional und nur mit zusätzlicher Lizenz verfügbar)

#### Hinweis!

Für diese Funktion muss die Checkbox 5+1 mit dem PC verbunden sein (siehe auch Kapitel [6.4 CHECKBOX MIT PC VERBINDEN\).](#page-39-0)

Sie können diese Funktion nach dem Erwerb der Lizenz mit dem LIC-Manager frei-schalten (siehe auch Kapitel [6.14.6 LIZEN-](#page-79-0)[ZEN FÜR ERWEITERTE FUNKTIONEN EINSPIELEN\)](#page-79-0).

1. Klicken Sie auf das Register BOX-VER-WALTUNG.

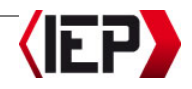

2. Klicken Sie in den verfügbaren Funktionen auf CHECKBOX SPERREN.

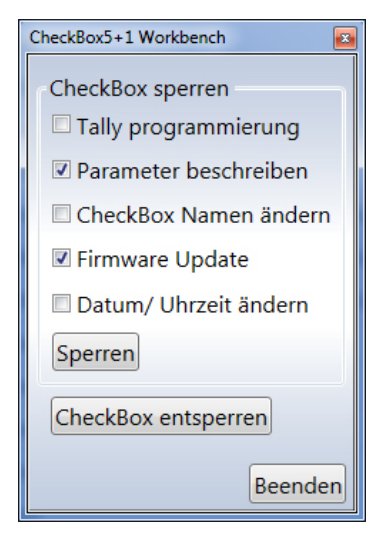

- 3. Aktivieren Sie die Funktionen, die Sie an der Checkbox sperren möchten: TALLY-<br>Programmierung. Parameter über-PROGRAMMIERUNG. SCHREIBEN, CHECKBOX NAMEN ÄNDERN, FIRMWARE UPDATE, DATUM/UHRZEIT ÄN-DERN.
- 4. Klicken Sie auf SPERREN, um die Checkbox zu sperren. Klicken Sie auf CHECK-BOX ENTSPERREN, um eine gesperrte Checkbox zu entsperren.
- 5. Klicken Sie auf BEENDEN, um das Fenster zu schließen.

# 6.12 Parameter und Attribute bearbeiten

Mit der Software Checkbox 5+1 Workbench können die Checkboxen Ihrer Organisation mit vielen verschiedenen Einstellungen konfiguriert werden (Alarmintervalle, Einsatzzeiten, Atemschutzflaschentyp, Flaschendruck u.v.m.).

Sie können am PC einen Organisationsstandard konfigurieren, den Sie auf alle Checkboxen anwenden oder eine Checkbox als Referenz-Checkbox (Masterbox) konfigurieren und deren Einstellungen über den PC auf alle anderen Checkboxen kopieren.

#### <span id="page-66-0"></span>6.12.1 Parameter in der Software bearbeiten

#### Hinweis!

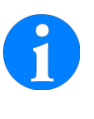

Für diese Funktion muss die Checkbox 5+1 mit dem PC verbunden sein (siehe auch Kapitel [6.4 CHECKBOX MIT PC VERBINDEN\).](#page-39-0)

Die Liste der Parameterwerte besteht aus mehreren Spalten. Sie können die Werte in den Spalten Box und Organisation 1 bis 3 bearbeiten.

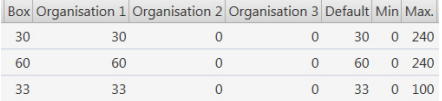

BOX: Eingestellter Parameterwert der verbundenen Checkbox. Diese Werte können von der Checkbox auf die Organisationswerte übertragen werden.

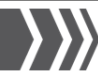

- **ORGANISATION 1 bis 3: Konfiguration von** Standardwerten für Ihre Organisation. Sie können diese Werte auf die verbundene Checkbox übertragen. In den drei Organisationsspalten hinterlegen Sie Standardwerte für drei verschiedene Einsatzbereiche für Checkboxen beispielsweise Checkboxen für Taucheinsätze, ABC-Züge, Standardeinsätze oder Sondereinsatzzüge.
- DEFAULT: Werkseinstellungen, die nicht bearbeitet werden können. Sie können diese Werte auf die verbundene Checkbox übertragen.
- MIN.: Unterer Grenzwert, der nicht bearbeitet werden kann. Der Parameterwert darf nicht niedriger sein als dieser Wert.
- MAX.: Oberer Grenzwert, der nicht bearbeitet werden kann. Der Parameterwert darf nicht höher sein als dieser Wert.

#### Vorsicht!

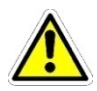

Klicken Sie nach dem Ändern von Werten in den Menüfunktionen auf PARAMETER SPEICHERN. Ansonsten werden die Änderungen nicht übernommen.

#### Hinweis!

Wir empfehlen eine Standardkonfiguration aller Parameterwerte vorzunehmen. Sie können dieses Standardkonfiguration entweder in der Checkbox 5+1 Workbench in den drei Spalten **ORGANISATION 1** bis 3 vornehmen oder an einer Referenz-Checkbox (Masterbox) und die Werte dann zur Workbench zu übertragen (siehe auch Kapite[l 6.12.3 PARAMETER UND ATTRI-](#page-73-0)[BUTE ZWISCHEN PC UND CHECKBOX](#page-73-0)  [ÜBERTRAGEN\)](#page-73-0).

#### Hinweis!

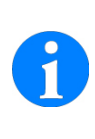

Eine Liste mit den Nummern und Namen der Parameterwerte finden Sie im Anhang (siehe auch Kapitel **9.1 NUMMERN UND** [BEZEICHNUNG DER PARAMETER-](#page-86-0)[WERTE\)](#page-86-0).

- 1. Klicken Sie auf das Register BOX-VER-WALTUNG.
- 2. Klicken Sie in den verfügbaren Funktionen auf PARAMETER BEARBEITEN. Das Register ALLE zeigt alle verfügbaren Parameter, ihre Werte und Kurzbeschreibungen.

Sie können die Parameter über die thematisch sortierten Register oder in der Gesamtansicht des Registers ALLE konfigurieren.

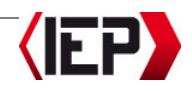

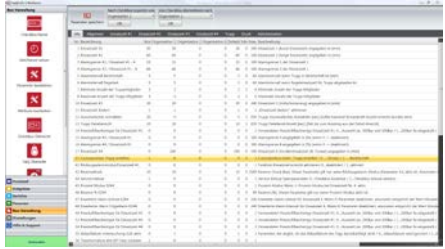

# Hinweis!

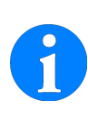

Sie können alle Listen der Software sortieren, um bestimmte Einträge zuerst anzuzeigen. Damit ist ein übersichtlicheres Arbeiten möglich (siehe auch Kapite[l 6.6 LISTENANZEIGE BEARBEI-](#page-44-0)[TEN UND SORTIEREN\).](#page-44-0)

#### Register ALLGEMEIN

3. Klicken Sie auf das Register ALLGEMEIN.

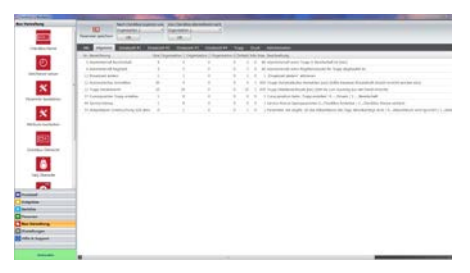

- [05] ALARMINTERVALL BEREITSCHAFT: Wert für das Alarmintervall eines Trupps in Bereitschaft (zwischen 0 und 60 Minuten).
- [06] ALARMINTERVALL REGELZEIT: Wert für das Alarmintervall eines Trupps, wenn die Regelzeit für den Trupp überschritten ist (zwischen 0 und 60 Minuten).
- [11] EINSATZZEIT ÄNDERN: Mit dieser Funktion kann die Einsatzzeit während eines Einsatzes geändert werden (0 = Funktion ausgeschaltet,  $1 =$  Funktion eingeschaltet).
- [12] AUTOMATISCHES ANMELDEN: Nach dieser Zeit erfolgt die automatische Anmeldung eines Truppmitgliedes beim Auflegen eines Transponders ohne Drücken der OK-Taste (2) (zwischen 1 und 650 Sekunden).
- [13] TRUPP DETAILANSICHT: Nach dieser Zeit wird die Detailansicht eines Trupps im Einsatz ausgeblendet und die Truppübersicht erscheint (zwischen 1 und 650 Sekunden).
- [37] CURSORPOSITION TRUPP ERSTELLEN: Einstellung für die Standardcursorposition bei der Anmeldung eines neuen Trupps für schnelleren Einsatzbeginn  $(0 =$  Cursor auf Einsatz,  $1 =$  Cursor auf Bereitschaft).
- [44] SERVICE MENUE: Sie können Servicefunktionen an der Checkbox sperren damit die Parameter nicht verändert werden können (0 = Servicefunktionen können geändert werden, 1 = Servicefunktionen gesperrt).
- [51] KONTRAST-WERT DER LCD: Einstellen des Kontrastes des LCD-Displays der Checkbox für bessere Sichtbarkeit (zwischen 223 und 245).

#### [55] ABLAUFDATUM UNTERSUCHUNG G26 AK-

TIV: Mit dieser Funktion können Sie einstellen, ob ein Atemschutzträger, dessen letzte G26 länger als ein Jahr

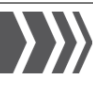

zurückliegt, sich zu einem Einsatz anmelden darf  $(0 =$  Funktion ausgeschaltet,  $1 =$  Funktion eingeschaltet).

#### Register EINSATZZEIT #1 bis #4

In den Registern EINSATZZEIT #1 bis #4 legen Sie die Einsatzzeiten für die verschiedenen Einsatzarten/Druckflaschentypen fest. Außerdem stellen Sie die Alarmgrenzen, den Atemschutzflaschentyp und den Rückzugsalarmmodus ein. Die Register EINSATZZEIT #1 bis #3 enthalten dieselben Parametereinstellungen. Das Register EINSATZZEIT #4 enthält zusätzliche Parameterwerte.

- Register EINSATZZEIT #1: Einsatzzeiten für normale Einsatzzeit (eine Atemschutzflasche, Standard 30 Minuten).
- Register EINSATZZEIT #2: Einsatzzeiten für lange Einsatzzeit (zwei Atemschutzflaschen, Standard 60 Minuten).
- Register EINSATZZEIT #3: Einsatzzeiten für Vollschutzanzug (Standard 20 Minuten).
- Register EINSATZZEIT #4: Einsatzzeiten für Sondereinsatzzeit/Kreislaufatmer (Standard 240 Minuten).

#### Vorsicht!

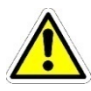

Stellen Sie die Zeit unbedingt entsprechend des Flaschendrucks Ihrer Atemschutzflaschen ein. Ansonsten kann die Checkbox die Einsatzzeit nicht korrekt überwachen und es kann zur Gefährdung für Leib und Leben von Truppmitgliedern im Einsatz kommen.

4. Klicken Sie auf das Register EINSATZZEIT #1. Die Register EINSATZZEIT #2 und EINSATZZEIT #3 bieten dieselben Konfigurationsmöglichkeiten.

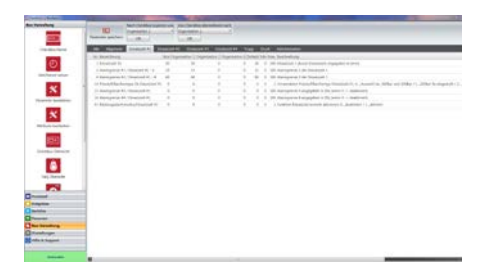

- [01, 02, 10, 17] EINSATZZEIT: Eingestellte Einsatzzeit für die jeweilige Einsatzart / Atemschutzart (zwischen 0 und 240 Minuten).
- [03, 04, 57, 58, 61, 62, 65, 66] ALARM-GRENZE #1 / #2: Alarmgrenze 1 ist voreingestellt auf 33 Prozent (ein Drittel der Zeit); Alarmgrenze 2 ist voreingestellt auf 66 Prozent (zwei Drittel der Zeit). Entsprechend Feuerwehr-Dienstvorschrift, FwDV 7 (zwischen 0 und 100 Prozent).

[15, 16, 59, 60, 63, 64, 67, 68] ALARM-GRENZE #3 / #4: Werksseitig sind die Alarmgrenzen 3 und 4 nicht gesetzt (0 = ausgeschaltet). Für vierstufige Alarmsequenzen können alle vier Alarmgrenzen konfiguriert werden (zwischen 0 und 100 Prozent).

# [14, 49, 53, 54] PRESSLUFTFLASCHENTYP: Für

schnellere Bedienung im Einsatz können Sie einstellen, ob Sie immer 200 bar- oder 300 bar-Atemschutzflaschen verwenden oder ob bei jedem Einsatz die Auswahlmöglichkeit erscheinen soll (0 = Auswahl zwischen 200 bar und 300 bar,  $1 = 200$  bar fest eingestellt, 2 = 300 bar fest eingestellt).

#### [41, 69, 70, 71] RÜCKZUGSALARMMODUS: Der Rückzugsalarm ertönt, wenn die doppelte Anmarschzeit zuzüglich des

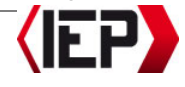

eingestellten Reservedruckes als Restzeit unterschritten wird. In manchen Ländern ist der Rückzugsalarm für die normale Einsatzzeit von 30 Minuten nicht möglich (0 = Funktion ausgeschaltet,  $1 =$  Funktion eingeschaltet).

#### Hinweis!

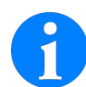

Mit eingeschaltetem Rückzugsalarmmodus, sind an der Checkbox alle Einsatzstatus verfügbar. Ist die Funktion ausgeschaltet, ist ausschließlich der Status EINSATZZIEL ERREICHT (**H)** verfügbar. Die Zeiten für Anmarsch und Rückzug werden nicht berechnet

5. Klicken Sie auf das Register EINSATZZEIT #4. Für die Langzeit-/Sondereinsatz-Einstellungen gibt es zusätzliche Konfigurationsmöglichkeiten

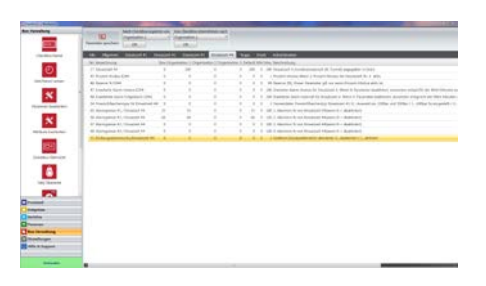

[45] PROZENT MODUS EZ#4: Für den Langzeiteinsatz ist der Prozentmodus für die Alarmgrenzen sinnvoller als die Ein-Drittel-, Zwei-Drittel-Grenzen. Mit diesem Parameter aktivieren Sie den Prozentmodus für Einsatzzeit #4 (0 = Funktion ausgeschaltet,  $1 =$  Funktion eingeschaltet).

- [46] RESERVE % EZ#4: Die Einstellung für die Flaschendruckreserve wird nur verwendet, wenn der Prozentmodus eingeschaltet ist (zwischen 0 und 99 Prozent)
- [47] ERWEITERTE ALARM GRENZE EZ#4: Nach der eingestellten Zeit ertönt der erste Alarm (zwischen  $0 =$  Funktion ausgeschaltet und 240 Minuten).

[48] ERWEITERTER ALARM FOLGEALARM EZ#4:

Nach der eingestellten Zeit für alle Folgealarme nach dem ersten Alarm (zwischen 0 = Funktion ausgeschaltet und 240 Minuten).

6. Klicken Sie auf das Register TRUPP.

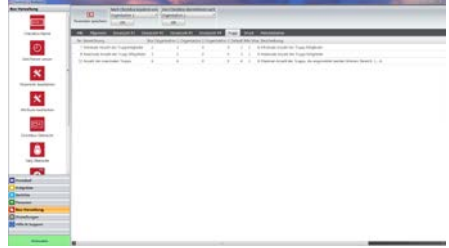

# Vorsicht!

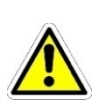

Beachten Sie bei der Konfiguration unbedingt die Vorschriften und gesetzlichen Regelungen Ihres Landes im Hinblick auf minimale und maximale Anzahl der Mitglieder für einen Atemschutzeinsatztrupp.

#### [07] MINIMALE ANZAHL DER TRUPPMITGLIEDER:

Mindestanzahl von Atemschutzträgern, die sich für einen Trupp im Einsatz anmelden müssen. Es ertönt ein Daueralarm bis sich diese Anzahl von

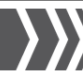

Truppmitgliedern angemeldet hat (mindestens 2 Mitglieder).

- [08] MAXIMALE ANZAHL DER TRUPPMITGLIE-DER: Maximale Anzahl von Atemschutzträgern, die sich für einen Trupp im Einsatz anmelden können.
- [72] ANZAHL DER MAXIMALEN TRUPPS: Maximale Anzahl von Trupps die sich gleichzeitig an der Checkbox anmelden können (zwischen 1 und 6 Trupps).
- 7. Klicken Sie auf das Register DRUCK.

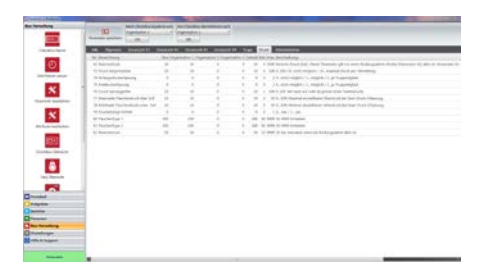

- [42] RESERVEDRUCK: Reservedruck der Atemschutzflaschen (zwischen 0 und 2500 bar). Dieser Parameterwert wird verwendet, wenn der Rückzugsalarm für Einsatzzeit #1, #2 oder #3 eingeschaltet ist.
- [82] RESERVEDRUCK: Standard-Reservedruck der Atemschutzflaschen ohne Rückzugsalarm (zwischen 10 und 9999 Einheiten). Dieser Parameterwert wird verwendet, wenn der Rückzugsalarm für Einsatzzeit #1, #2 oder #3 ausgeschaltet ist.
- [73] DRUCK VERGRÖßERBAR: In manchen Organisationen ist es zulässig, den Druck während des Einsatzes zu erhöhen. Der Parameterwert gibt an, um wie

viel Bar der Druck mit jedem Aufrufen der Funktion erhöht wird (zwischen 0 = Funktion ausgeschaltet und 100 Einheiten).

- [74] ANFANGSDRUCKERFASSUNG: Mit diesem Parameter legen Sie fest, ob bei der Anmeldung der Truppmitglieder für einen Einsatz der Anfangsdruck der Atemschutzflaschen abgefragt werden soll (0 = Anfangsdruck wird nicht abgefragt, Funktion ausgeschaltet,  $1 =$ Anfangsdruck wird einmal abgefragt, der niedrigste Wert wird für den gesamten Trupp genommen,  $2 = An$ fangsdruck wird für jedes Truppmitglied abgefragt).
- [75] ENDDRUCKERFASSUNG: Mit diesem Parameter legen Sie fest, ob bei der Abmeldung der Truppmitglieder von einem Einsatz der Enddruck der Atemschutzflaschen abgefragt werden soll  $(0 =$  Enddruck wird nicht abgefragt. Funktion ausgeschaltet,  $1 =$  Enddruck wird einmal abgefragt, der niedrigste Wert wird für den gesamten Trupp genommen, 2 = Enddruck wird für jedes Truppmitglied abgefragt).
- [76] DRUCK-SPRUNGGRÖßE: Der Wert gibt an, um welches Intervall die Druckangabe beim Drücken der Tasten A und  $\blacktriangleright$  erhöht beziehungsweise verringert werden soll (zwischen 1 und 100 Einheiten).

#### [77] MAXIMALER FLASCHENDRUCK ÜBER SOLL:

Gibt den Wert für den zulässigen Überdruck an, der maximal bei der Anfangsdruckerfassung eingestellt werden darf (zwischen 0 und 30 Prozent; Standard 10 Prozent).

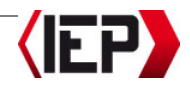
- [78] MINIMALER FLASCHENDRUCK UNTER SOLL: Gibt den Wert für den zulässigen Unterdruck an, der minimalst bei der Anfangsdruckerfassung eingestellt werden darf (zwischen 0 und 30 Prozent; Standard 10 Prozent).
- [79] DRUCKANZEIGE EINHEIT: Die Druckanzeige erfolgt standardmäßig in Bar. Sie können die Anzeige auf PSI umstellen  $(0 = Bar, 1 = PSI).$
- [80] FLASCHENTYPE 1: Flaschendruck des Atemschutzflaschentyps 1 (zwischen 50 und 9999 Einheiten).
- [81] FLASCHENTYPE 2: Flaschendruck des Atemschutzflaschentyps 2 (zwischen 50 und 9999 Einheiten).

[82] RESERVEDRUCK: Flaschendruck bei Rückzugalarm (50 bar Standard).

[85] ATTRIBUTE AKTIV: Gibt an, ob Attribute aktiviert oder deaktiviert sind.

[86] FUNKRUFNAME: Der Funkrufname kann mit einem eigenen Funkrufname-Transponder eingetragen werden (optional).

[87] FEUERWEHRPASSNR-VALIDIERUNG: Gibt an, ob die BOS-Validierung aktiviert oder deaktiviert ist (optional).

[89] SICHERHEITSTRUPP REVIDIERUNG: Abfrage, ob der Sicherungstrupp nach dem Wechsel in den Einsatz wieder zum normalen Trupp werden soll.

[90] SOMMERZEIT-UMSTELLUNG: Mit diesem Parameter legen Sie fest, nach welcher Zeitzone auf Sommerzeit umgestellt werden soll oder ob keine Umstellung auf Sommerzeit erfolgen soll.

### Register ALLE

Einige Parameter sind ausschließlich über das Register ALLE konfigurierbar.

8. Klicken Sie auf das Register ALLE.

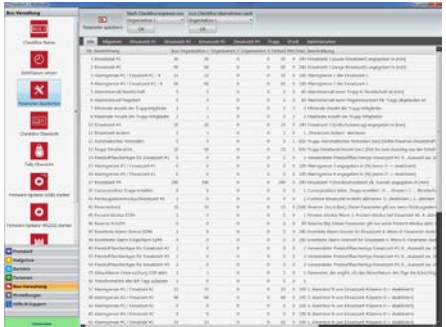

9. Klicken Sie nach dem Ändern von Werten in den Menüfunktionen auf PARAMETER SPEICHERN Ansonsten werden die Änderungen nicht übernommen.

### Hinweis!

Für das Bearbeiten und Übertragen von Standardkonfigurationen auf alle Checkboxen Ihrer Organisation siehe auch Kapitel [6.12.3 PARAMETER UND ATTRIBUTE](#page-73-0)  [ZWISCHEN PC UND CHECKBOX](#page-73-0)  [ÜBERTRAGEN.](#page-73-0)

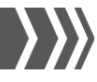

### 6.12.2 Attribute in der Software bearbeiten

#### Hinweis!

- Für diese Funktion muss die Checkbox 5+1 mit dem PC verbunden sein (siehe auch Kapitel [6.4 CHECKBOX MIT PC VERBINDEN\).](#page-39-0)
- 1. Klicken Sie auf das Register BOX-VER-WALTUNG.
- 2. Klicken Sie in den verfügbaren Funktionen auf ATTRIBUTE BEARBEITEN. Es erscheint ein Fenster, in dem Sie Attribute (beispielsweise Einsatzart, Ortsangabe, Funkrufname usw.) frei konfigurieren können.

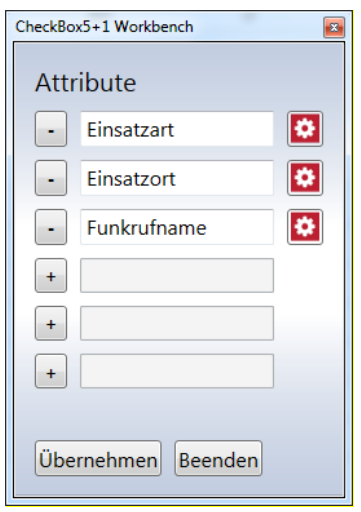

3. Mithilfe der Zahnräder rechts neben den Attributen können Sie zusätzliche Einstellungen zu den Attributen vornehmen.

TYPE: Definiert die Einstellung als Auswahlhilfe oder numerische Eingabe.

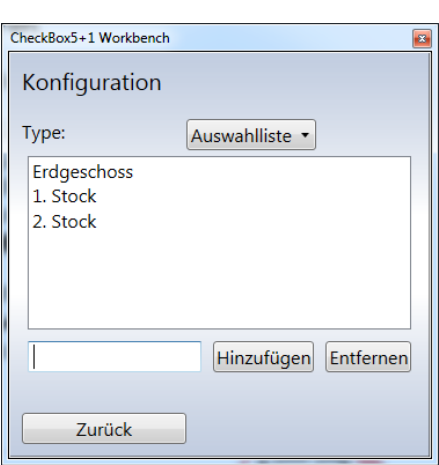

- 4. Klicken Sie auf HINZUFÜGEN, um eine Einstellung hinzuzufügen oder ENTFER-NEN um eine Einstellung zu löschen.
- 5. Klicken Sie auf ZURÜCK, um das Fenster zu schließen und die Einstellungen zu dem Attribut zu speichern.
- 6. Klicken Sie im Attribute Fenster auf ÜBERNEHMEN, um die Änderungen zu speichern. Klicken Sie auf BEENDEN, um das Fenster zu schließen, ohne die Änderungen zu übernehmen.

### <span id="page-73-0"></span>6.12.3 Parameter und Attribute zwischen PC und Checkbox übertragen

#### Hinweis!

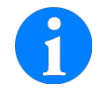

Für diese Funktion muss die Checkbox 5+1 mit dem PC verbunden sein (siehe auch Kapitel [6.4 CHECKBOX MIT PC VERBINDEN\).](#page-39-0)

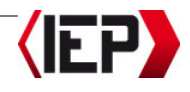

Abhängig davon, wo Sie Ihre Standardkonfiguration vornehmen, ist der Workflow für die Übertragung der Parameter auf alle Checkboxen Ihrer Organisation.

### Standardkonfiguration der Workbench auf Checkbox übertragen

### Hinweis!

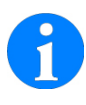

Wenn Sie die Standardkonfiguration in der Workbench vornehmen empfehlen wir, die Konfiguration der Parameter an der Checkbox zu sperren (siehe auch Kapite[l 6.12.1 PARAMETER](#page-66-0)  IN [der Software bearbeiten,](#page-66-0) Register ALLGEMEIN).

- 1. Verbinden Sie die Checkbox mit dem PC (siehe auch Kapitel 6.4 CHECKBOX [MIT PC VERBINDEN\)](#page-39-0).
- 2. Klicken Sie auf das Register BOX-VER-WALTUNG.
- 3. Klicken Sie in den verfügbaren Funktionen auf PARAMETER BEARBEITEN.
- 4. Wählen Sie im Listenfeld NACH CHECK-BOX KOPIEREN VON, welche Parameterwerte Sie auf die Checkbox übertragen möchten (ORGANISATION 1, 2, 3 oder DEFAULT) (siehe auch Kapitel [6.12.1 PARAMETER IN DER SOFTWARE BE-](#page-66-0)[ARBEITEN\)](#page-66-0).

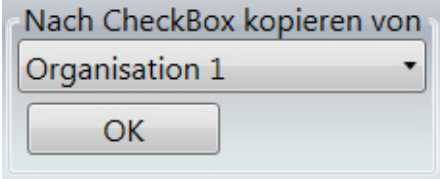

5. Bestätigen Sie mit OK.

6. Klicken Sie nach dem Ändern von Werten in den Menüfunktionen auf PARAMETER SPEICHERN. Ansonsten werden die Änderungen nicht übernommen.

Übertragen Sie die Standardkonfiguration auf diese Weise auf alle Checkboxen Ihrer Organisation. So stellen Sie sicher, dass alle Checkboxen dieselben Parameterwerte verwenden.

### Standardkonfiguration in einer Referenz-Checkbox (Masterbox)

- 1. Verbinden Sie die Checkbox, die Sie mit Ihren Standardwerten konfiguriert haben, mit dem PC (siehe auch Kapitel [6.4 CHECKBOX MIT PC VERBINDEN\)](#page-39-0).
- 2. Klicken Sie auf das Register BOX-VER-WALTUNG.
- 3. Klicken Sie in den verfügbaren Funktionen auf PARAMETER BEARBEITEN.
- 4. Wählen Sie im Listenfeld VON CHECK-BOX ÜBERNEHMEN NACH, in welchen Organisationsstandardwerten Sie die Parameterwerte speichern möchten (OR-GANISATION 1, 2, 3) (siehe auch Kapitel [6.12.1 PARAMETER IN DER SOFTWARE BE-](#page-66-0)[ARBEITEN\)](#page-66-0).

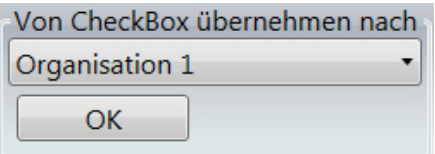

- 5. Bestätigen Sie mit OK.
- 6. Klicken Sie nach dem Ändern von Werten in den Menüfunktionen auf

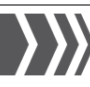

PARAMETER SPEICHERN. Ansonsten werden die Änderungen nicht übernommen.

Übertragen Sie die Standardkonfiguration anschließend auf alle Checkboxen Ihrer Organisation. So stellen Sie sicher, dass alle Checkboxen dieselben Parameterwerte verwenden.

### 6.12.4 Parameter und Attribute der Checkbox auf Werkseinstellung zurücksetzen

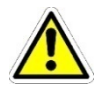

### Vorsicht!

Mit dieser Funktion werden alle geänderten Parameter der Checkbox gelöscht und auf Werkseinstellung zurückgesetzt.

- 1. Verbinden Sie die Checkbox mit dem PC (siehe auch Kapitel 6.4 CHECKBOX [MIT PC VERBINDEN\)](#page-39-0).
- 2. Klicken Sie auf das Register BOX-VER-WALTUNG.
- 3. Klicken Sie in den verfügbaren Funktionen auf PARAMETER BEARBEITEN.
- 4. Wählen Sie im Listenfeld NACH CHECK-BOX KOPIEREN VON den Wert DEFAULT.

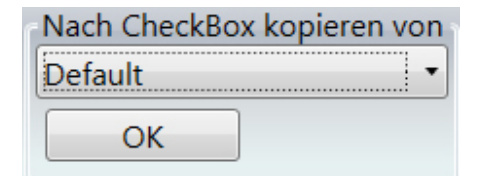

- 5. Bestätigen Sie mit OK.
- 6. Klicken Sie nach dem Ändern von Werten in den Menüfunktionen auf

PARAMETER SPEICHERN. Ansonsten werden die Änderungen nicht übernommen.

### 6.12.5 Parameter und Attribute exportieren

### Hinweis!

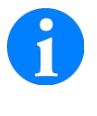

Für diese Funktion muss die Checkbox 5+1 mit dem PC verbunden sein (siehe auch Kapitel [6.4 CHECKBOX MIT PC VERBINDEN\).](#page-39-0)

Die konfigurierten Parameterwerte einer Checkbox können in eine Microsoft Excel-Datei (\*. xLS) exportiert werden.

- 1. Verbinden Sie die Checkbox mit dem PC (siehe auch Kapitel 6.4 CHECKBOX [MIT PC VERBINDEN\)](#page-39-0).
- 2. Klicken Sie auf das Register BOX-VER-WALTUNG.
- 3. Klicken Sie in den verfügbaren Funktionen auf PARAMETER EXPORTIEREN.

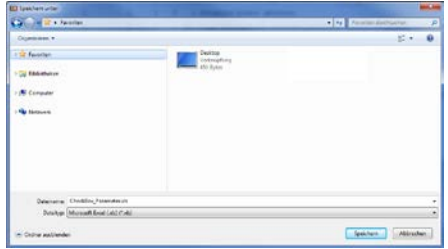

- 4. Geben Sie einen Dateinamen und einen Speicherort für die Exportdatei ein.
- 5. Klicken Sie auf SPEICHERN.
- 6. Bestätigen Sie die Meldung mit OK.

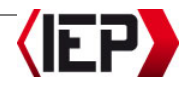

### 6.13 Firmware aktualisieren

#### Vorsicht!

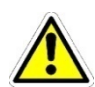

Mit dieser Funktion werden möglicherweise Einstellungen zurückgesetzt. Überprüfen Sie alle Parameter nach der Firmware-Aktualisierung. Zur Sicherheit übertragen Sie alle Protokolle einer Checkbox vor der Aktualisierung zum PC.

### Hinweis!

Für diese Funktion muss die Checkbox 5+1 mit dem PC verbunden sein (siehe auch Kapitel [6.4 CHECKBOX MIT PC VERBINDEN\).](#page-39-0)

Die Firmware ist die interne Software, die die Checkbox steuert. Im Rahmen der Produktpflege wird die Firmware weiter entwickelt und verbessert. Möglicherweise ist eine neuere Version (ein "Update") der Firmware erschienen, seit Sie Ihr Gerät gekauft haben. In diesem Fall können Sie die Firmware Ihres Gerätes einfach auf den aktuellen Stand bringen.

- 1. Klicken Sie auf das Register BOX-VER-WALTUNG.
- 2. Klicken Sie in den verfügbaren Funktionen auf FIRMWARE UPDATE.

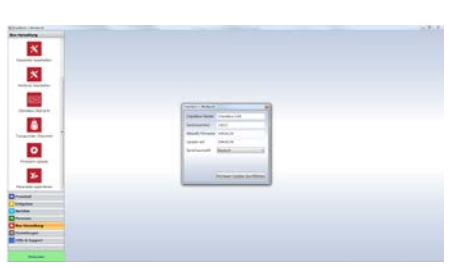

- 3. Wählen Sie die gewünschte Sprache und klicken Sie auf FIRMWARE UPDATE **DURCHFÜHREN.**
- 4. Klicken Sie auf JA, wenn Sie die Protokolle ausgelesen haben.

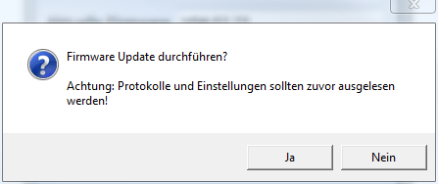

Das Firmware Update startet. Es wird automatisch erkannt, ob eine Checkbox seriell oder über USB angeschlossen ist.

5. Warten Sie bis das Update beendet ist und klicken Sie auf BEENDEN, um das Fenster zu schließen.

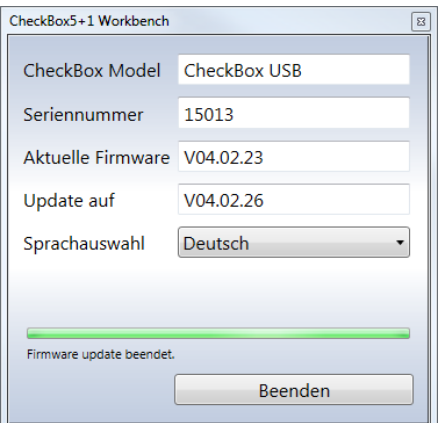

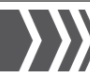

### 6.14 Softwareeinstellungen

### 6.14.1 Alarmierungszeitraum für fällige Termine bearbeiten

Sie können für jeden Atemschutzträger in der Personalverwaltung die nächsten Termine beziehungsweise die Daten der letzten erfolgten Teilnahmen an den folgenden Kontrollen hinterlegen: Untersuchung (Atemschutzuntersuchung G26), Unterweisung, Übung, Belastungsübung (siehe auch Kapitel [6.9.1 ATEMSCHUTZTRÄGER/PER-](#page-50-0)[SONEN ANLEGEN UND BEARBEITEN,](#page-50-0) Register ATEMSCHUTZ).

Im Alarmierungszeitraum kurz bevor die Termine fällig werden, sind die Personen in der Liste der Personalverwaltung gelb markiert. Sie können den Alarmierungszeitraum einstellen.

- 1. Klicken Sie auf das Register EINSTELLUN-GEN.
- 2. Klicken Sie in den verfügbaren Funktionen auf PROGRAMM EINSTELLUNGEN.

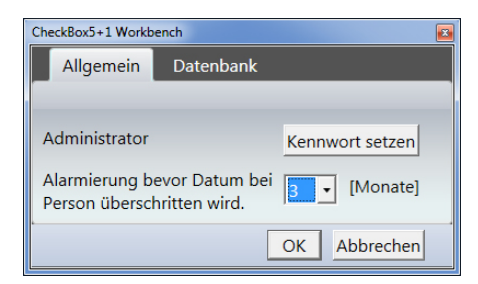

3. Wählen Sie im Listenfeld Alarmierung bevor Datum bei Person überschritten wird die gewünschte Alarmierungszeit (zwischen 1 und 12 Monate). Jede Person, deren nächste Termine für Untersuchungen oder Übungen in diesem

Zeitraum liegen, wird in der Liste der Personalverwaltung gelb markiert.

4. Bestätigen Sie mit OK.

### 6.14.2 Administratorenpasswort speichern

Standardmäßig ist die Software nicht mit einem Passwort geschützt. Wenn Sie die Checkbox 5+1 Workbench vor unbefugtem Zugriff schützen möchten, können Sie ein Administratorenpasswort eingeben. Dieses Passwort wird beim Starten der Workbench abgefragt.

### Hinweis!

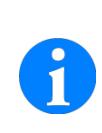

Notieren Sie sich Ihr Passwort an einer sicheren Stelle, so dass kein Unbefugter Zugriff darauf hat. Sollten Sie Ihr Passwort vergessen, benötigen Sie einen Bestätigungscode. Diesen erhalten Sie von unseren Kundendienst: [software@poelz.at.](mailto:software@poelz.at)

- 5. Klicken Sie auf das Register EINSTELLUN-GEN.
- 6. Klicken Sie in den verfügbaren Funktionen auf PROGRAMM EINSTELLUNGEN.

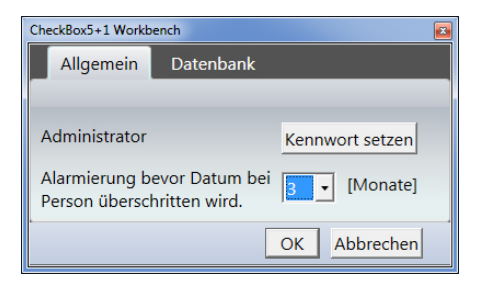

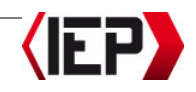

7. Klicken Sie auf KENNWORT SETZEN.

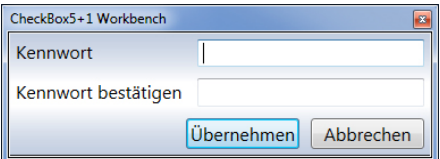

- 8. Geben Sie im Feld KENNWORT das gewünschte Passwort ein. Geben Sie dasselbe Passwort im Feld KENNWORT BESTÄ-TIGEN ein.
- 9. Klicken Sie zweimal auf ÜBERNEHMEN. um die Änderungen zu speichern. Klicken Sie auf ABBRECHEN, um die Fenster zu schließen, ohne die Änderungen zu übernehmen.

### 6.14.3 Datenbankkonfiguration bearbeiten

Standardmäßig werden alle Daten in eine Datenbank geschrieben, die sich lokal auf dem PC befindet, auf dem die Checkbox 5+1 Workbench installiert ist. Es ist aber auch möglich eine gemeinsame SQL-Datenbankinstanz auf einem Netzwerkserver einzurichten, auf die mehrere PCs aus dem Netzwerk gemeinsam zugreifen. Voraussetzung dafür ist ein Netzwerkserver mit einer SQL-Datenbankanwendung.

- 1. Klicken Sie auf das Register EINSTELLUN-GEN.
- 2. Klicken Sie in den verfügbaren Funktionen auf PROGRAMM EINSTELLUNGEN.

3. Klicken Sie in dem Fenster für die Programmeinstellungen auf das Register DATENBANK.

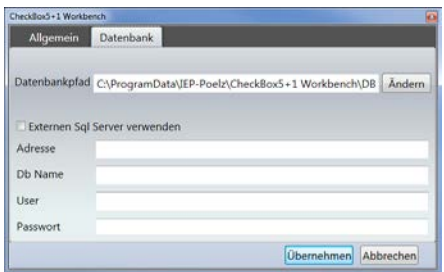

- 4. Im Feld Datenbankpfad ist der Pfad zur lokalen Datenbank eingetragen. Klicken Sie auf ÄNDERN, um diesen Pfad zu ändern.
- 5. Aktivieren Sie das Kontrollkästchen EX-TERNEN SQL SERVER VERWENDEN, wenn Sie auf eine SQL-Datenbankinstanz im Netzwerk zugreifen möchten.
- 6. Geben Sie im Feld ADRESSE den Netzwerkpfad und den Servernamen des SQL-Servers ein.
- 7. Geben Sie im Feld DB NAME den Namen der SQL-Datenbankinstanz ein.
- 8. Geben Sie im Feld USER den Datenbank-Benutzernamen ein.
- 9. Geben Sie im Feld PASSWORT das Passwort des Datenbankbenutzers für den Zugriff auf die Datenbank ein.
- 10.Klicken Sie auf ÜBERNEHMEN, um die Änderungen zu speichern. Klicken Sie auf ABBRECHEN, um das Fenster zu schließen, ohne die Änderungen zu übernehmen.

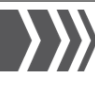

### 6.14.4 Meldungen und Informationen der Software anzeigen

Meldungen und Informationen der Software werden im Register EREIGNISSE angezeigt.

- 1. Klicken Sie auf das Register EREIGNISSE.
- 2. Klicken Sie in den verfügbaren Funktionen auf SYSTEMMELDUNGEN. Mögliche Meldungen oder Informationen werden im Listenfenster mit Datum und Meldungstext angezeigt.

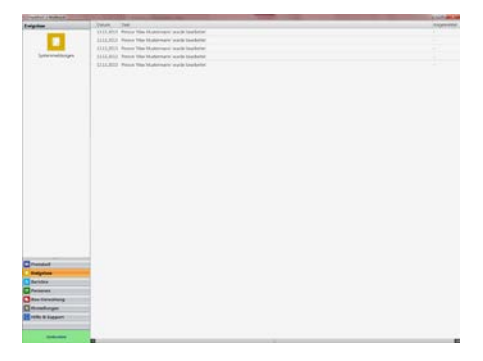

### 6.14.5 Versionsinformation anzeigen

Sie können sich alle wichtigen Informationen wie Installationspfad, Pfad zur verwendeten Datenbank, Programmversion und Betriebssystem anzeigen lassen.

1. Klicken Sie auf das Register HILFE & SUP-PORT.

2. Klicken Sie in den verfügbaren Funktionen auf PROGRAMM INFO.

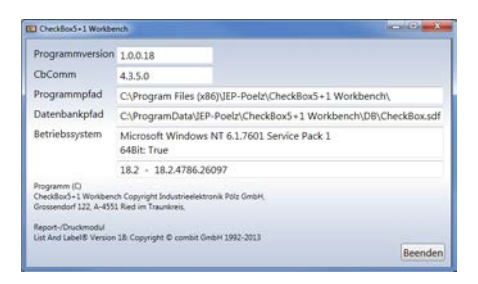

3. Klicken Sie auf BEENDEN, um das Fenster zu schließen.

### 6.14.6 Lizenzen für erweiterte Funktionen einspielen

Mit dem LIC-Manager können Sie Lizenzen für die Erweiterung Ihrer Checkbox 5+1 Workbench mit zusätzlichen Funktionen einspielen. Mit diesen Funktionserweiterungen ist zum Beispiel das kontrollierte Sperren von Checkboxen für die Bearbeitung möglich (siehe auch Kapitel [6.11.4 CHECKBOX SPERREN\).](#page-65-0)

- 1. Klicken Sie auf das Register EINSTELLUN-GEN.
- 2. Klicken Sie in den verfügbaren Funktionen auf LIC-MANAGER.

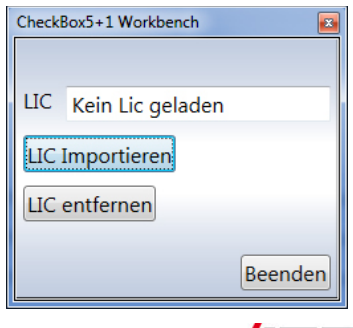

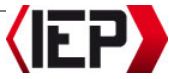

- 3. Klicken Sie auf LIC IMPORTIEREN, und wählen Sie die Lizenzdatei (Format \*.IEP). Diese Lizenzdatei erhalten Sie von der Firma Industrieelektronik Pölz.
- 4. Klicken Sie auf LIC ENTFERNEN, um eine eingespielte Lizenzdatei wieder zu entfernen.
- 5. Klicken Sie auf BEENDEN, um das Fenster zu schließen.

### 6.15 Hilfe und Support

### **Hinweis!**

Für Fragen oder bei Problemen mit der Software wenden Sie sich bitte an unseren Kundendienst[: software@poelz.at.](mailto:software@poelz.at)

Wenn Sie Unterstützung für individuelle Fragen benötigen, besteht die Möglichkeit eines Fernwartungszuganges. Mit diesem Zugang gewähren Sie dem Supportteam der Firma Industrieelektronik Pölz GmbH Zugriff auf Ihren PC und die Softwareoberfläche.

Erstellen Sie einen Fehlerbericht, und senden Sie die Daten des Fehlerberichtes an den Kundendienst: [software@poelz.at](mailto:software@poelz.at) bevor Sie die Fernwartung starten. Auf diese Weise können wir Ihnen schnell und effizient helfen.

Für den Fernwartungszugang wird die Software TeamViewer auf Ihrem PC installiert und genutzt. Für den Fernwartungszugang benötigen Sie einen Internetzugang am PC. An einer Firewall müssen die notwendigen Ports freigegeben sein. Fragen Sie gegebenenfalls Ihren Systemadministrator.

6.15.1 Fehlerbericht erstellen

- 1. Klicken Sie auf das Register HILFE & SUP-PORT.
- 2. Klicken Sie in den verfügbaren Funktionen auf FEHLERBERICHT ERSTELLEN.

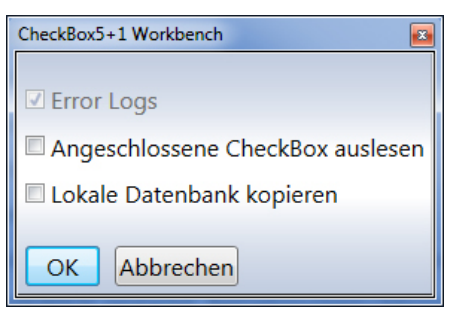

- 3. Wählen Sie aus, welche Daten der Fehlerbericht zusätzlich zu den Error Logs beinhalten soll:
- ANGESCHLOSSENE CHECKBOX AUSLESEN: Daten und Einstellungen der aktuell verbundenen Checkbox.
- LOKALE DATENBANK KOPIEREN: Alle gespeicherten Daten der Datenbank der installieren Checkbox 5+1 Workbench.
- 4. Bestätigen Sie mit OK.

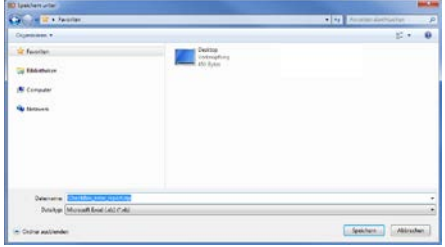

5. Geben Sie einen Dateinamen und einen Speicherort für die Exportdatei ein.

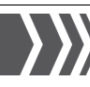

- 6. Klicken Sie auf SPEICHERN.
- 7. Bestätigen Sie die Meldung mit OK.
- 8. Schicken Sie die erstellte ZIP-Datei an den Kundendienst der Firma Industrie-<br>Elektronik Pölz – GmbH elektronik Pölz [software@poelz.at](mailto:software@poelz.at)

### 6.15.2 Fernwartung starten

- 1. Klicken Sie auf das Register HILFE & SUP-PORT.
- 2. Klicken Sie in den verfügbaren Funktionen auf FERNWARTUNG STARTEN.
- 3. Abhängig von Ihrem Betriebssystem werden Sie möglicherweise einmal oder mehrfach gefragt, ob das Installationsprogramm Änderungen an Ihrem Computer vornehmen darf. Bestätigen Sie mit JA.
- 4. Ist die Installation beendet erscheint das Fenster mit den Zugangsdaten für den TeamViewer.

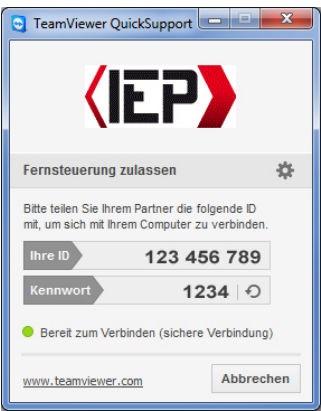

5. Teilen Sie die neunstellige ID-Nummer und das vierstellige Passwort ausschließlich dem Supportteam der Firma Industrieelektronik Pölz GmbH auf Anfrage mit. Ein Techniker wird Sie auf Ihrem System bei Ihren Fragen unterstützen.

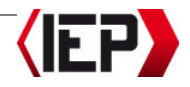

# 7 Demontage

Die Atemschutzüberwachung unterliegt keinen gesonderten Demontagevorschriften.

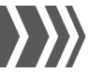

# 8 Service

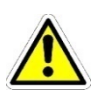

### Gefahr!

Servicearbeiten dürfen nur von qualifizierten und dazu beauftragten Personen durchgeführt werden.

### 8.1 Batterien der Checkbox tauschen

#### Gefahr!

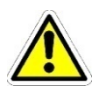

Sind die Batterien in beiden Batteriefächern leer, ist die Checkbox 5+1 nicht mehr einsatzbereit.

Tauschen Sie leere Batterien sofort aus, wenn die LED-Anzeige (gelb) für Batterieende eine leere Batterie anzeigt.

### Hinweis!

Sie können die Parameter für den Spannungszustand sowie die Grenzwerte für das Umschalten zwischen den Batteriefächern konfigurieren (siehe auch Kapitel 6.12.1 PARAMETER [IN DER SOFTWARE BEARBEITEN,](#page-66-0) Register ALLE).

Die Stromversorgung erfolgt durch zwei redundant arbeitende Batteriefächer mit jeweils vier Batterien (Typ AA/LR6). Am Display werden das aktuell verwendete Batteriefach und der Batteriekapazität angezeigt.

Wenn die Batterien eines Faches leer sind, schaltet die Checkbox auf das zweite Batteriefach um. Nähern sich auch die Batterien des zweiten Batteriefaches dem Kapazitätsende, ertönt ein Alarm. Wenn die Batterien in beiden Batteriefächern leer sind, schaltet das Gerät alle Anzeigen ab, die Zeitüberwachung läuft für ca. 2 bis 5 Minuten weiter. Werden die Batterien in diesem Zeitraum gewechselt, bleibt der Letztstand erhalten.

Wechseln Sie die Batterie des angezeigten Batteriefaches, wenn diese leer sind. Der Batteriewechsel kann während einer laufenden Einsatzüberwachung erfolgen.

1. Öffnen Sie das Batteriefach auf der Rückseite der Checkbox.

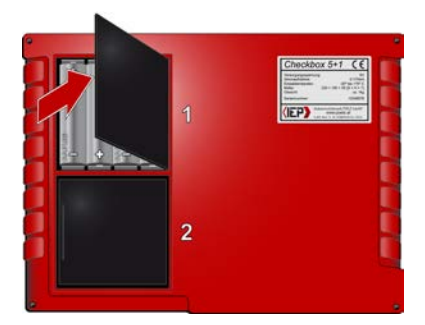

- 2. Nehmen Sie die Batterien aus dem Batteriefach. Entsorgen Sie die verbrauchten Batterien fachgerecht entsprechend den Vorschriften Ihres Landes (siehe auch Kapitel [9.4 ENTSOR-](#page-91-0)[GUNG\).](#page-91-0)
- 3. Legen Sie neue Batterien (Typ AA/LR6, 1,5 V, 1500 mAh) in das Batteriefach. Achten Sie dabei auf die richtige Polarität der Batterien (siehe auch Symbole im Batteriefach).

### Hinweis!

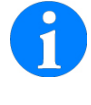

Für einen sicheren Betrieb der Checkbox empfehlen wir, keine wiederaufladbaren Akkus zu verwenden.

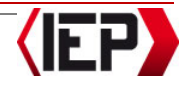

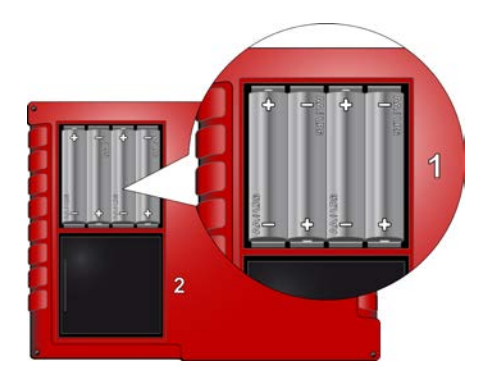

4. Schließen Sie das Batteriefach.

### 8.2 Testprogramm durchführen

Mit dem Testprogramm können Sie Batteriekapazitäten, die Seriennummer der Checkbox sowie die aktuelle Uhrzeit anzeigen lassen. Außerdem können Sie die Alarmsirene testen

- 1. Schalten Sie die Checkbox ein, indem Sie die Transponder-/Check-Taste (C) drücken.
- 2. Drücken Sie im Startdisplay die OK-Taste  $\left( \bigotimes \right)$ .
- 3. Wählen Sie mit den Navigationstasten (A/B) die Funktion Testprogramm.
- 4. Bestätigen Sie mit der OK-Taste (•

Am Display werden die Informationen zu den Batteriekapazitäten, zur Seriennummer und Uhrzeit angezeigt.

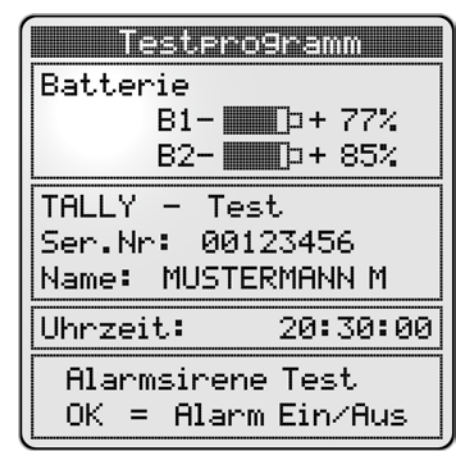

- 5. Drücken Sie die OK-Taste (D), um die Alarmsirene zu testen.
- 6. Drücken Sie die OK-Taste (C), um den Test der Alarmsirene zu beenden.
- 7. Drücken Sie zweimal die Abbruchtaste ( $\bullet$ ), um zum Startdisplay zurückzukehren.

### 8.3 Wartung

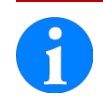

### Hinweis!

Die Atemschutzüberwachung ist wartungsfrei.

### 8.4 Reparatur

### Gefahr!

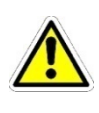

Reparaturen an der Atemschutzüberwachung dürfen nur vom Hersteller oder einer qualifizierten Fachwerkstatt durchgeführt werden.

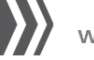

## 8.5 Fehler und mögliche Ursache(n)

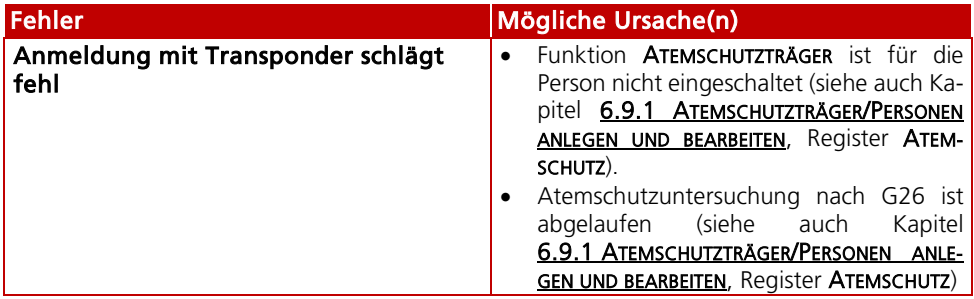

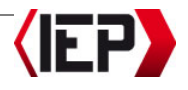

# 9 Anhang

### 9.1 Nummern und Bezeichnung der Parameterwerte

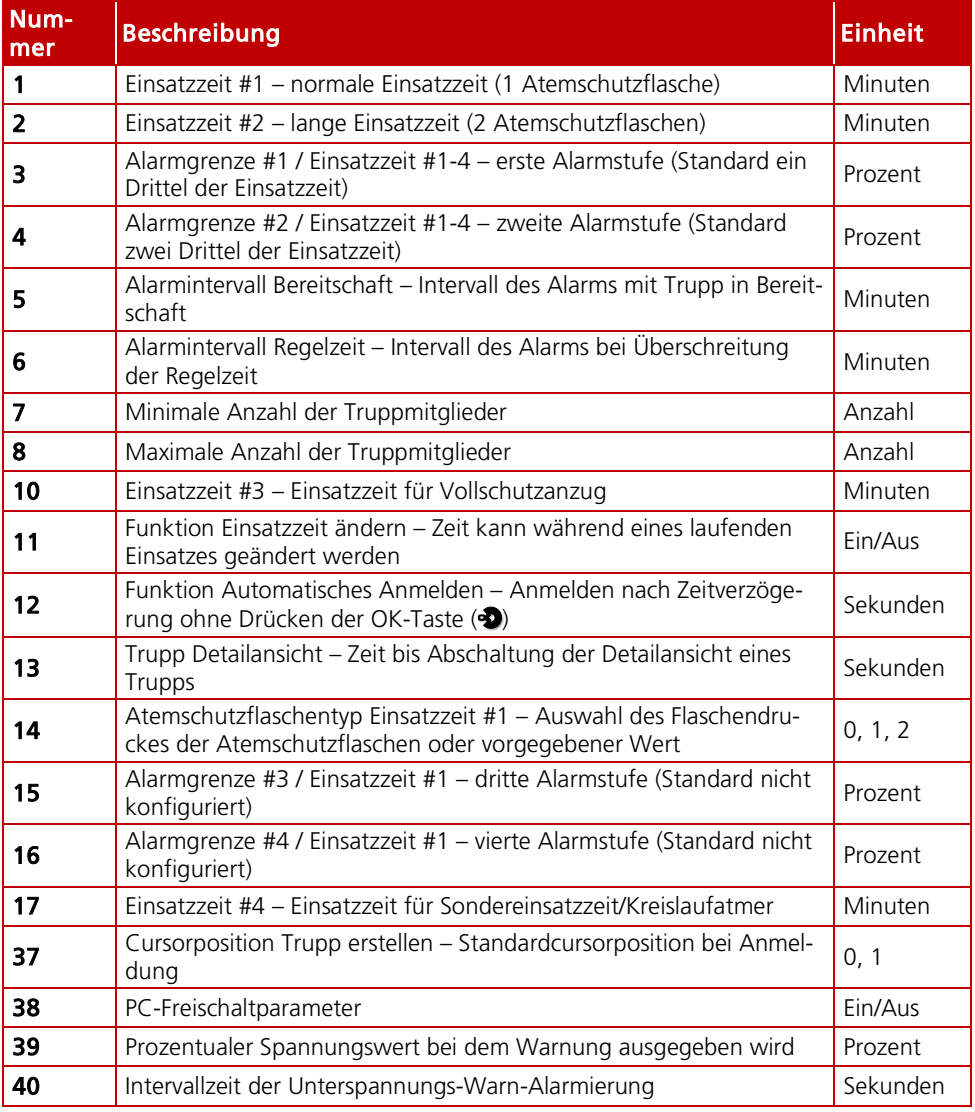

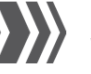

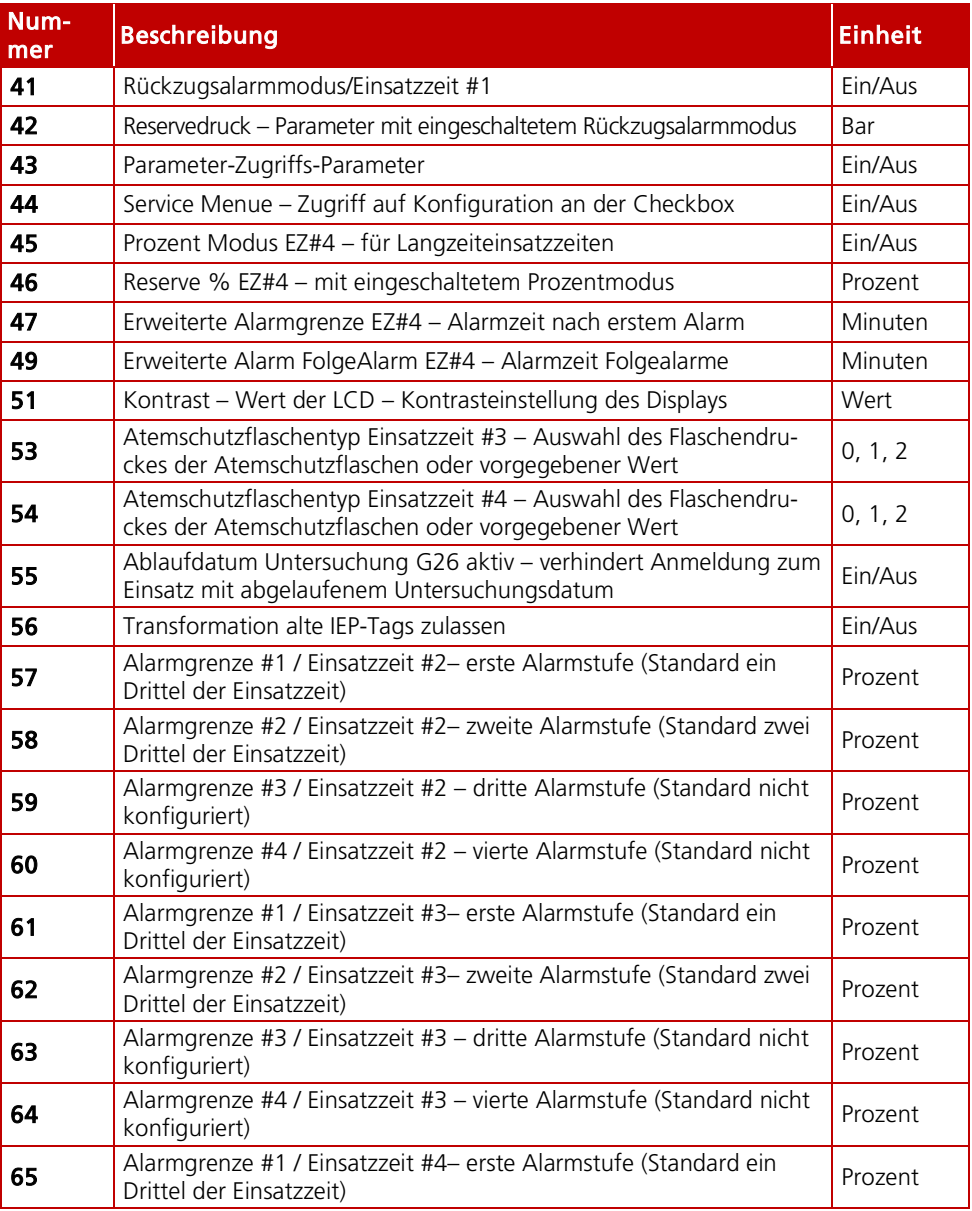

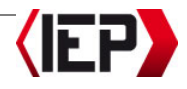

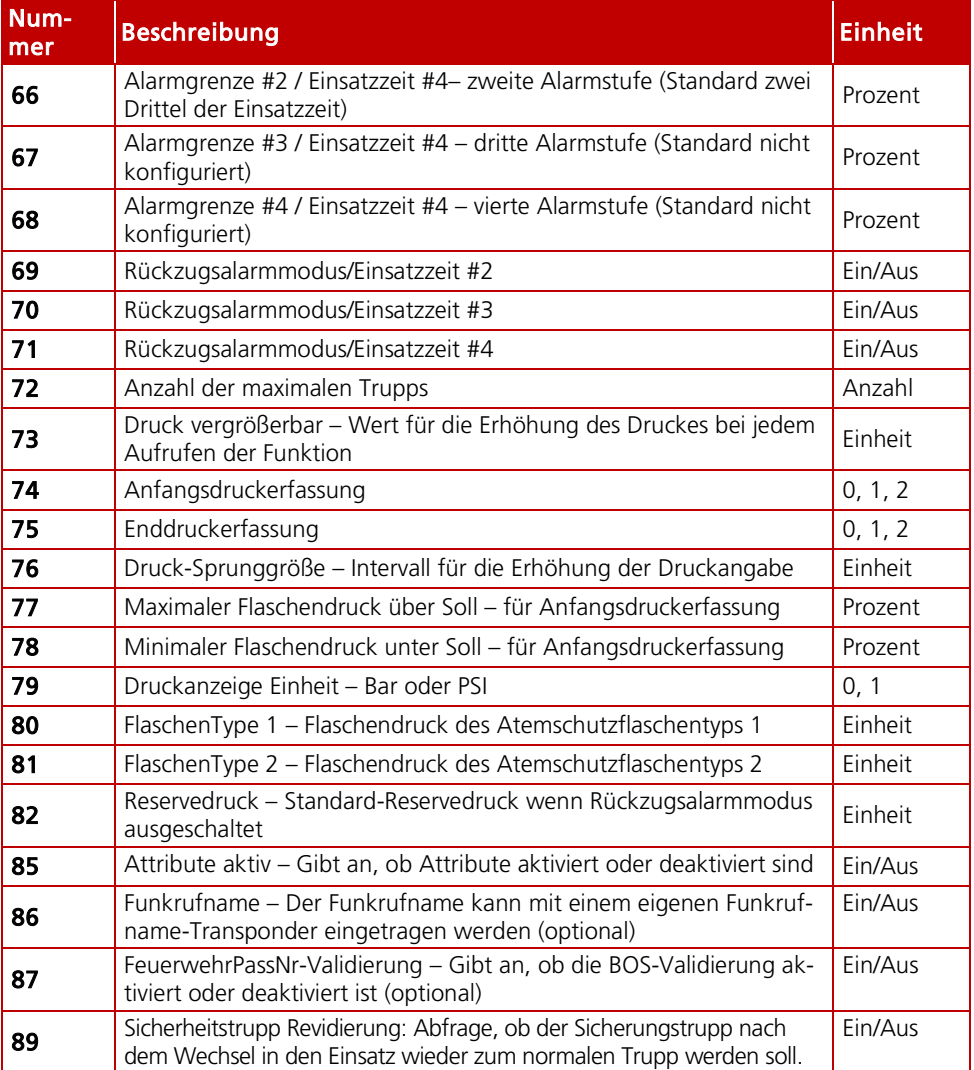

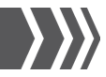

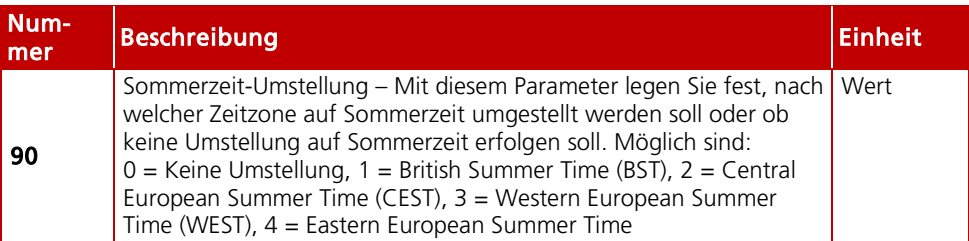

## 9.2 Technische Daten

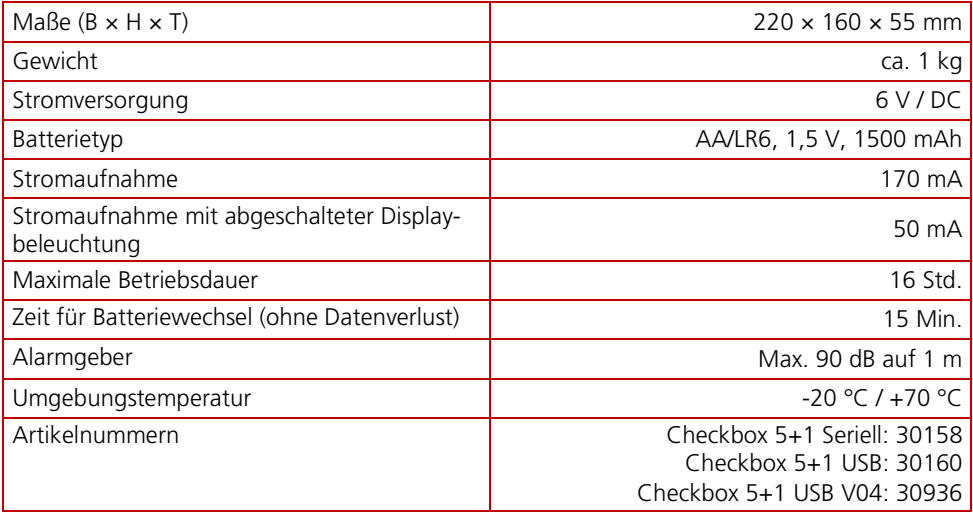

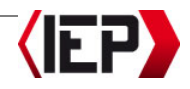

### 9.3 Rücksendeschein (Kopiervorlage)

Den Rücksendeschein finden Sie auf unserer Internetseite:<http://www.poelz.at/de/downloads/>

#### An Industrieelektronik Pölz GmbH Großendorf 122 4551 Ried im Traunkreis

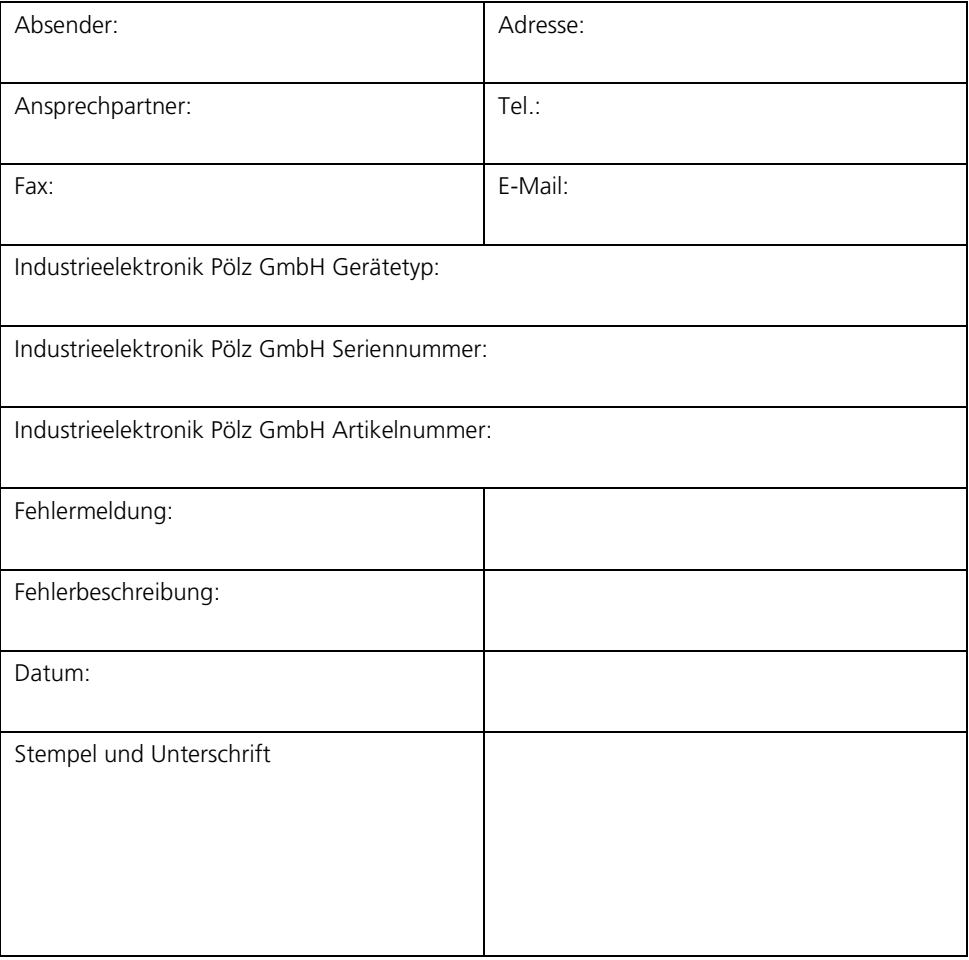

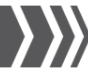

### <span id="page-91-0"></span>9.4 Entsorgung

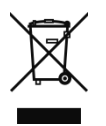

### Atemschutzüberwachung

Werfen Sie die Checkbox 5+1 am Ende ihrer Lebenszeit auf keinen Fall in den normalen Hausmüll. Erkundigen Sie sich in Ihrer Kommunalbehörde nach den Möglichkeiten einer umwelt- und sachgerechten Entsorgung.

### Verpackung

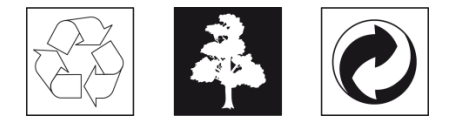

Beachten Sie für ein fachgerechtes Recycling der Verpackung Ihre lokalen Recycling-Bestimmungen.

9.5 Konformitätserklärung (DoC)

 $\epsilon$ 

Die Konformität mit den für das Gerät relevanten EU-Richtlinien wird durch das CE-Zeichen bestätigt.

Für die vollständigen Konformitätserklärung wenden Sie sich bitte an unseren Kundendienst: [office@poelz.at](mailto:office@poelz.at) 

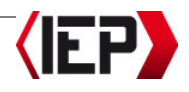

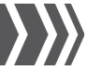

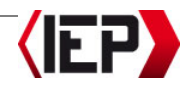

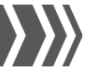

Industrieelektronik Pölz GmbH<br>Großendorf 122 4551 Ried im Traunkreis, Austria

Web: [www.poelz.at](http://www.poelz.at/)

**Zentrale**<br>
Industrieelektronik Pölz GmbH<br>
IFP Pölz GmbH Laufener Straße 15a<br>83395 Freilassing, Germany

Tel.: +43 (0)7588 – 70 122 Tel.: +49 (0)8654 – 478 670 Fax:  $+49$  (0)8654 – 478 673<br>E-Mail: office@poelz.at E-Mail: <u>office@poelz.at</u> E-Mail: <u>office@poelz.at</u> E-Mail: <u>office@poelz.at</u> E-Mail: <u>office@poelz.at</u> E-Mail: <u>office@poelz.at</u> E-Mail: <u>office@poelz.at</u> E-Mail: <u>office@poelz.at</u> E-Mail: <u>office@poelz.at</u> E-Mail: <u>www.p</u>

30784\_Bedienungsanleitung Checkbox 5+1\_Deutsch\_21.04.2017.docx